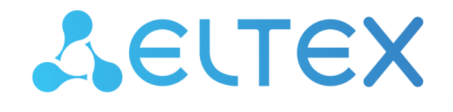

**Integrated Networking Solutions** 

 Wireless access point WEP-30L

User manual

Firmware version 2.1.0

IP address: 192.168.1.10 Username: admin Password: password

## Contents

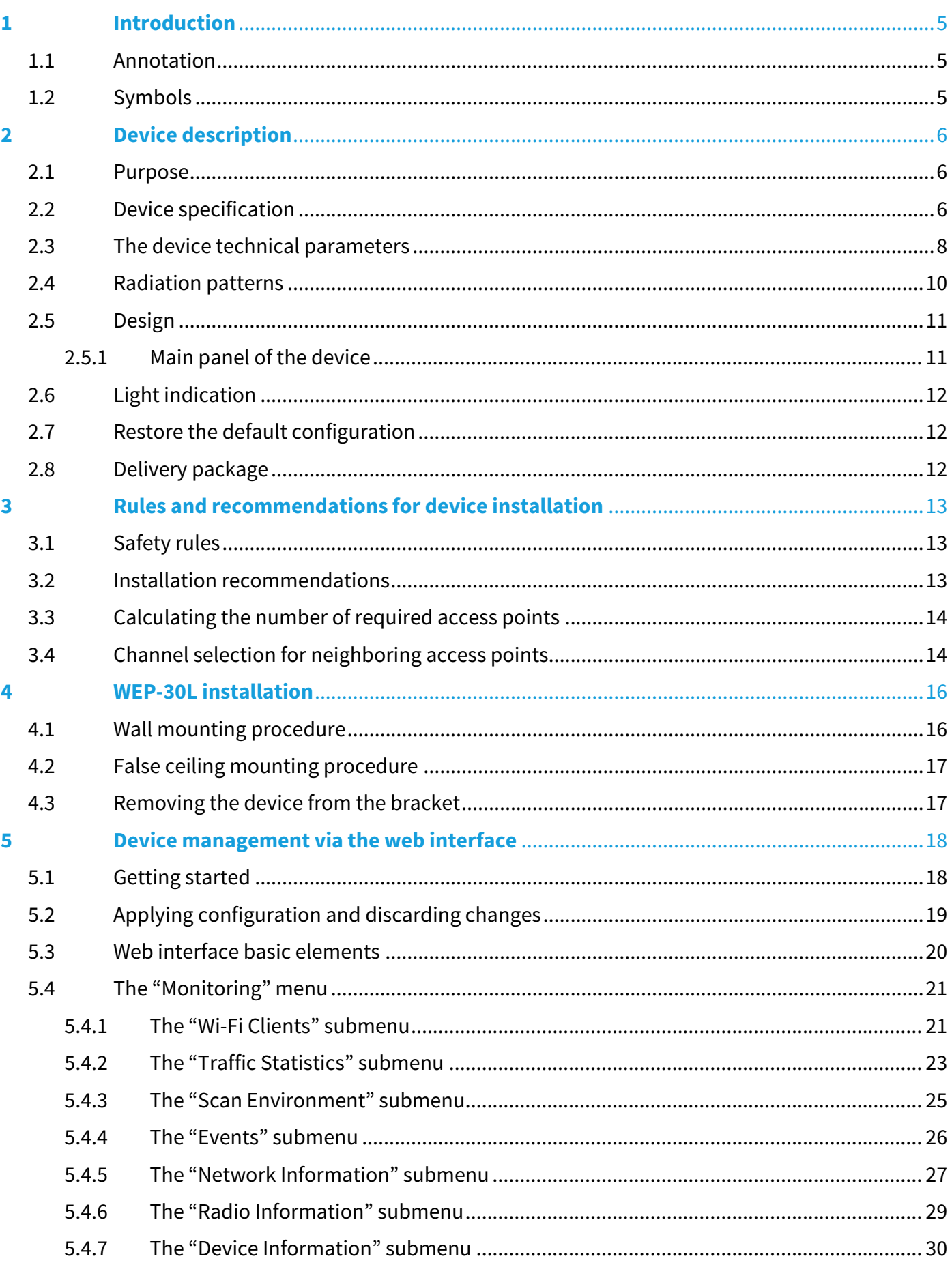

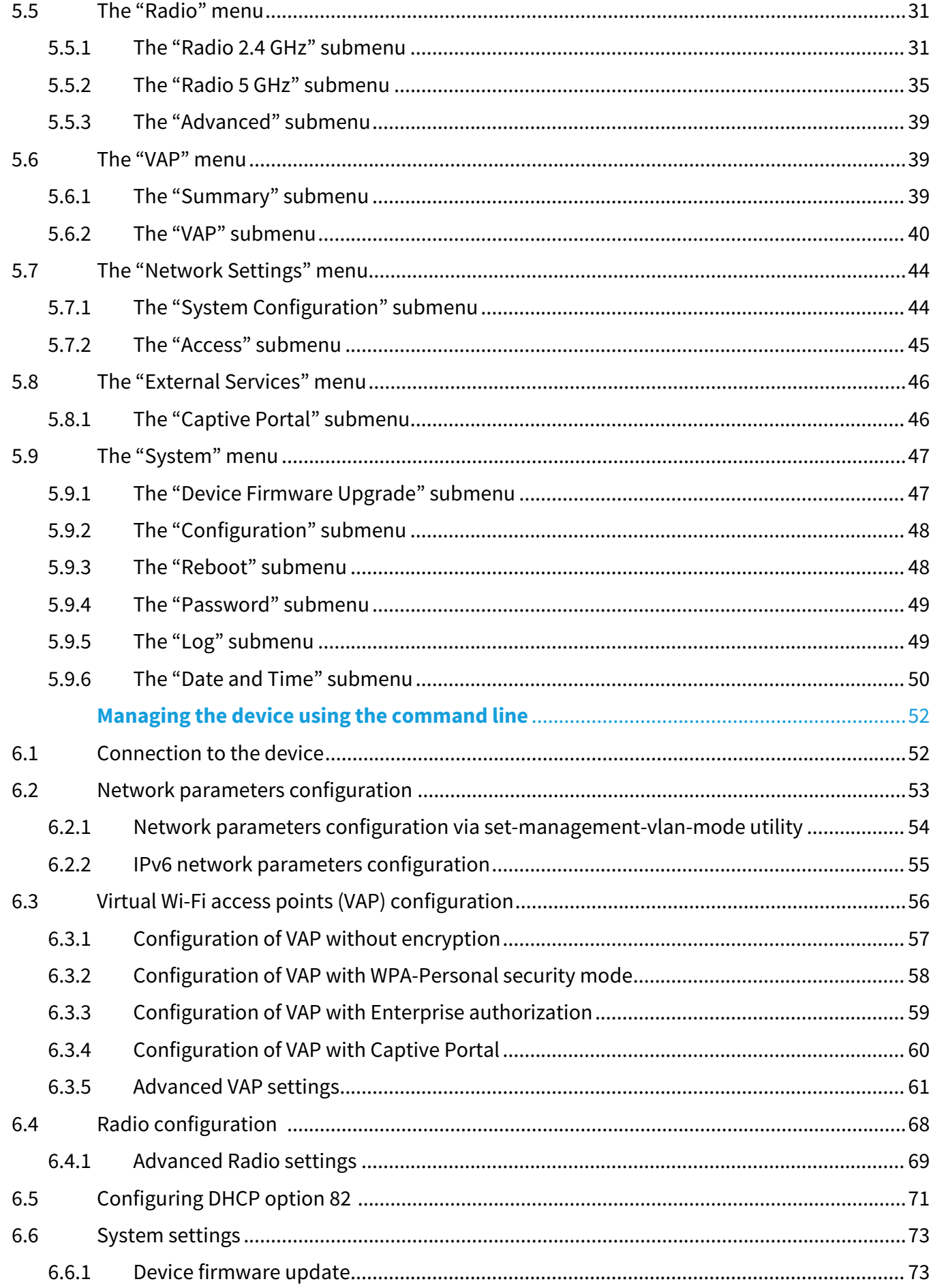

 $\overline{\bf{6}}$ 

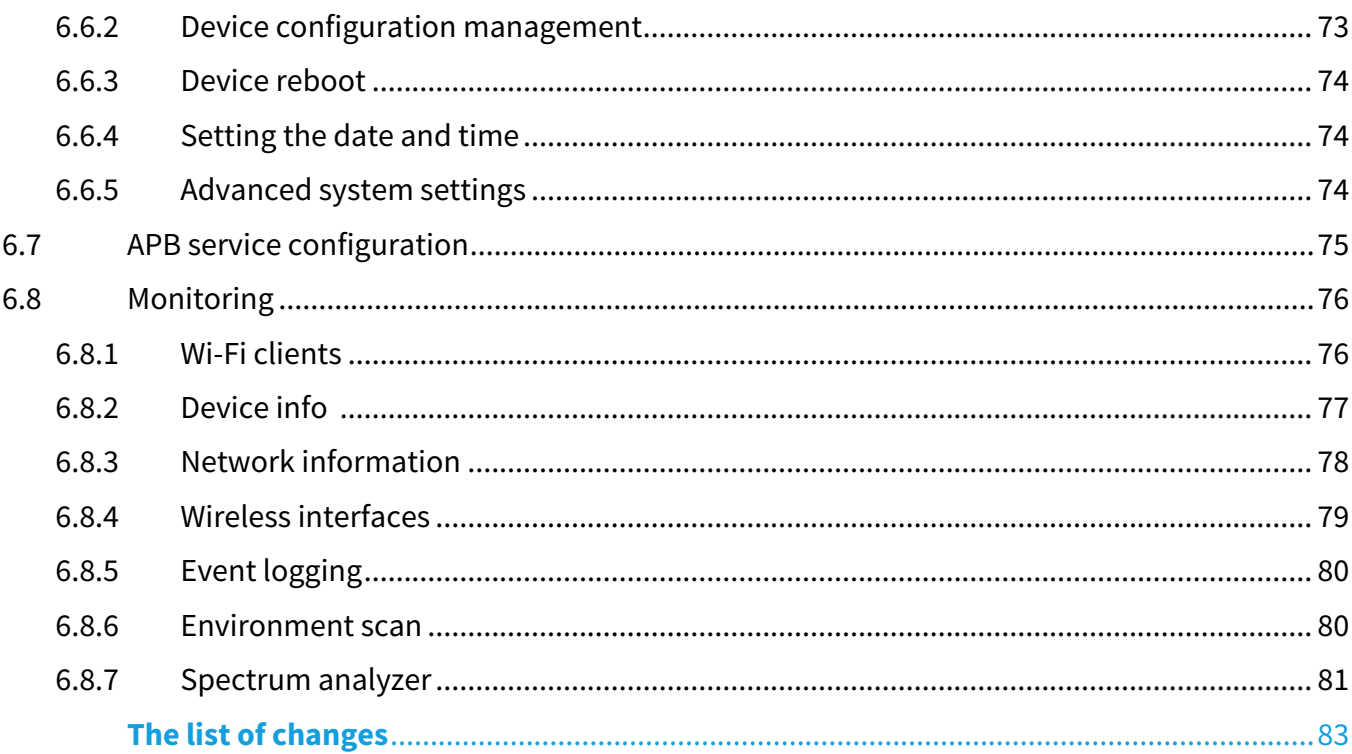

# <span id="page-4-0"></span>1 Introduction

# <span id="page-4-1"></span>1.1 Annotation

Modern tendencies of telecommunication development necessitate operators to search for the most optimal technologies, allowing one to meet rapidly growing needs of subscribers, while maintaining at the same time consistency of business processes, development flexibility and reducing the costs of various services. Wireless technologies are spinning up more and more, and have paced a huge way for short time from unstable low-speed communication networks of low radius to broadband access networks equitable to speed of wired networks with high criteria to the quality of provided services.

The main purpose of WEP-30L is installation inside buildings as an access point to various resources creating a seamless wireless network from several identical access points ("Roaming"), if the coverage area is large enough.

This manual specifies intended purpose, main technical parameters, design, safe operation rules, and installation and configuration recommendations for WEP-30L.

# <span id="page-4-2"></span>1.2 Symbols

## **Notes and warnings**

Notes contain important information, tips or recommendations on device operation and setup.

Warnings are used to inform the user about harmful situations for the device and the user alike, which could cause malfunction or data loss. ♦

# <span id="page-5-0"></span>2 Device description

## <span id="page-5-1"></span>2.1 Purpose

WEP-30L wireless access point is designed to provide the user access to high-speed and secure network.

The main purpose of the device is to create a Layer 2 wireless network at the junction with a wired network. WEP-30L connects to a wired network over 10/100/1000/2500M Ethernet interface and using radio interfaces creates wireless high-speed access for devices that support Wi-Fi technology in the 2.4 GHz and 5 GHz bands.

The device contains 2 radio interfaces for organizing two physical wireless networks.

WEP-30L supports modern quality of service requirements and allows one to transmit the most important traffic in higher priority queues than normal. Prioritization is provided by the following QoS technologies: CoS (special tags in the VLAN packet field) and ToS (tags in the IP packet field). Support for traffic shaping on each VAP allows one to fully manage access, quality of service and restrictions both for all subscribers and for everyone in particular.

The device is designed for installation in offices (government institutions, conference rooms, laboratories, hotels, etc.). Ability to create virtual hotspots with different encryption types allows one to place WEP-30L in organizations where separation of access rights is required between ordinary users and dedicated user groups.

# <span id="page-5-2"></span>2.2 Device specification

## *Interfaces:*

- 1 port of Ethernet 10/100/1000/2500BASE-T (RJ-45) with PoE support;
- Wi-Fi 2.4 GHz IEEE 802.11b/g/n/ax;
- Wi-Fi 5 GHz IEEE 802.11a/n/ac/ax.

## *Functions:*

### *WLAN capabilities:*

- Support for IEEE 802.11a/b/g/n/ac/ax standards;
- Support for IEEE 802.[1](#page-6-0)1r/k/v roaming standards<sup>1</sup>;
- Data aggregation, including A-MPDU (Tx/Rx) and А-MSDU (Rx);
- WMM-based priorities and packet planning;
- Dynamic frequency selection (DFS);
- Support for hidden SSID;
- 14 virtual access points;
- Third-party access point detection;
- Spectrum analyzer<sup>[1](#page-6-0)</sup>;
- Support for APSD.

### *Network functions:*

- Auto-negotiation of speed, duplex mode and switching between MDI and MDI-X modes;
- Support for VLAN (Access, Trunk, General);
- DHCP client;
- GRE;
- Transmission of subscriber traffic out of tunnel;
- ACL<sup>[1](#page-6-0)</sup>;
- NTP;
- Syslog;
- IPv6.

*QoS functions:*

- Priority and profile-based packet scheduling;
- Bandwidth limitation for each SSID.

*Security:*

- Centralized authorization via RADIUS server (802.1X WPA/WPA2 Enterprise);
- WPA/WPA2/WPA3 data encryption;
- Support for Captive Portal.

<span id="page-6-0"></span><sup>1</sup> Full functionality support is planned for future releases.

Figure [1](#page-6-1) shows WEP-30L application diagram.

<span id="page-6-1"></span>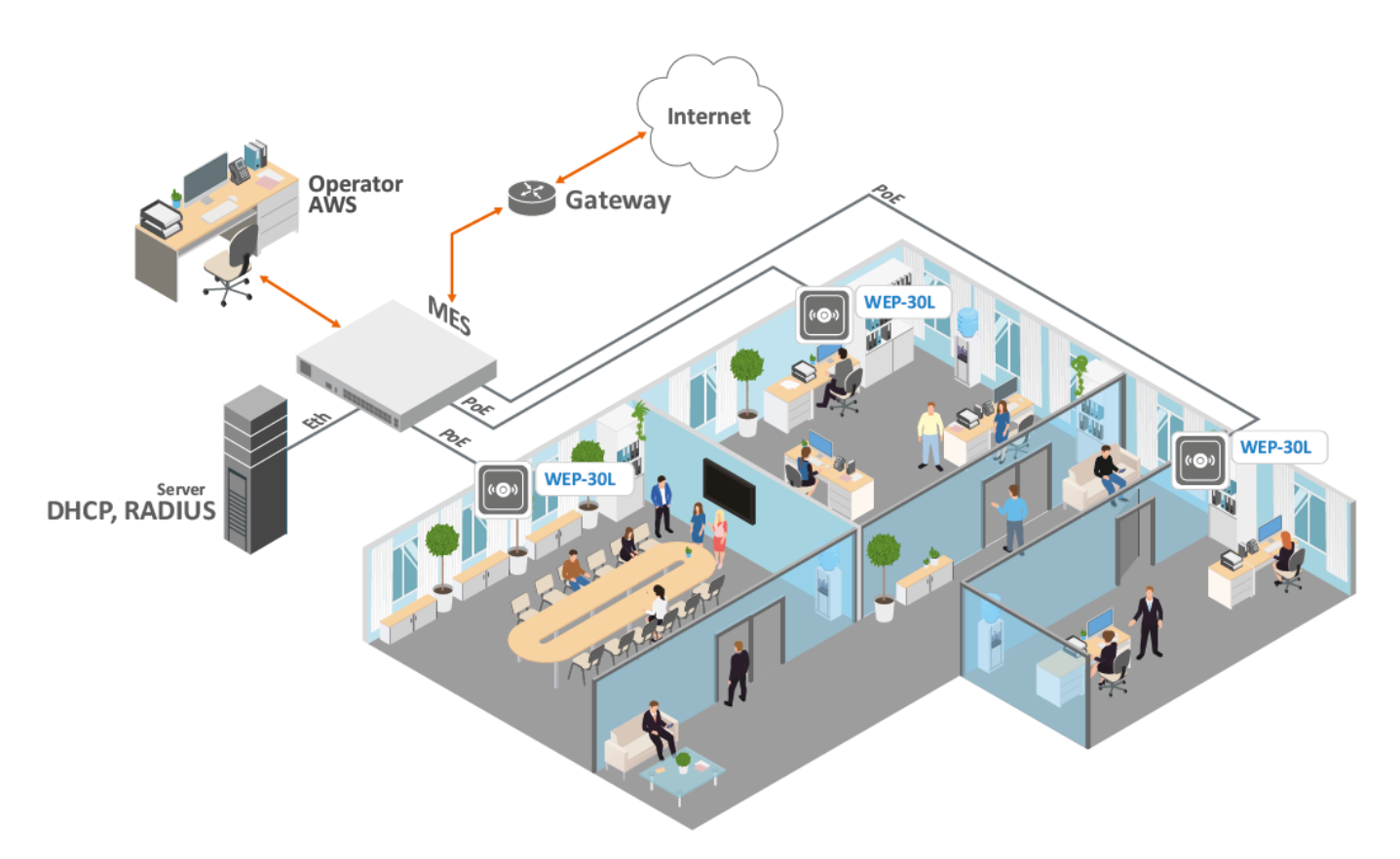

Figure  $1 - WEP-30L$  application diagram

# <span id="page-7-0"></span>2.3 The device technical parameters

# Main specifications

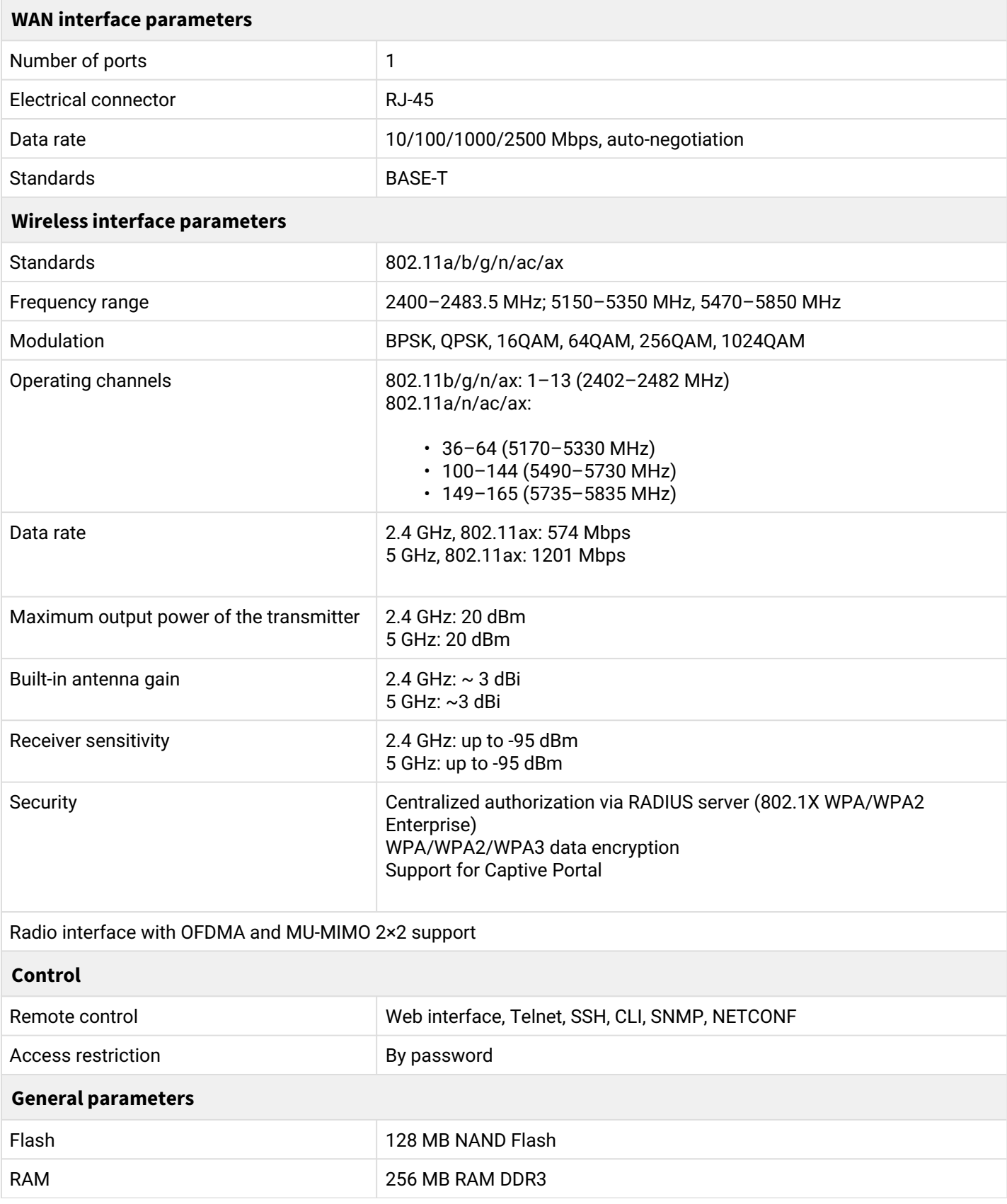

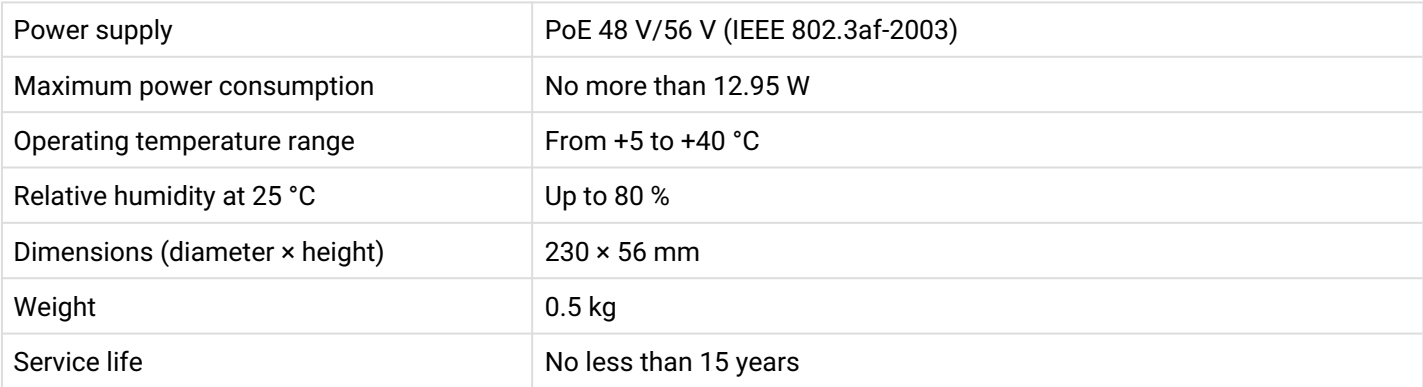

# <span id="page-9-0"></span>2.4 Radiation patterns

The figures below show the radiation patterns of the device.

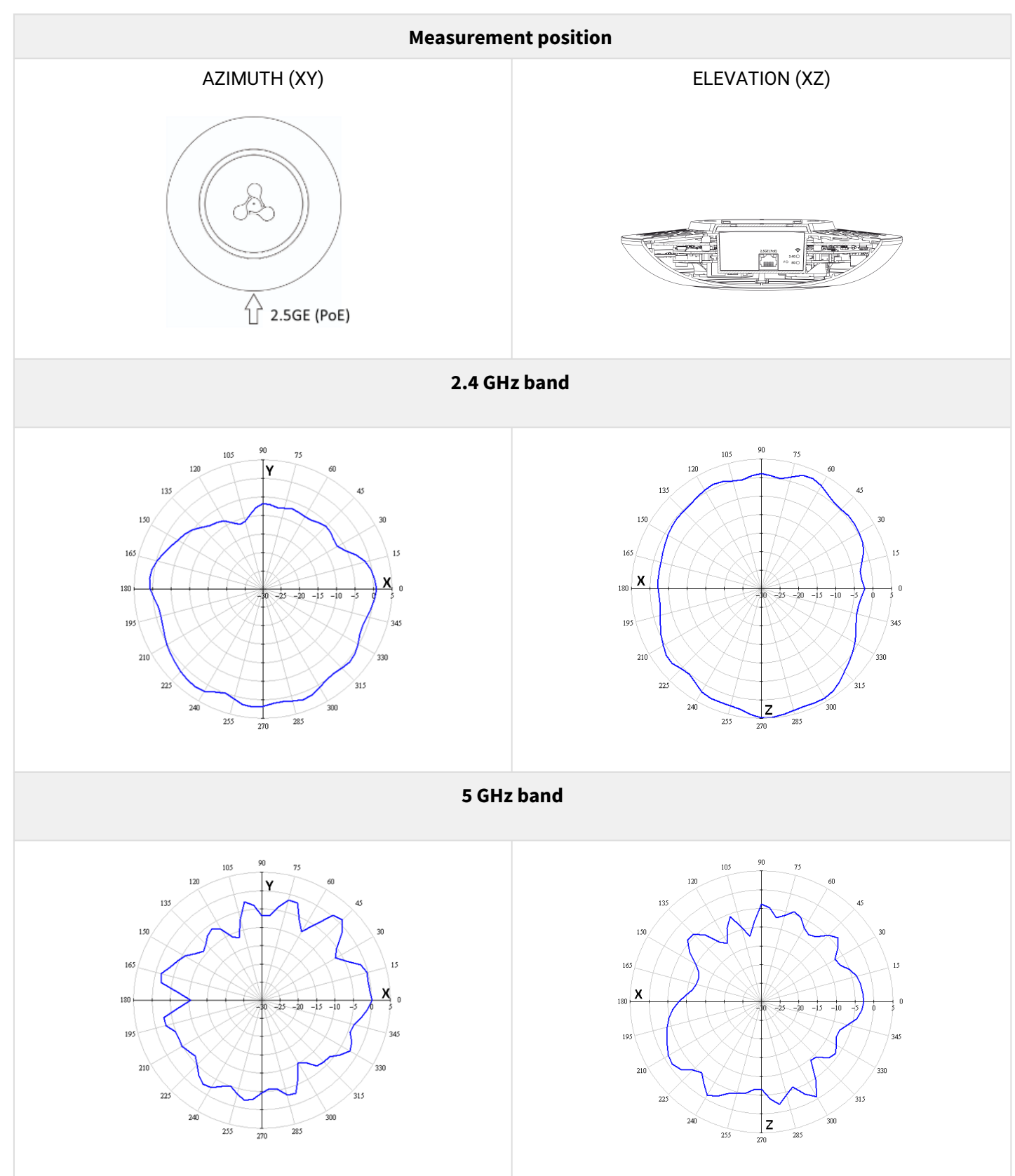

# <span id="page-10-3"></span><span id="page-10-0"></span>2.5 Design

WEP-30L enclosed in a plastic case.

# <span id="page-10-1"></span>2.5.1 Main panel of the device

<span id="page-10-2"></span>WEP-30L main panel layout is shown in Figure [2](#page-10-2).

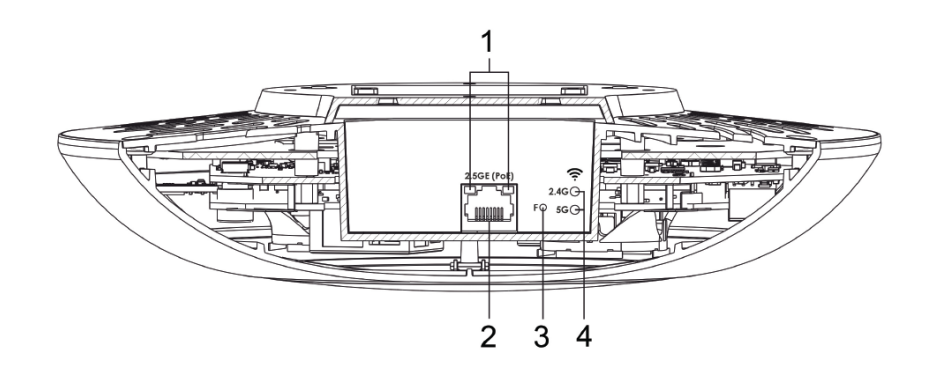

Figure 2 — WEP-30L main panel layout

The following indicator lights, connectors, and controls are placed on the WEP-30L main panel (see table 2). Table 2 — Description of indicators, ports and controls

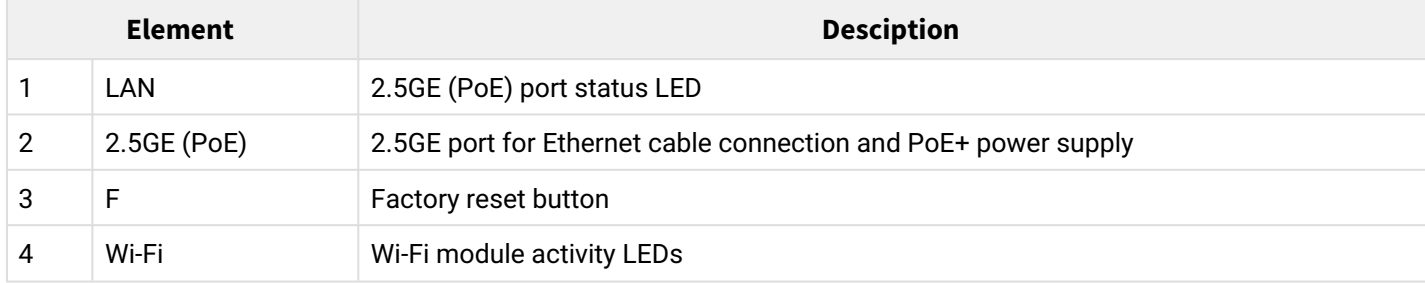

## <span id="page-11-0"></span>2.6 Light indication

The current status of the device is displayed using **Wi-Fi, LAN, Power** LEDs. The possible indicator states are described in Table 3.

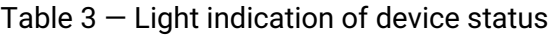

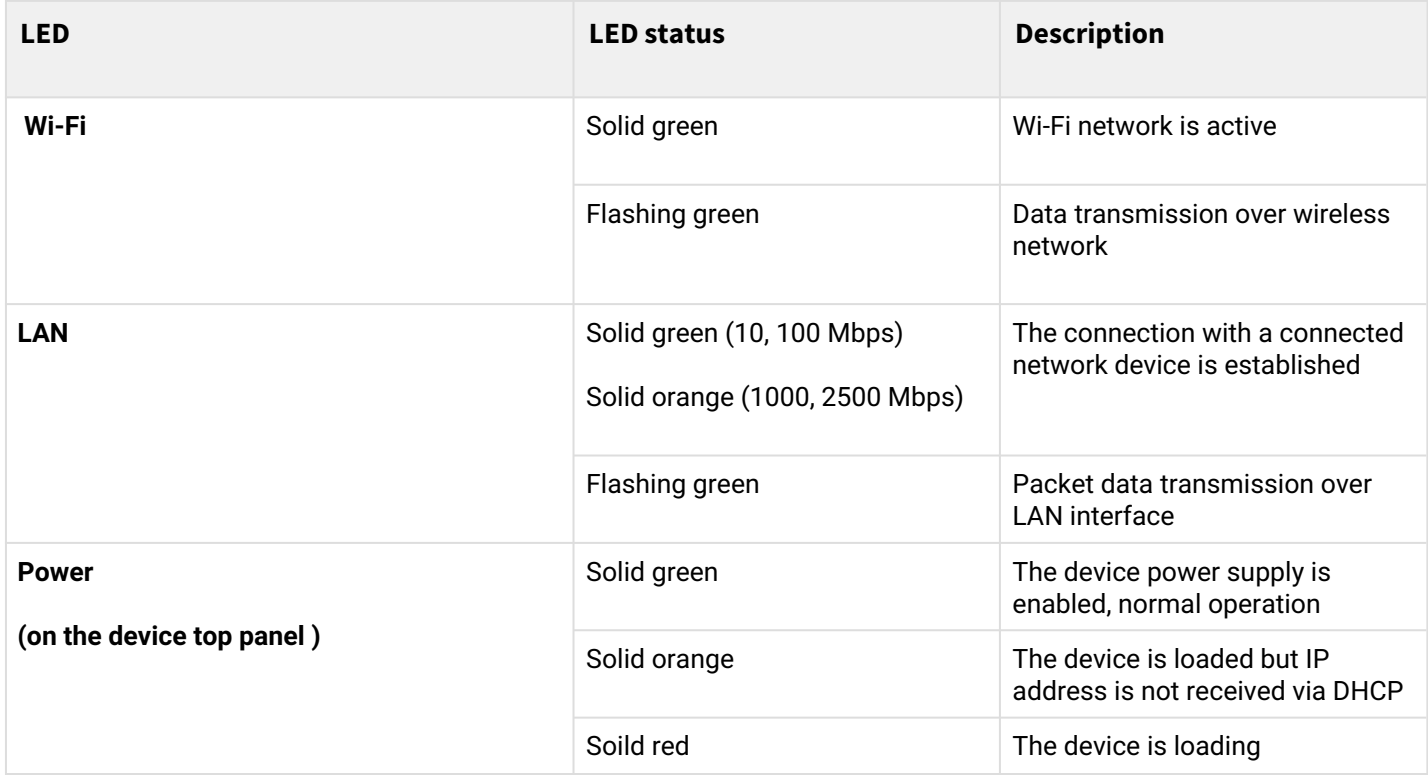

### <span id="page-11-1"></span>2.7 Restore the default configuration

The device can be resetted to the factory configuration using the "F" button on the device. When the device is loaded, press and hold the "F" button (approximately 10–15 seconds) until "Power" indicator is flashing. The device will be rebooted automatically. DHCP client will be launched by default. If the address is not obtained via DHCP, the device will have the factory IP address — *192.168.1.10*, and the following netmask — *255.255.255.0*.

### <span id="page-11-2"></span>2.8 Delivery package

The delivery package includes:

- WEP-30L wireless access point;
- Mounting kit;
- Operation manual on a CD (optional);
- Technical passport.

# <span id="page-12-0"></span>3 Rules and recommendations for device installation

This section defines safety rules, installation recommendations, setup procedure and the device starting procedure.

## <span id="page-12-1"></span>3.1 Safety rules

- 1. Do not install the device near heat source and at places where temperature may reach values below +5 °C or higher 40 °C.
- 2. Do not use the device in rooms with high humidity. Do not expose the device to smoke, dust, water, mechanical vibration or shock.
- 3. Do not open the device case. There are no user serviceable parts inside.

To prevent overheating of the device components and malfunction of the device, do not block the ventilation holes with foreign objects and do not place objects on the equipment surface. ♦

## <span id="page-12-2"></span>3.2 Installation recommendations

1. The recommended installation position: horizontal, on the ceiling.

2. Before installing the device and turning it on, check the device for visible mechanical defects. If defects are observed, stop the device installation, fill in the corresponding act and contact the supplier.

3. If your device has been exposed to the cold for a long period of time, let it warm up at room temperature for two hours before starting work. If your device has been exposed to high humidity for a long period of time, let it stay under normal conditions for at least 12 hours before turning it on.

4. When placing your device, in order to provide the best Wi-Fi coverage consider the following rules:

- Install the device at the center of a wireless network;
- Minimize the number of barriers (walls, ceilings, furniture, and etc.) between WEP-30L and other wireless network devices;
- Do not install the device near (about 2 m) electrical and radio devices;
- It is not recommended to use radiophone and other equipment operating at the frequency of 2.4 GHz or 5 GHz, within the range of a Wi-Fi network;
- Obstacles like glass/metal constructions, brick/concrete walls, water cans and mirrors can significantly reduce Wi-Fi action radius. It is not recommended to place the device inside a false ceiling as metal frame causes multipath signal propagation and signal attenuation.

5. When installing several access points, cell action radius must overlap with action radius of a neighboring cell at the level from -65 to -70 dBm. It is allowed to reduce the signal level to -75 dBm at cell boundaries, if it is not intended to use VoIP, video streaming and other sensitive to losses traffic in wireless network.

# <span id="page-13-0"></span>3.3 Calculating the number of required access points

To calculate the required number of access points, evaluate the required coverage zone. For more accurate assessment, it is necessary to make a radio examination of the room. Approximate radius of WEP-30L coverage area with a good-quality signal in case of mounting on a ceiling in typical office:  $2.4$  GHz  $-$  40–50 m, 5 GHz — 20–30 m. In the absence of obstacles, the coverage radius: 2.4 GHz — up to 100 m, 5 GHz — up to 60 m. Table 4 describes rough attenuation values.

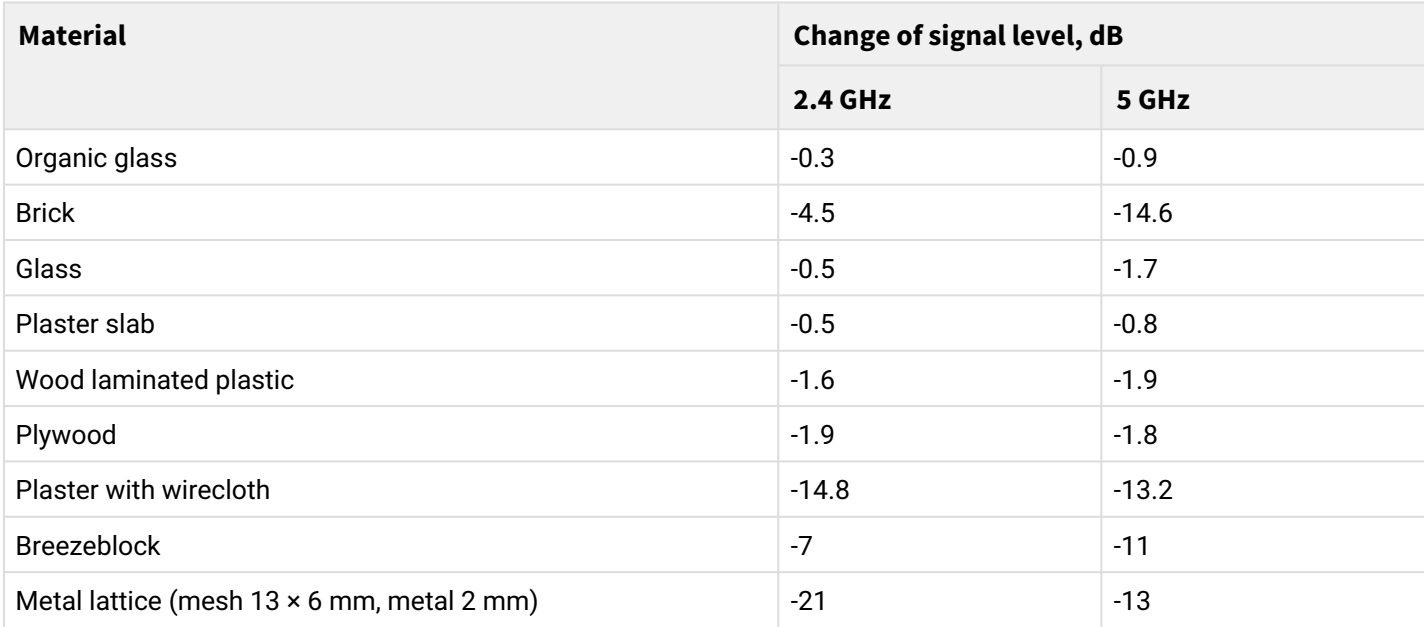

Table  $4 -$  Attenuation values

# <span id="page-13-1"></span>3.4 Channel selection for neighboring access points

It is recommended to set non-overlapping channels to avoid interchannel interference among neighboring access points.

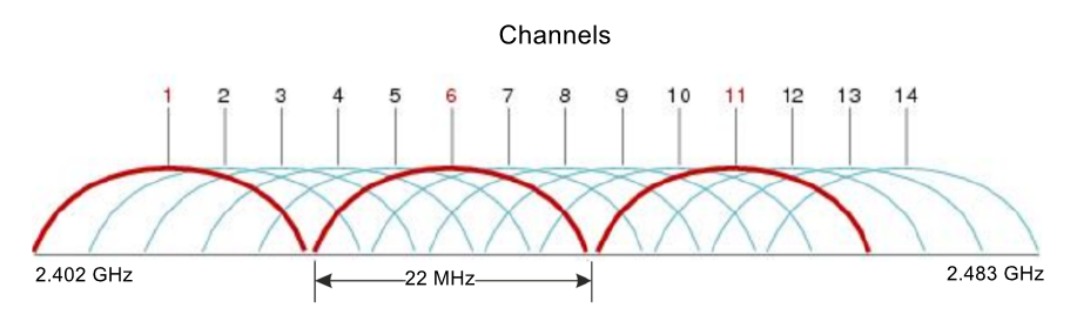

Figure 3 – General diagram of frequency channel overlap in the range of 2.4 GHz

<span id="page-14-0"></span>Example of channel allocation scheme among neighboring access points in frequency range of 2.4 GHz when channel width is 20 MHz, see Figure [4](#page-14-0).

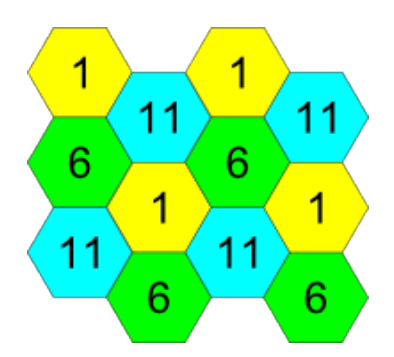

Figure 4 – Scheme of channel allocation among neighboring access points in the frequency range of 2.4 GHz when channel width is 20 MHz

<span id="page-14-1"></span>Similarly, the procedure of channel allocation is recommended to save for access point allocation between floors, see Figure [5](#page-14-1).

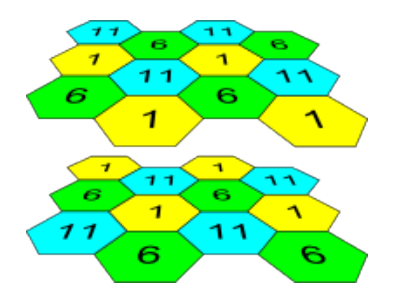

Figure 5 – Scheme of channel allocation between neighboring access points that are located between floors With a channel width of 40 MHz there are no non-overlapping channels in the 2.4 GHz band. In such cases, you should select channels maximally separated from each other.

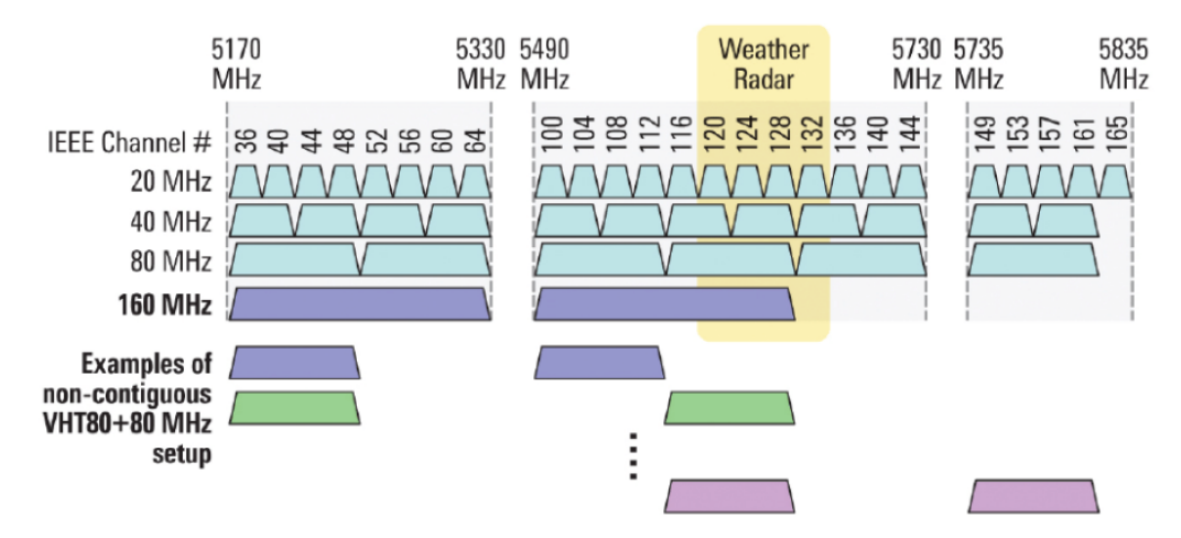

Figure 6 – Channels used in the 5 GHz band when channel width is 20, 40 or 80 MHz

# <span id="page-15-0"></span>4 WEP-30L installation

The device can be installed on the plain surface (wall or ceiling) in accordance with the safety instructions and recommendations listed above.

The device delivery package includes required mounting kit to attach the device to plain surface.

### <span id="page-15-1"></span>4.1 Wall mounting procedure

<span id="page-15-2"></span>1. Fix the plastic bracket (included in the delivery package) to the wall:

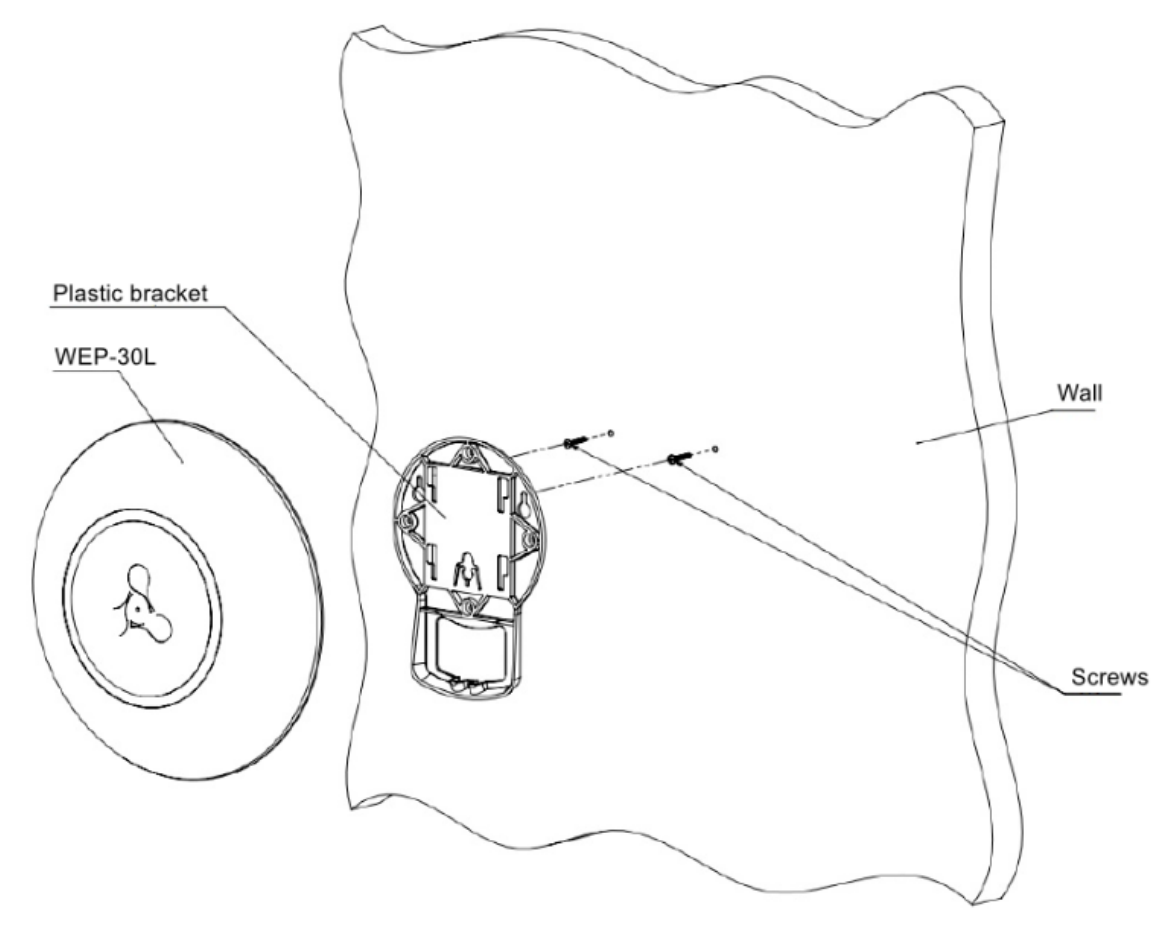

Figure 7 – Attaching the bracket to a wall

- An example of placing the plastic bracket is shown in Figure [7](#page-15-2).
- $\cdot$  When installing the bracket, pass wires through the corresponding channels of the bracket, see Figure [7.](#page-15-2)
- Align four screw holes on the bracket with the corresponding screw holes on the surface. Screw the bracket to the surface using a screwdriver.

2. Install the device.

- Connect cables to corresponding connectors of the device. Description of the connectors is given in the section [Design](#page-10-3).
- Align the device with the bracket and secure the position by pulling it down.

# <span id="page-16-0"></span>4.2 False ceiling mounting procedure

<span id="page-16-2"></span>It is not recommended to place WEP-30L from the inside of the false ceiling, as the metal frame causes signal multipath propagation and its attenuation when passing through the lattice of the false ceiling frame.  $\ddot{\bullet}$ 

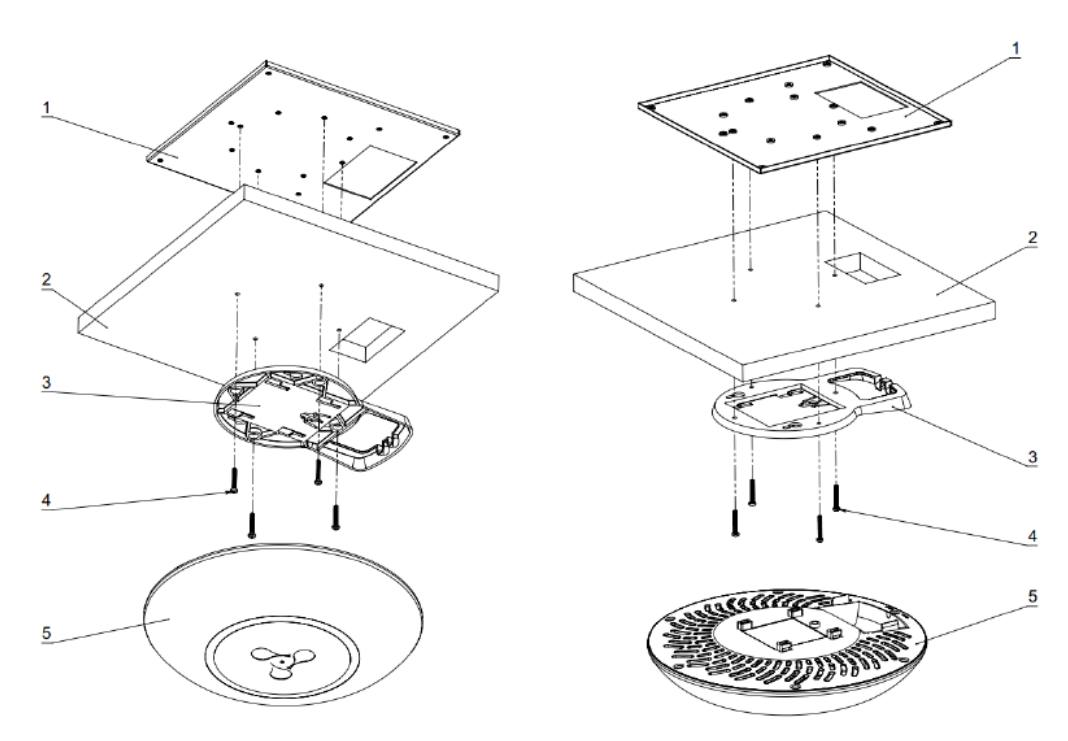

1 – metal bracket; 2 – Armstrong panel; 3 – plastic bracket; 4 – screws; 5 – device. Figure  $8$  – Mounting the device on a false ceiling

1. Attach the metal and plastic brackets to the ceiling (Figure  $8$ ).

- Fasten the plastic bracket (**3**) on false ceiling with the metal bracket (**1**) in the following order: metal bracket -> Armstrong panel -> plastic bracket.
- In the Armstrong panel, make a hole with the the size of the metal bracket. Run the wires through this hole.
- Align the holes on the metal bracket, Armstrong panel and plastic bracket. Next, align the screw holes on the plastic bracket with the same holes on the metal bracket. Use a screwdriver to fix brackets with screws.
- 2. Install the device.
	- Connect cables to corresponding connectors of the device. Description of the connectors is given in the section [Design](#page-10-3).
	- Align the device with the plastic bracket and secure the position by turning the device clockwise.

### <span id="page-16-1"></span>4.3 Removing the device from the bracket

To remove the device from the bracket:

- 1. Pull the device up (Figure [7\)](#page-15-2).
- 2. Remove the device.

# <span id="page-17-0"></span>5 Device management via the web interface

## <span id="page-17-1"></span>5.1 Getting started

In order to start the operation, you should connect to the device via WAN interface using a web browser:

- 1. Open a web browser, for example, Firefox, Opera, Chrome.
- 2. Enter the device IP address in the browser address bar.

**C** Factory IP address: 192.168.1.10, subnet mask: 255.255.255.0. By default, the device is capable to obtain an IP address via DHCP.

When the device is successfully detected, username and password request page will be shown in the browser window:

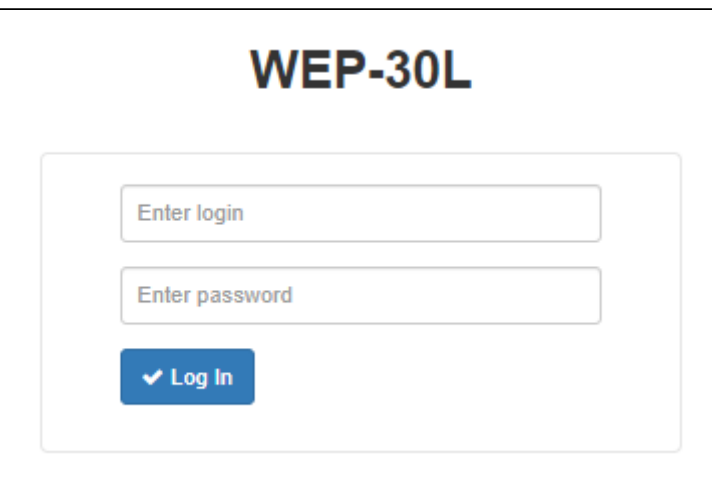

3. Enter your username into "Login" and password into "Password" field.

Factory settings: login: *admin*, password: *password*.

4. Click on the "Log in" button. A menu for monitoring the device status will open in a browser window.

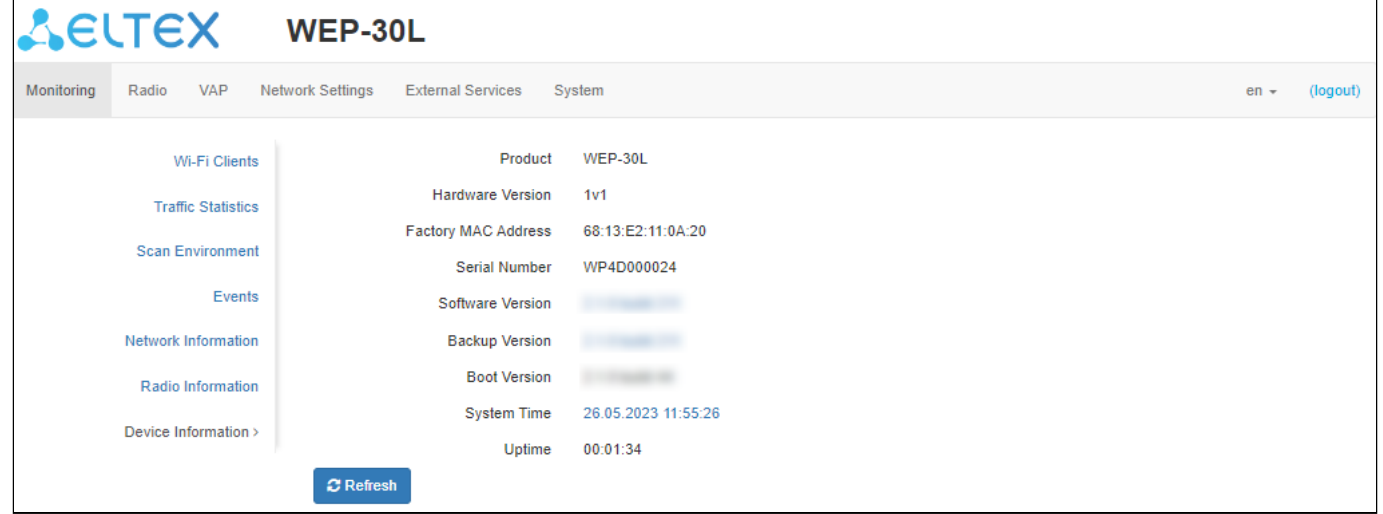

5. If necessary, select the information display language. Russian and English languages are available for web interface.

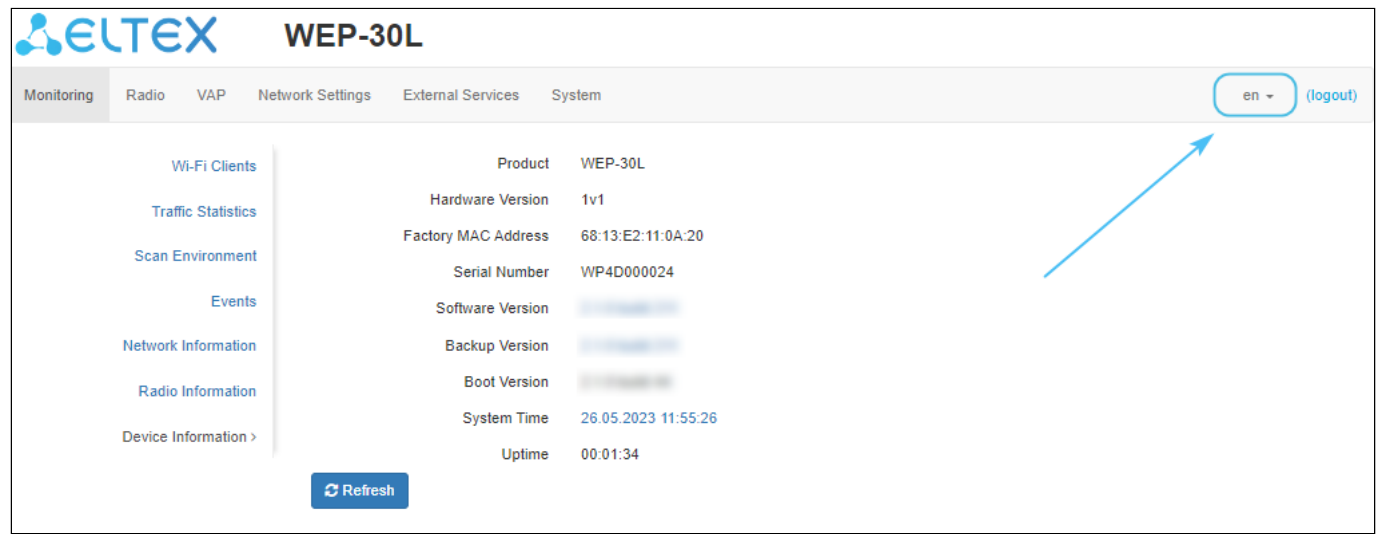

- <span id="page-18-0"></span>5.2 Applying configuration and discarding changes
	- 1. Applying configuration

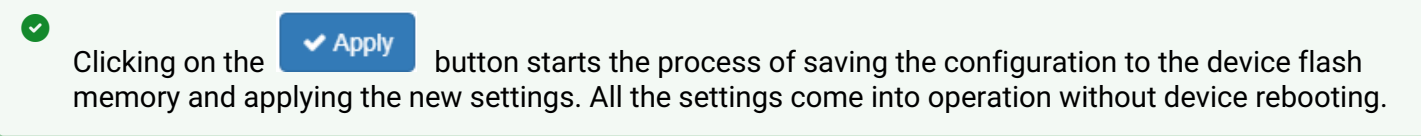

The WEP-30L web interface has a visual indication of the current status of the setting applying process (Table 5).

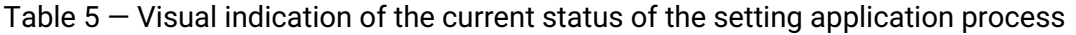

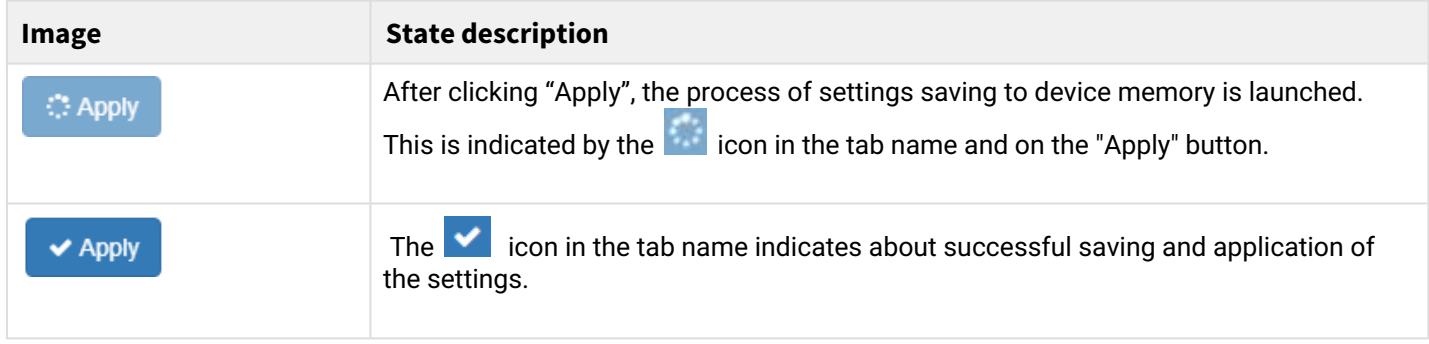

2. Discarding changes

**The changes can be discarded only before clicking on the "Apply" button. If you click on the "Apply" button, all the changed parameters will be applied and saved to device memory. After clicking on the "Apply" button, return to the previous settings will not be possible.**  $\bullet$ 

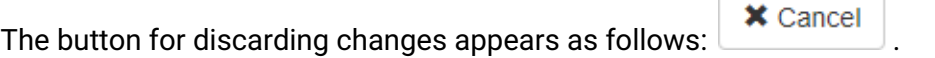

# <span id="page-19-0"></span>5.3 Web interface basic elements

Navigation elements of the web interface are shown in the figure below.

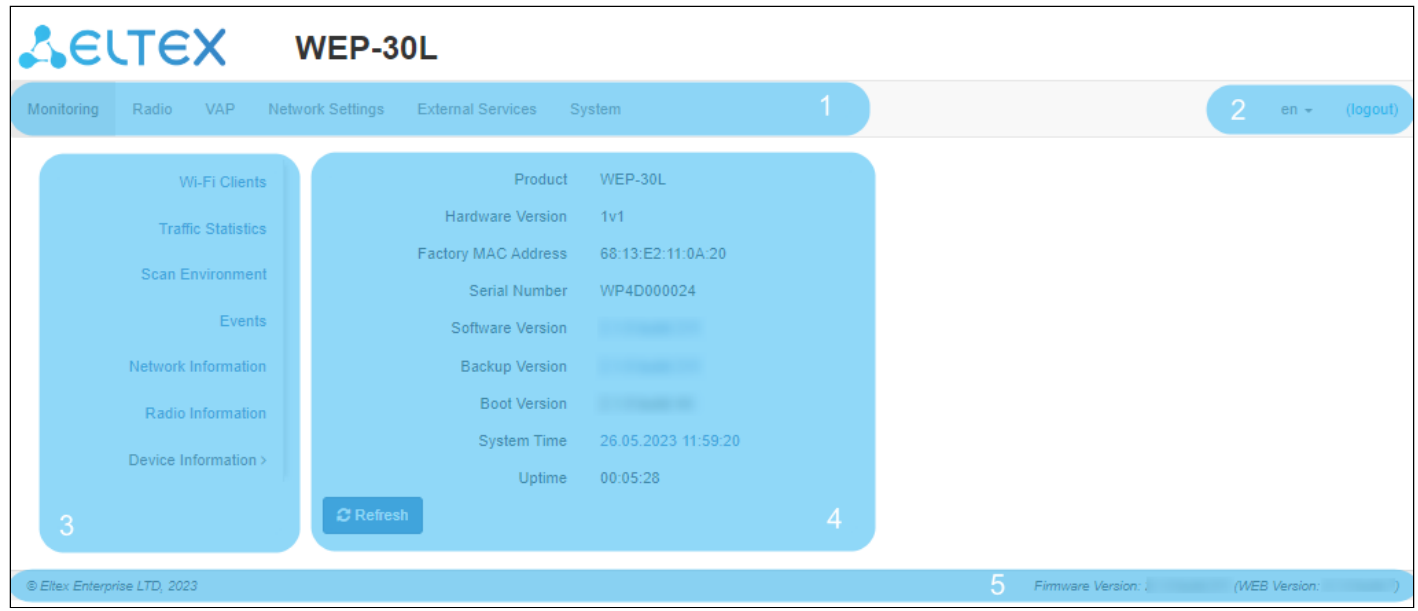

User interface window is divided into five general areas:

- 1. Menu tabs categorize the submenu tabs: **Monitoring, Radio, VAP, Network Settings, External Services, System.**
- 2. Interface language selection and Logout button designed to end a session in the web interface under a given user.
- 3. Submenu tabs allow one to control settings field.
- 4. Device configuration field displays data and configuration.
- 5. Information field displays current firmware version.

## <span id="page-20-0"></span>5.4 The "Monitoring" menu

In the **"Monitoring"** menu, the current system state can be viewed.

### <span id="page-20-1"></span>5.4.1 The "Wi-Fi Clients" submenu

The **"Wi-Fi Clients"** submenu displays information about the status of connected Wi-Fi clients.

Information on connected clients is not displayed in real time. In order to update the information on the page, click "Refresh".

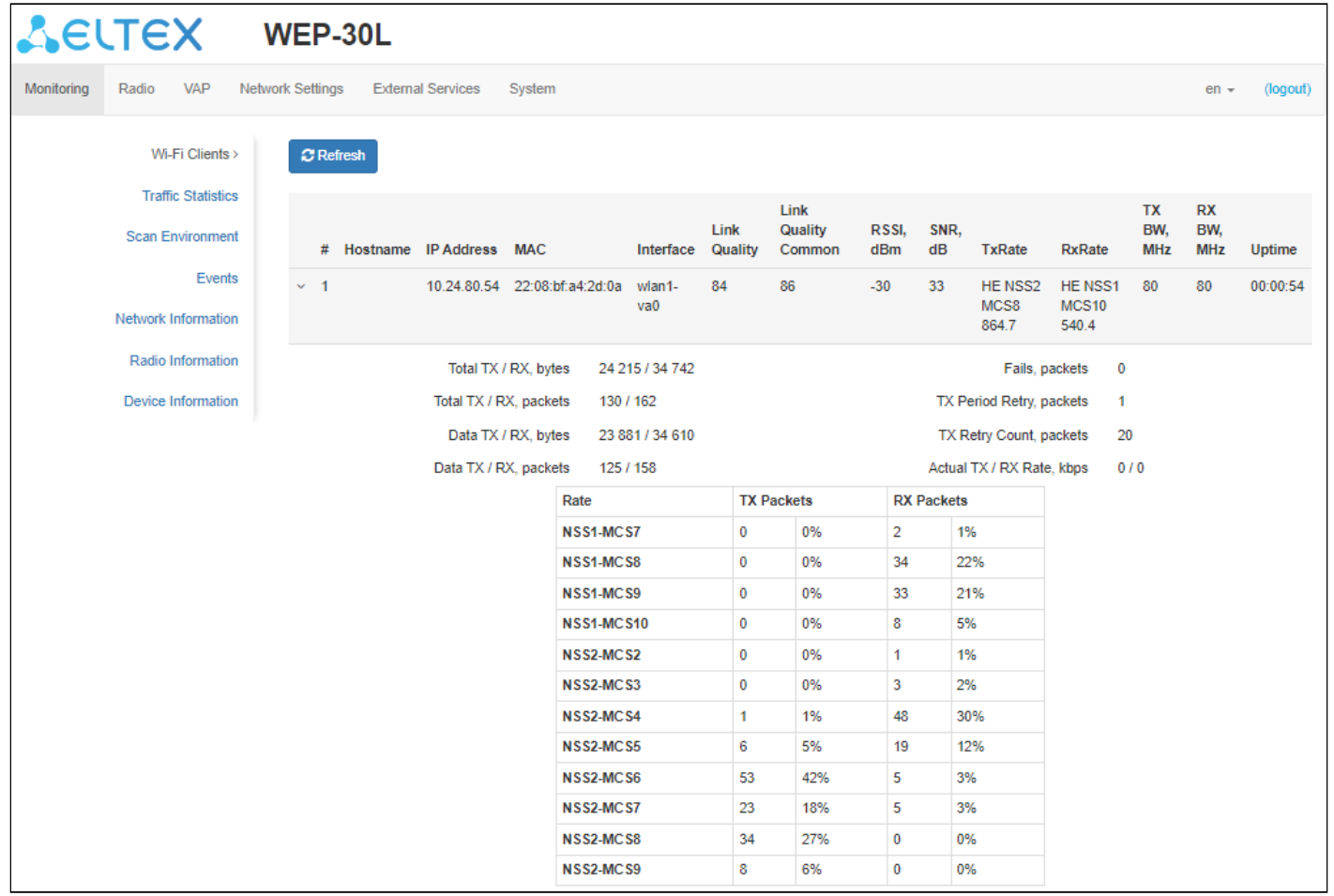

- *№* number of the connected device in the list;
- *Hostname* network name of the device;
- *IP address* IP address of the connected device;
- *MAC address* MAC address of the connected device;
- *Interface* WEP-30L interaction interface with the connected device;
- *Link Quality* parameter that displays the status of the link to the client, calculated based on the number of retransmit packets sent to the client. The maximum value is 100% (all transmitted packets were sent on the first attempt), the minimum value is 0% (no packets were successfully sent to the client). The parameter value is calculated for the last 10 s;
- *Link Quality Common* parameter that displays the status of the link to the client, calculated based on the number of retransmit packets sent to the client. The maximum value is 100% (all transmitted packets were sent on the first attempt), the minimum value is 0% (no packets were successfully sent to the client). The parameter value is calculated for the entire client connection time;
- *RSSI* received signal level, dBm;
- *SNR* signal/noise ratio, dB;
- *TxRate* channel data rate of transmission, Mbps;
- *RxRate* channel data rate of receiving, Mbps;
- *Tx BW* transmission bandwidth, MHz;
- *Rx BW* reception bandwidth, MHz;
- *Uptime* Wi-Fi client connection time.

To display more detailed information on a particular client, select it from the list. A detailed description includes the following options:

- *Total TX/RX, bytes* number of bytes sent/received on the connected device;
- *Total TX/RX, packets* number of packets sent/received on the connected device;
- *Data TX/RX, bytes* number of data bytes sent/received on the connected device;
- *Data TX/RX, packets* number of data packets sent/received on the connected device;
- *Fails, packets* number of packets sent with errors on the connected device;
- *TX Period Retry, packets* number of retries of transmission to the connected device in the last 10 seconds;
- *TX Retry Count, packets* number of retries of transmission to the connected device during the entire connection;
- *Actual TX/RX Rate, Kbps* current traffic transmission rate at the moment.

### <span id="page-22-0"></span>5.4.2 The "Traffic Statistics" submenu

The **"Traffic Statistics"** section displays the diagrams of the speed of the transmitted/received traffic for the last 3 minutes, as well as statistics on the amount of transmitted/received traffic since the access point was turned on.

The LAN Tx/Rx diagram shows the speed of the transmitted/received traffic via Ethernet interface of the access point for the last 3 minutes. The graph is automatically updated every 6 seconds.

The WLAN0 and WLAN1 Tx/Rx graphs show the rate of transmitted/received traffic via Radio 2.4 GHz and Radio 5 GHz interfaces for the last 3 minutes. The graph is automatically updated every 6 seconds.

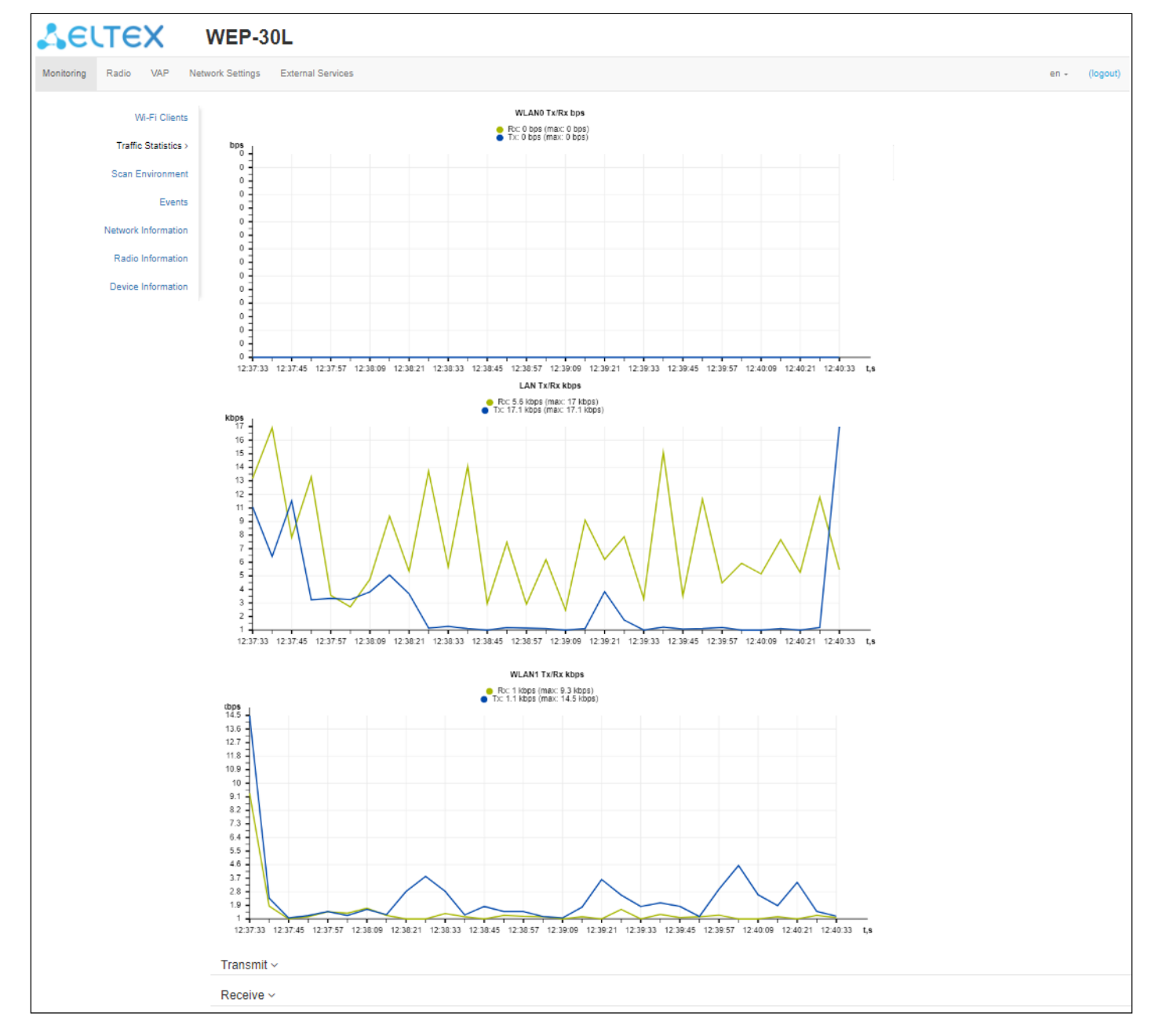

### *"Transmit"* table description:

- *Interface* name of the interface;
- *Total packets* number of successfully sent packets;
- *Total bytes* number of successfully sent bytes;
- *Total drop* number of rejected packets;
- *Errors* number of errors.

#### Transmit  $\sim$

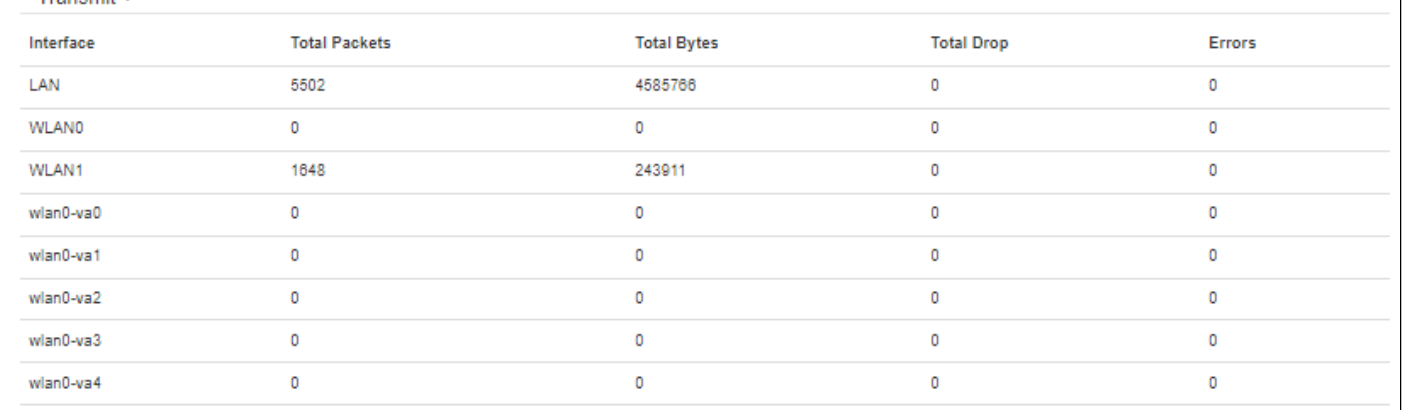

### *"Receive"* table description:

- *Interface* name of the interface;
- *Total packets* number of successfully received packets;
- *Total bytes* number of successfully received bytes;
- *Total drop* number of rejected packets;
- *Errors* number of errors.

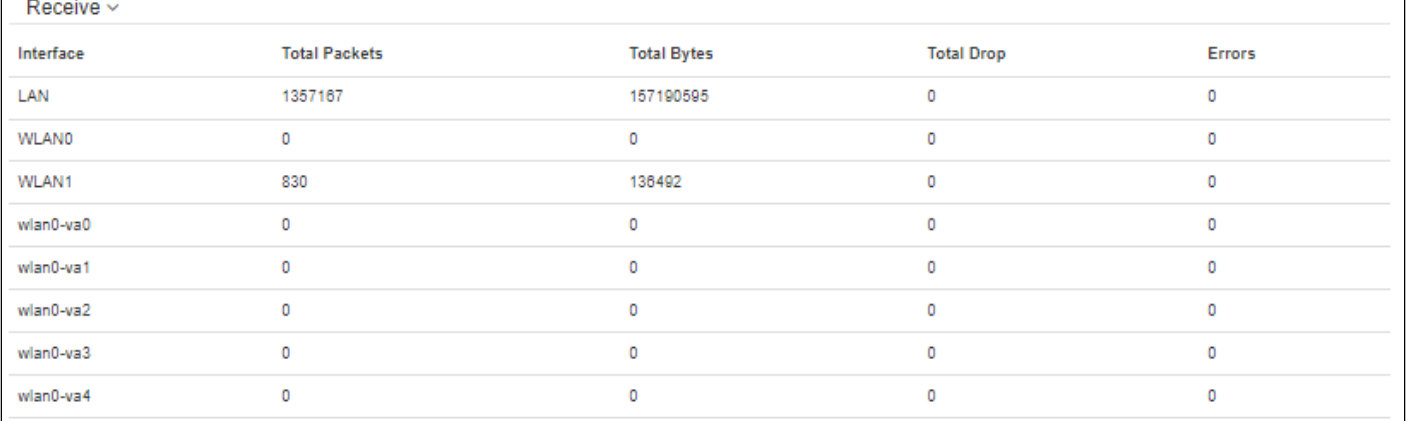

## <span id="page-24-0"></span>5.4.3 The "Scan Environment" submenu

In the **"Scan Environment"** submenu, scanning of the surrounding radio is carried out and detection of neighboring access points.

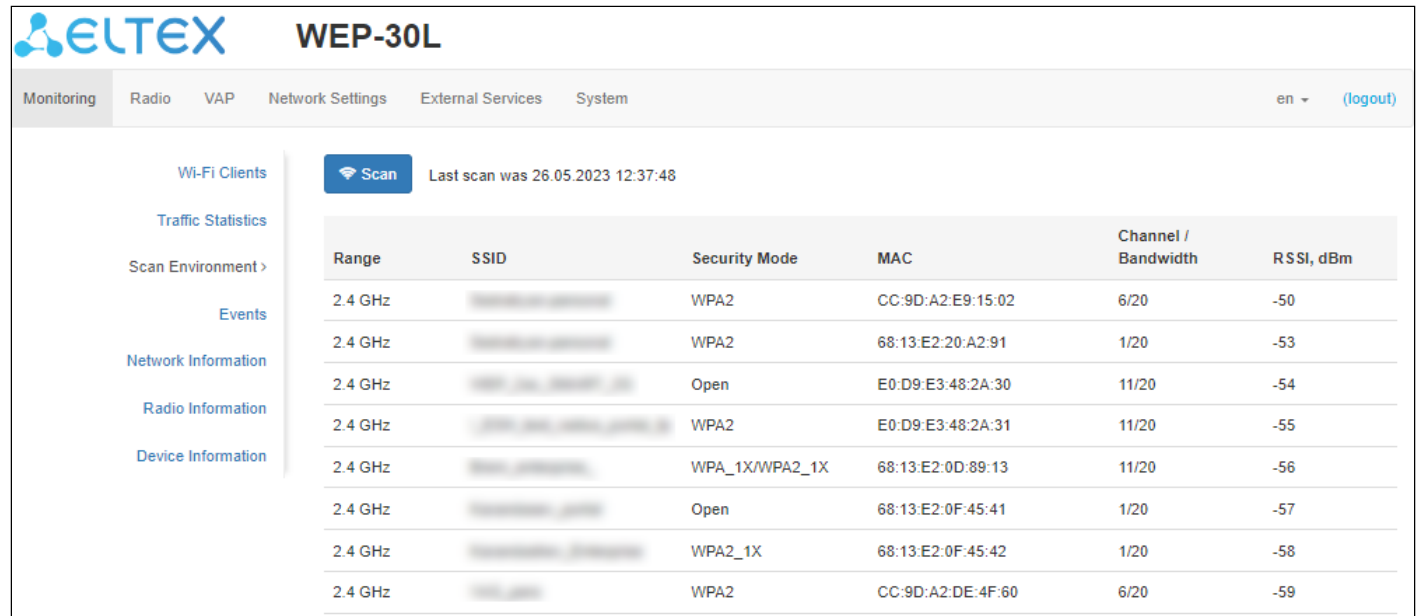

After clicking on the "Scan" button, the process will be launched. After the scan is completed, a list of detected access points and information about them will appear:

- *Range* specifies the range of 2.4 GHz or 5 GHz in which the access point was detected;
- *SSID* SSID of the detected access point;
- *Security mode* security mode of the detected access point;
- *MAC* MAC address of the detected access point;
- *Channel/Bandwidth* radio channel on which the detected access point operates;
- *RSSI* the level with which the device receives the signal of the detected access point, dBm.

While scanning the environment, the device radio interface will be disabled, which will make it impossible to transfer data to Wi-Fi clients during scanning.

### <span id="page-25-0"></span>5.4.4 The "Events" submenu

In the **"Events"** submenu, it is possible to view a list of real-time informational messages which contains the following information:

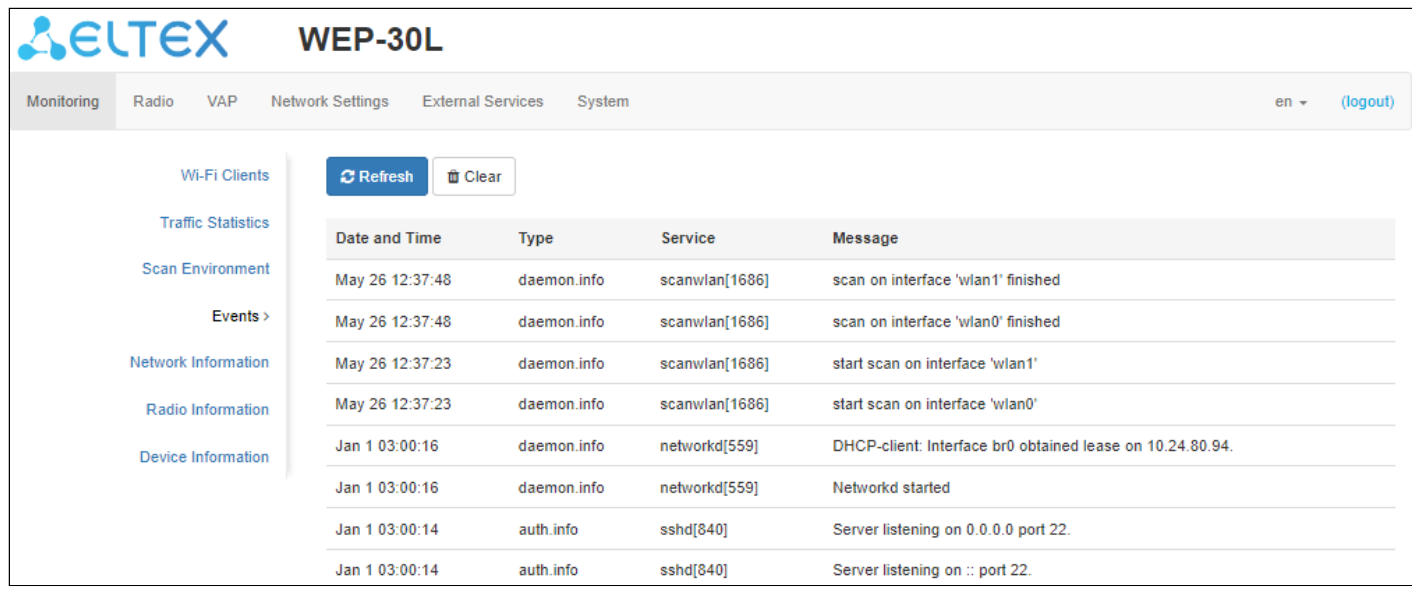

- *Date and Time* date and time when the event was generated;
- *Type* category and severity level of the event;
- *Service* name of the process that generated the message;
- *Message* event description.

Table 6 — Description of event severity levels

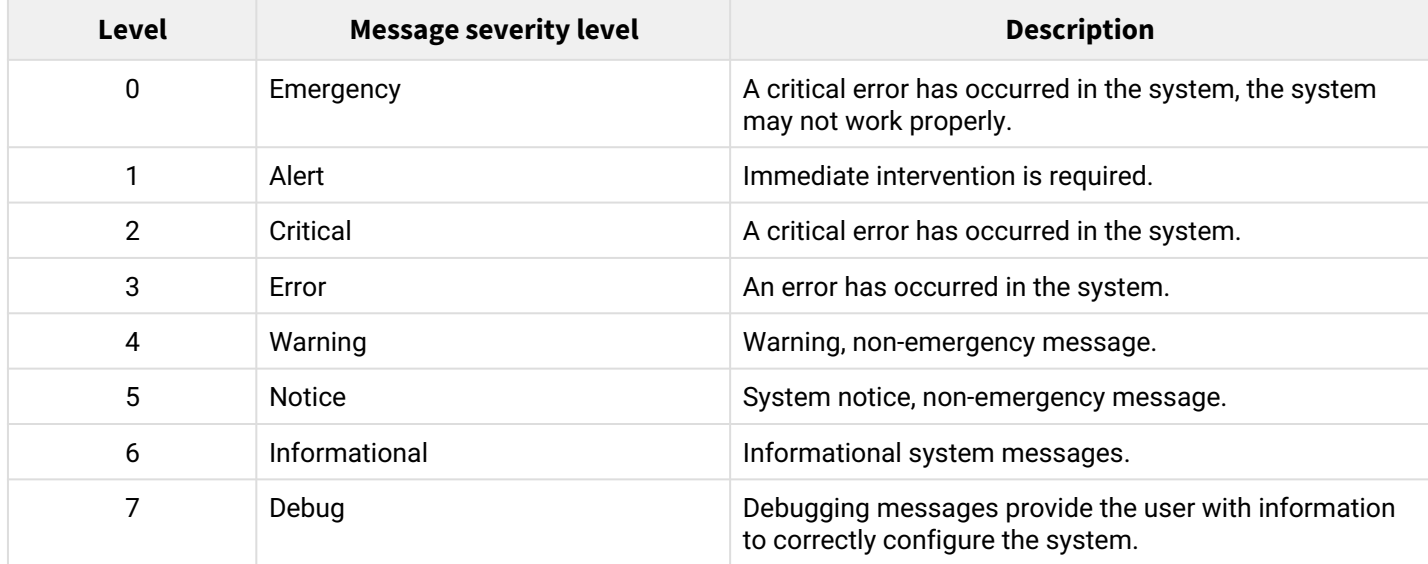

To receive new messages in the event log, click "Refresh".

If necessary, all old messages can be deleted from the log by clicking on the "Clear" button.

### <span id="page-26-0"></span>5.4.5 The "Network Information" submenu

In the **"Network Information"** submenu, general network settings of the device can be viewed.

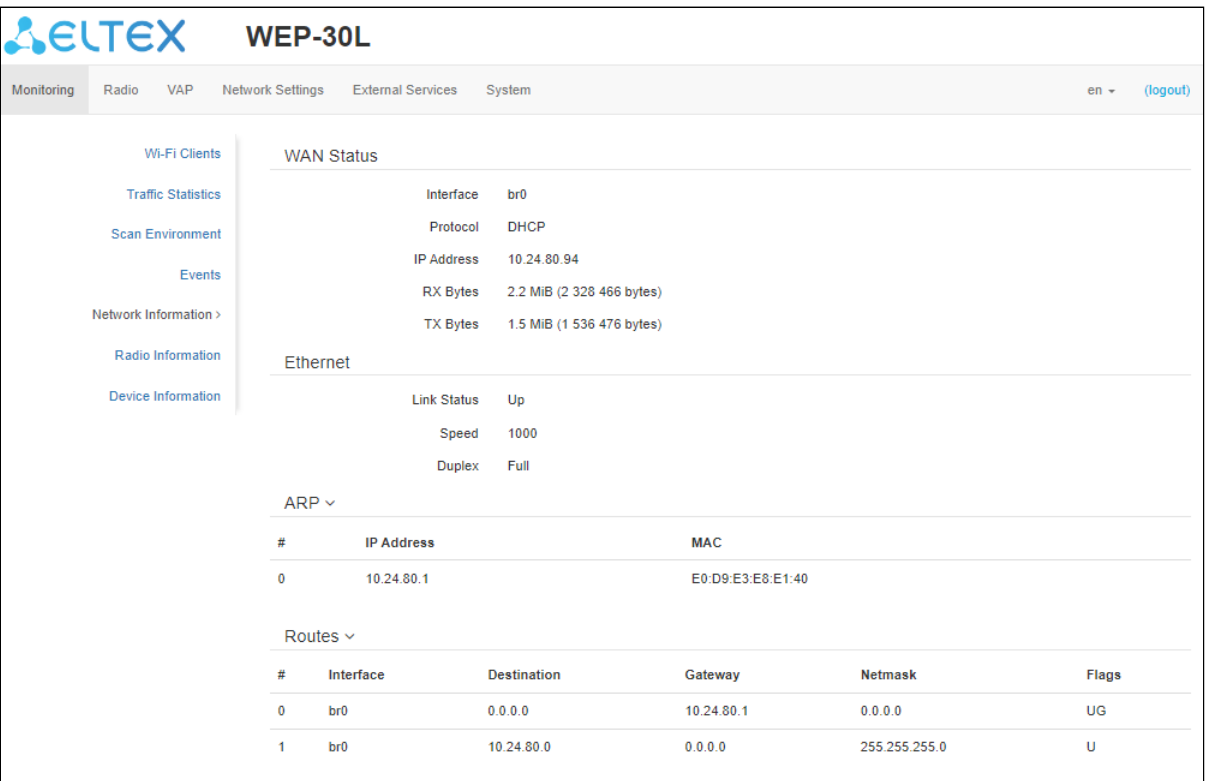

#### WAN Status:

- *Interface* name of the bridge interface;
- *Protocol* protocol used for access to WAN;
- *IP address* device IP address in external network;
- *RX Bytes* number of bytes received on WAN;
- *TX Bytes* number of bytes sent from WAN.

## Ethernet:

- *Link Status* Ethernet port status;
- *Speed* Ethernet port connection speed;
- *Duplex* data transfer mode:
	- *Full* full duplex;
	- *Half* half-duplex.

#### ARP

The ARP table contains mapping information between the IP and MAC addresses of neighboring network devices:

- *IP address* device IP address;
- *MAC* device MAC address.

#### Routes:

- *Interface* name of the bridge interface;
- *Destination* IP address of destination host or subnet that the route is established to;
- *Gateway* IP address of the gateway through which access to the Destination is carried out;
- *Netmask* subnet mask;
- *Flags* certain route characteristics.

The following flag values exist:

- $\cdot$  U  $-$  means that the route is created and passable;
- $\cdot$  **H**  $-$  identifies the route to the specific host;
- **G** means that the route lies through the external gateway. System network interface provides routes in the network with direct connection. All other routes lie through the external gateways. G flag is used for all routes except for the routes in the direct connection networks;
- **R** indicates that the route was most likely created by a dynamic routing protocol running on the local system using the reinstate parameter;
- **D** indicates that the route was added as a result of receiving an ICMP Redirect Message. When the system learns the route from the ICMP Redirect message, the route will be added into the routing table in order to exclude redirection for the following packets intended for the same destination;
- **M** means that the route was modified likely by a dynamic routing protocol running on a local system with the "mod" parameter applied;
- **A** points to a buffered route to which an entry in the ARP table corresponds;
- $\cdot$   $\,$  **C**  $-$  means that the route source is the core routing buffer;
- **L** indicates that the destination of the route is one of the addresses of this computer. Such "local routes" exist in the routing buffer only;
- **B** means that the route destination is a broadcasting address. Such "broadcast routes" exist in the routing buffer only;
- **I** indicates that the route is connected to a ring (loopback) interface for a purpose other than to access the ring network. Such "internal routes" exist in the routing buffer only;
- **!** means that datagrams sent to this address will be rejected by the system.

### <span id="page-28-0"></span>5.4.6 The "Radio Information" submenu

In the **"Radio Information"** submenu, the current status of WEP-30L radio interfaces is displayed.

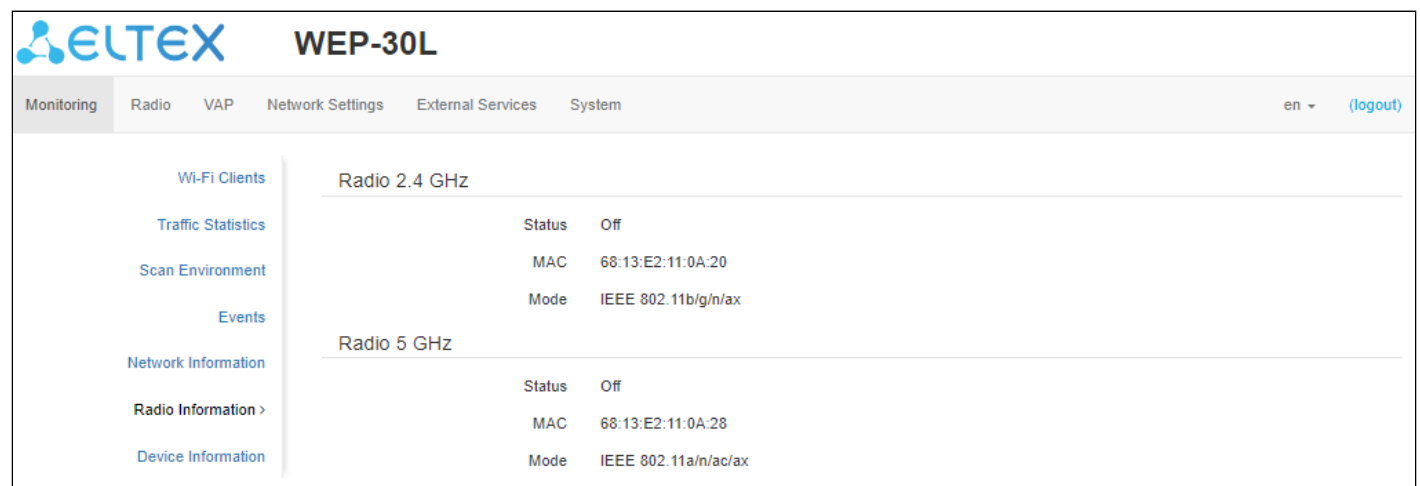

The access point radio interfaces can be in two states: "On" and "Off". The status of each radio interface is shown in the "Status" field.

The Radio status depends on whether the radio interface has virtual access points (VAPs) enabled. In case there is at least one active VAP on the radio interface, Radio will be in "On" status, otherwise — "Off".

Depending on the Radio status, the following information is available for monitoring:

### "Off":

- *Status* radio interface state;
- *MAC* radio interface MAC address;
- *Mode* radio interface operation mode according to IEEE 802.11 standards.

### "On":

- *Status* radio interface state;
- *MAC* radio interface MAC address;
- *Mode* radio interface operation mode according to IEEE 802.11 standards;
- *Channel* number of the wireless channel on which the radio interface is running;
- *Channel bandwidth* bandwidth of the channel on which the radio interface is running.

### <span id="page-29-0"></span>5.4.7 The "Device Information" submenu

The **"Device Information"** submenu displays main WEP-30L parameters.

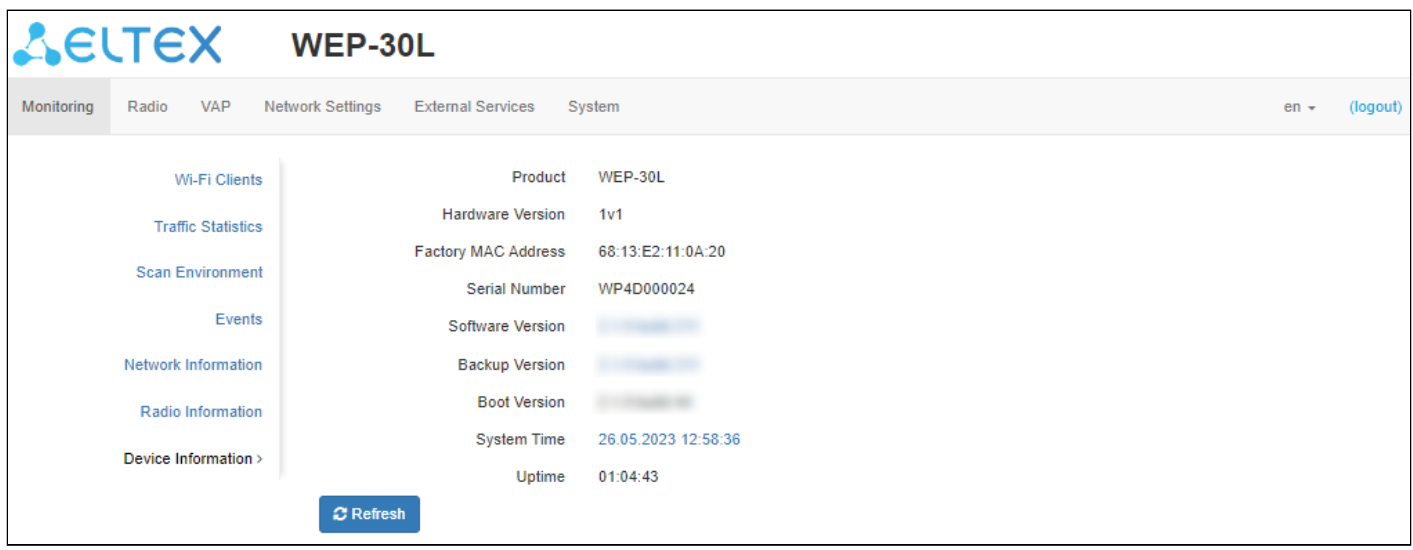

- *Product* device model name;
- *Hardware Version* device hardware version;
- *Factory MAC Address* device WAN interface MAC address, factory setted;
- *Serial Number* device serial number, factory setted;
- *Firmware Version* device firmware version;
- *Backup Version* previously installed firmware version;
- *Boot Version* device firmware boot version;
- *System Time* current time and date, setted in the system;
- *Uptime* operating time since the last time the device was turned on or rebooted.

## <span id="page-30-0"></span>5.5 The "Radio" menu

In the **"Radio"** menu, the wireless interface can be configured.

### <span id="page-30-1"></span>5.5.1 The "Radio 2.4 GHz" submenu

In the **"Radio 2.4 GHz"** submenu, the main parameters of the radio interface of the device operating in the 2.4 GHz band can be configured.

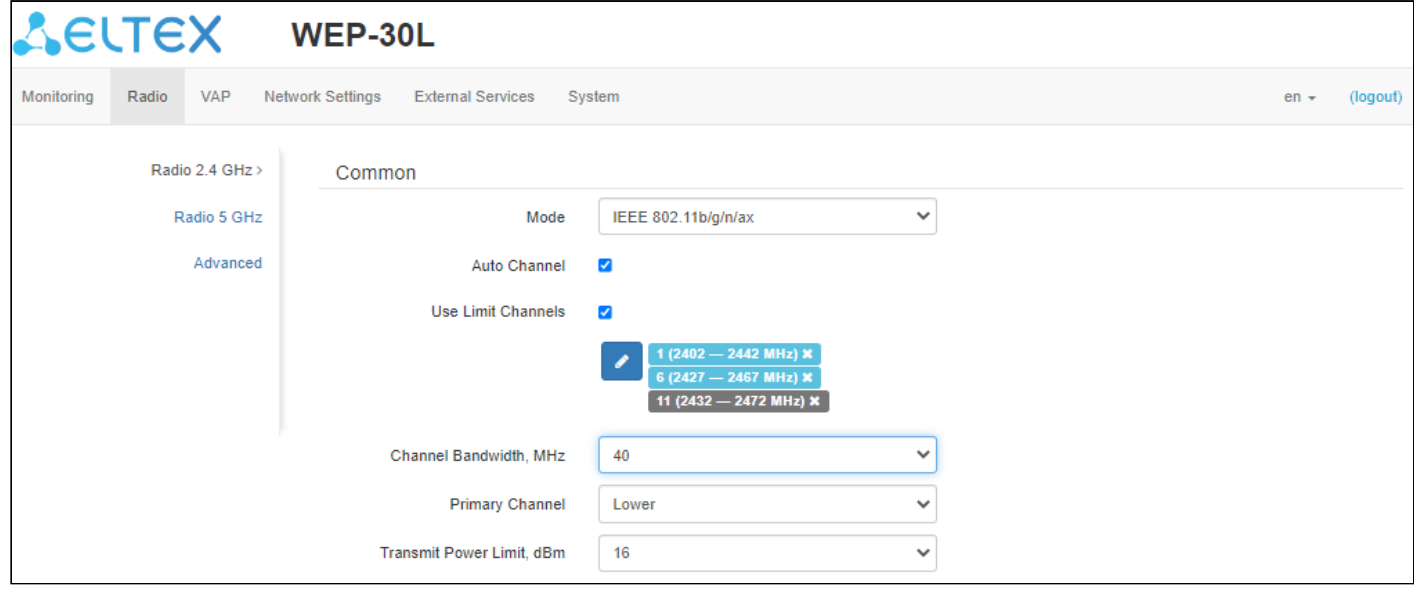

- *Mode* interface operation mode according to the following standards:
	- IEEE 802.11ax;
	- IEEE 802.11b/g/n;
	- IEEE 802.11b/g/n/ax.
- *Auto Channel* when checked, the device will automatically select the least congested radio channel for the Wi-Fi interface. Unchecking the flag opens the access to install the static operation channel;
- *Channel* select channel for data transmission;
- *Use Limit Channels* when checked, the access point will use a user-defined list of channels to work in automatic channel selection mode. If the "Use Limit channels" flag is not checked or there are no channels in the list, the access point will select the operation channel from all available channels in the given band. 2.4 GHz band channels: 1–13;
- *Channel Bandwidth, MHz* channel bandwidth, on which the access point operates. The parameter may take values 20 and 40 MHz;
- *Primary Channel* the parameter can only be changed if the bandwidth of a statically specified channel is equal to 40 MHz. The 40 MHz channel can be considered as consisting of two 20 MHz channels, which border in the frequency range. These two 20 MHz channels are called primary and secondary channels. The primary channel is used by clients who only support 20 MHz channel bandwidth:
	- *Upper* the primary channel will be the upper 20 MHz channel in the 40 MHz band;
	- *Lower* the primary channel will be the lower 20 MHz channel in the 40 MHz band.
- *Transmit Power Limit, dBm* adjustment of the signal strength of the Wi-Fi transmitter in dBm. Accepts value from 4 to 16 dBm.

If the "Use Limit channels" list contains a channel that is not available for selection, it will be marked in grey. In order for the new configuration to be applied to an access point, only available (blue highlighted) channels must be specified in the "Use Limit channels" list.

**Example.** No settings have been made on the access point yet, Radio 2.4 GHz is set to 20 MHz "Channel Bandwidth" by default, and channels are specified in the "Use Limit channels" list: 1, 6, 11. Suppose the parameter "Channel Bandwidth" is set to 40 MHz. When you change this parameter from 20 MHz to 40 MHz, the following happens:

- the "Primary Channel" parameter becomes available for editing and the default value is "Lower";
- channel 11 in the "Use Limit channels" list changes its color from blue to grey.

If you change the "Channel Bandwidth" parameter to 40 MHz and do not remove the "grey" channels from the list, then when you click on the "Apply" button in the browser an error will appear — "There are errors in data. Changes were not applied". Accordingly, the access point configuration will not be changed. This is due to the fact that channels in the "Use Limit channels" list that are highlighted in grey do not fit the definition "Primary Channel" = Lower.

In the "Advanced" section, it is possible to configure advanced radio interface parameters of the device.

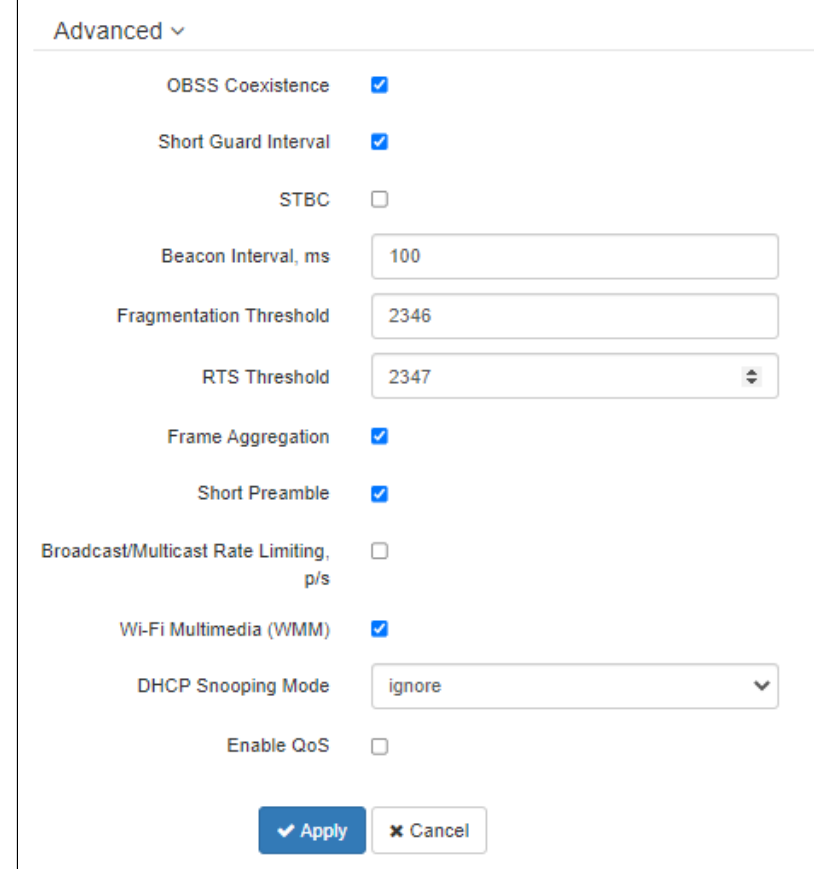

- *OBSS Coexistence* automatic channel bandwidth reduction when the channel is loaded. When the flag is set, the mode is enabled;
- *Short Guard Interval* support for Short Guard Interval. Access point transmits data using 400 ns guard interval (instead of 800 ns) to clients which also support Short Guard Interval;
- *STBC* Space-Time Block Coding method dedicated to improve data transmission reliability. When checked, the device transmits one data flow through several antennas. When unchecked, the device does not transmit the same data flow through several antennas;
- *Beacon Interval, ms* beacon frames transmission period. The frames are sent to detect access points on the air. The parameter takes values from 20 to 2000 ms, by default: 100 ms;
- *Fragmentation Threshold* frame fragmentation threshold, bytes. The parameter takes values 256– 2346, by default: 2346;
- *RTS Threshold* specifies the number of bytes over which the Request to Send will be sent. Decreasing this value may improve the performance of the access point when there are a lot of connected clients. However this reduces general throughput of wireless network. The parameter takes values from 0 to 2347, by default: 2347;
- *Frame aggregation* enable support for AMPDU/AMSDU;
- *Short Preamble* use of the packet short preamble;
- *Broadcast/Multicast Rate Limiting, p/s* when the flag is set, transmission of broadcast / multicast traffic over the wireless network is restricted. Specify the limit for broadcast traffic in the popup window  $(p/s)$ :
- *Wi-Fi Multimedia (WMM)* WMM support activation (Wi-Fi Multimedia);
- *DHCP Snooping Mode*[1](#page-32-0) *—* selection of DHCP option 82 processing policy. Available values for selection: • *ignore* — option 82 processing is disabled. Default value;
	- *remove* access point deletes the value of option 82;
	- *replace* access point substitutes or replaces the value of option 82. When selecting this value to edit, the following parameters are opened:
		- *Option 82 CID format*  replacement of the CID parameter value, can take values:
			- *APMAC-SSID* replacement of the CID parameter value to <MAC address of the access point>-<SSID name>. Default value;
			- *SSID* replacement of the CID parameter value to SSID name, to which the client is connected;
			- *custom* replacement of the CID parameter value to the value specified in the "Option 82 Unique CID";
				- *Option 82 Unique CID* an arbitrary string of up to 52 characters that will be passed to the CID. If the parameter value is not set, the point will change the CID to the default value — APMAC-SSID.
		- Option 82 RID format replacement of the RID parameter value, can take the following values:
			- *ClientMAC* change the RID content to the MAC address of the client device. Default value;
			- *APMAC* change the RID content to the MAC address of the access point;
			- *APdomain* change the RID content to the domain in which the access point is located;
			- *custom —* change the RID content to the value specified in the "Option 82 Unique RID";
				- *Option 82 Unique RID* an arbitrary string of up to 63 characters that will be passed to the RID. If the parameter value is not set, the point will change the  $RID$  to the default value  $-$  ClientMAC.
		- *MAC-address format* selection of octet delimiters of the MAC address, which is transmitted in CID and RID:
			- *AA:BB:CC:DD:EE:FF* the delimiter is a colon (:). Default value;
			- *AA-BB-CC-DD-EE-FF* the delimiter is a dash (-).
- *Enable QoS* when the flag is set, the setting of Quality of Service functions is available.

<span id="page-32-0"></span><sup>1</sup> Full functionality support is planned for future releases.

### The following functions are available for quality assurance configuration:

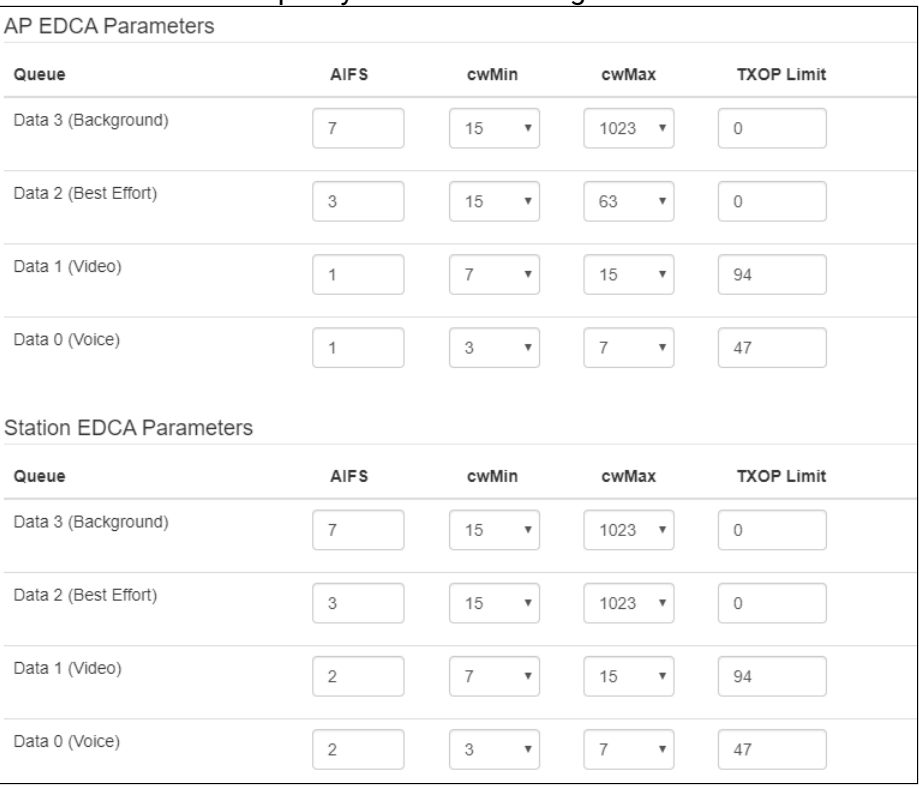

- *AP EDCA parameters* access point settings table (traffic is transmitted from the access point to the client):
	- *Queue* predefined queues for various kinds of traffic:
		- *Data 3 (Background)* low priority queue, high bandwidth (802.1p: cs1, cs2 priorities);
		- *Data 2 (Best Effort)* middle priority queue, middle bandwidth and delay. Most of the traditional IP data is sent to this queue (802.1p: cs0, cs3 priorities);
		- *Data 1 (Video)* high priority queue, minimal delay. In this queue, time-sensitive video data is automatically processed (802.1p: cs4, cs5 priorities);
		- *Data 0 (Voice)* high priority queue, minimal delay. In this queue, time sensitive data is automatically processed, such as: VoIP, streaming video (802.1p: cs6, cs7 priorities).
	- *AIFS* Arbitration Inter-Frame Spacing, defines the waiting time of data frames, measured in slots, takes values 1–255;
	- *cwMin* the initial timeout value before resending a frame, specified in milliseconds, takes the values 1, 3, 7, 15, 31, 63, 127, 255, 511, 1023. The value of cwMin cannot exceed the value of cwMax;
	- *cwMax* the maximum timeout value before resending a frame, specified in milliseconds, takes the values 1, 3, 7, 15, 31, 63, 127, 255, 511, 1023. The value of cwMax must exceed the value of cwMin;
	- *TXOP Limit* this parameter is used only for data transmitted from the client station to the access point. The transmission capability is the time interval, in milliseconds, when the client WME station has the rights to initiate data transmission over the wireless medium to the access point, the maximum value is 65535 milliseconds;
- *Station EDCA parameters* table of client station parameter settings (traffic is transmitted from the client station to the access point). For description of table fields, see above.

To apply a new configuration and save settings to non-volatile memory, click "Apply". Click "Cancel" to discard the changes.

### <span id="page-34-0"></span>5.5.2 The "Radio 5 GHz" submenu

In the **"Radio 5 GHz"** submenu, the main parameters of the radio interface of the device operating in the 5 GHz band can be configured.

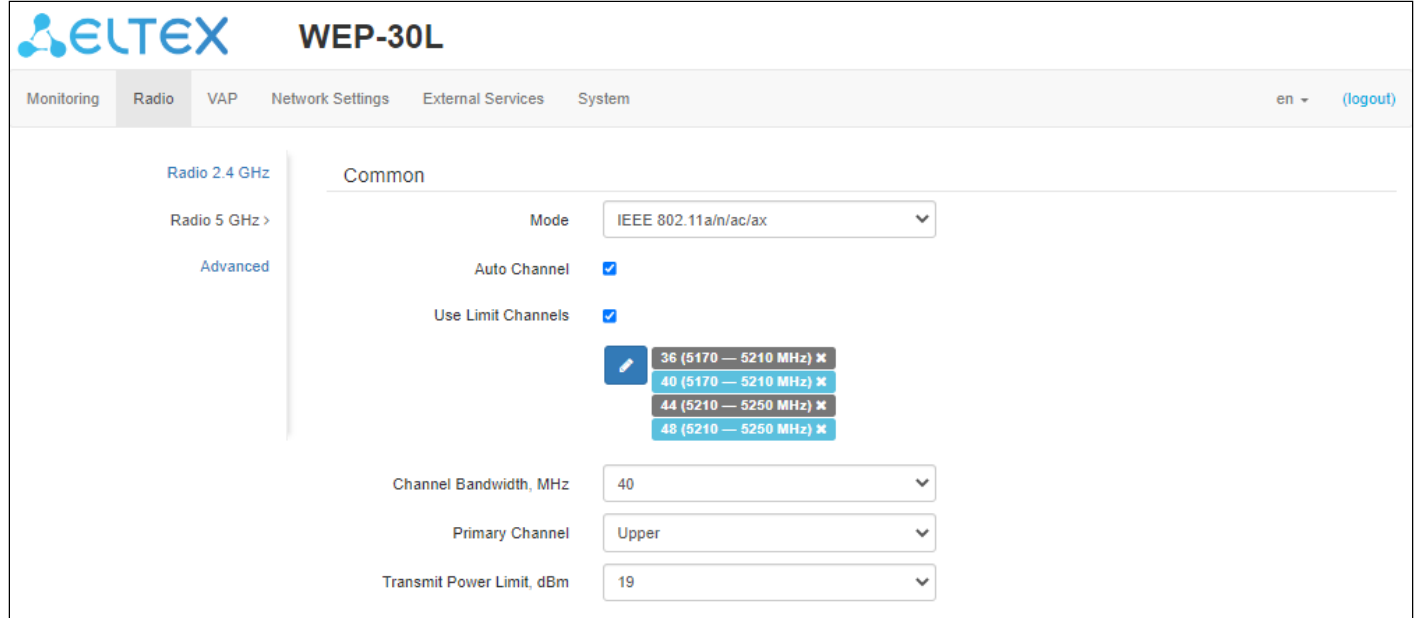

- *Mode* select interface operation mode according to the following standards:
	- IEEE 802.11ax;
	- IEEE 802.11a/n/ac;
	- IEEE 802.11a/n/ac/ax.
- *Auto Channel* when checked, the device will automatically select the least congested radio channel for the Wi-Fi interface. Removing the flag opens the access to install the static operation channel;
- *Channel* select channel for data transmission;
- *Use Limit Channels* when checked, the access point will use a user-defined list of channels to work in automatic channel selection mode. If the "Use Limit channels" flag is not checked or there are no channels in the list, the access point will select the operation channel from all available channels in the given band. 5 GHz band channels: 36–64, 132–144, 149–165;
- *Channel Bandwidth, MHz* channel bandwidth, on which the access point operates. The parameter may take values of 20, 40 and 80 MHz;
- *Primary Channel* the parameter can only be changed if the bandwidth of a statically specified channel is equal to 40 MHz. The 40 MHz channel can be considered as consisting of two 20 MHz channels, which border in the frequency range. These two 20 MHz channels are called primary and secondary channels. The primary channel is used by clients who only support 20 MHz channel bandwidth:
	- *Upper* the primary channel will be the upper 20 MHz channel in the 40 MHz band;
	- *Lower* the primary channel will be the lower 20 MHz channel in the 40 MHz band.
- *Transmission Power Limit, dBm* — transmitting Wi-Fi signal power adjustment, dBm. May take values between 4 and 19 dBm.

If the "Use Limit channels" list contains a channel that is not available for selection, it will be marked in grey. In order for the new configuration to be applied to an access point, only available (blue highlighted) channels must be specified in the "Use Limit channels" list.  $\bullet$ 

**Example.** No settings have been made on the access point yet, Radio 5 GHz is set to 20 MHz "Channel Bandwidth" by default, and channels are specified in the "Use Limit channels" list: 36, 40, 44, 48. Suppose, it is required to set "Channel Bandwidth" to 40 MHz. When you change this parameter from 20 MHz to 40 MHz, the following happens:

- the "Primary Channel" parameter becomes available for editing and the default value is "Upper";
- channels 36 and 44 in the "Use Limit channels" list changes its color from blue to grey.

If you change the "Channel Bandwidth" parameter to 40 MHz and do not remove the "grey" channels from the list, then when you click on the "Apply" button in the browser an error will appear  $-$  "There are errors in data. Changes were not applied". Accordingly, the access point configuration will not be changed. This is due to the fact that channels in the "Use Limit channels" list that are highlighted in grey do not fit the definition "Primary Channel" = Upper.

In the "Advanced" section, it is possible to configure advanced radio interface parameters of the device.

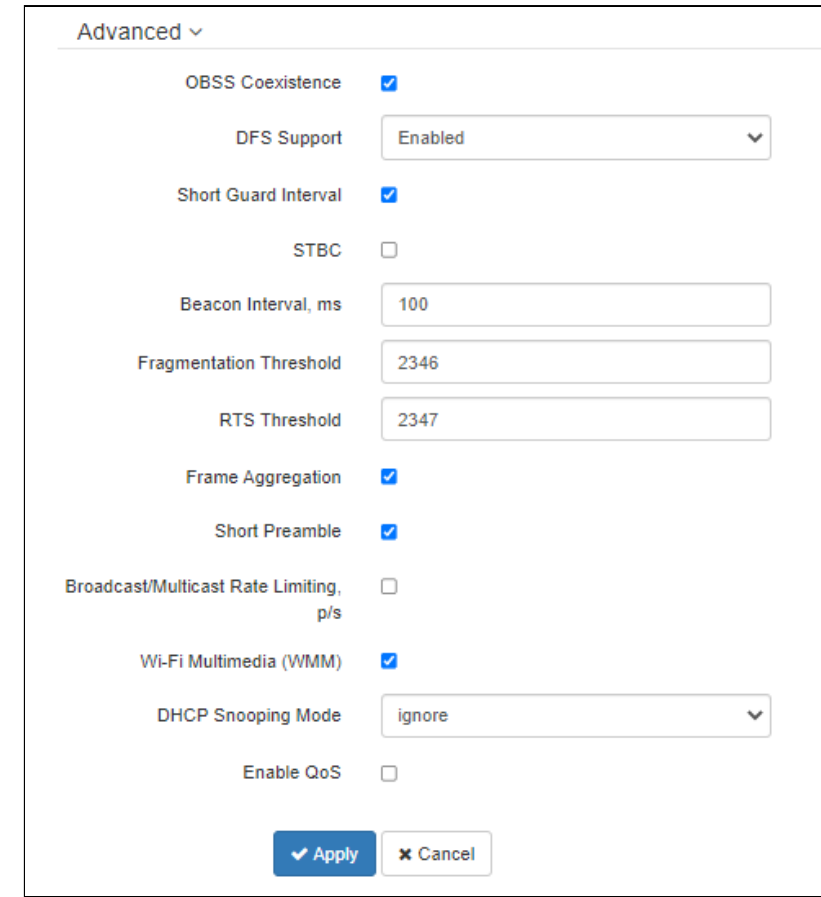

- *OBSS Coexistence* automatic channel bandwidth reduction when the channel is loaded. When the flag is set, the mode is enabled;
- *DFS Support* dynamic frequency selection mechanism. The mechanism demands wireless devices to scan environment and avoid using channels which coincide with radiolocation system's channels at 5 GHz:
	- *Disabled* the mechanism is disabled. DFS channels are not available for selection;
	- *Enabled* the mechanism is enabled;
	- *Forced* the mechanism is disabled. DFS channels are available for selection.
- *Short Guard Interval* support for Short Guard Interval. Access point transmits data using 400 ns guard interval (instead of 800 ns) to clients which also support Short Guard Interval;
- *STBC* Space-Time Block Coding method dedicated to improve data transmission reliability. When checked, the device transmits one data flow through several antennas. When unchecked, the device does not transmit the same data flow through several antennas;
- *Beacon Interval, ms* beacon frames transmission period. The frames are sent to detect access points. The parameter takes values from 20 to 2000 ms, by default: 100 ms;
- *Fragmentation Threshold* frame fragmentation threshold, bytes. The parameter takes values 256– 2346, by default: 2346;
- *RTS Threshold* specifies the number of bytes over which the Request to Send will be sent. Decreasing this value may improve the performance of the access point when there are a lot of connected clients. However this reduces general throughput of wireless network. The parameter takes values from 0 to 2347, by default: 2347;
- *Frame aggregation* enables support for AMPDU/AMSDU;
- *Short Preamble* use of the packet short preamble;
- *Broadcast/Multicast Rate Limiting, p/s* when the flag is set, transmission of broadcast / multicast traffic over the wireless network is restricted. Specify the limit for broadcast traffic in the popup window  $(p/s)$ ;
- *Wi-Fi Multimedia (WMM)* WMM support activation (Wi-Fi Multimedia);
- *DHCP Snooping Mode*[1](#page-36-0) *—* selection of DHCP option 82 processing policy. Available values for selection:
	- *ignore* — option 82 processing is disabled. Default value;
	- *remove* access point deletes the value of option 82;
	- *replace* access point substitutes or replaces the value of option 82. When selecting this value to edit, the following parameters are opened:
		- *Option 82 CID format*  replacement of the CID parameter value, can take values:
			- *APMAC-SSID* replacement of the CID parameter value to <MAC address of the access point>-<SSID name>. Default value;
			- *SSID* replacement of the CID parameter value to SSID name, to which the client is connected;
			- *custom* replacement of the CID parameter value to the value specified in the "Option 82 Unique CID";
				- *Option 82 Unique CID* an arbitrary string of up to 52 characters that will be passed to the CID. If the parameter value is not set, the point will change the CID to the default value — APMAC-SSID.
		- Option 82 RID format replacement of the RID parameter value, can take the following values:
			- *ClientMAC* change the RID content to the MAC address of the client device. Default value;
			- *APMAC* change the RID content to the MAC address of the access point;
			- *APdomain* change the RID content to the domain in which the access point is located;
			- *custom —* change the RID content to the value specified in the "Option 82 Unique RID";
				- *Option 82 Unique RID* an arbitrary string of up to 63 characters that will be passed to the RID. If the parameter value is not set, the point will change the RID to the default value — ClientMAC.
		- *MAC-address format* selection of octet delimiters of the MAC address, which is transmitted in CID and RID:
			- *AA:BB:CC:DD:EE:FF* the delimiter is a colon (:). Default value;
			- *AA-BB-CC-DD-EE-FF* the delimiter is a dash (-).
- *Enable QoS* when the flag is set, the setting of Quality of Service functions is available.

<span id="page-36-0"></span><sup>1</sup> Full functionality support is planned for future releases.

## The following functions are available for quality assurance configuration:

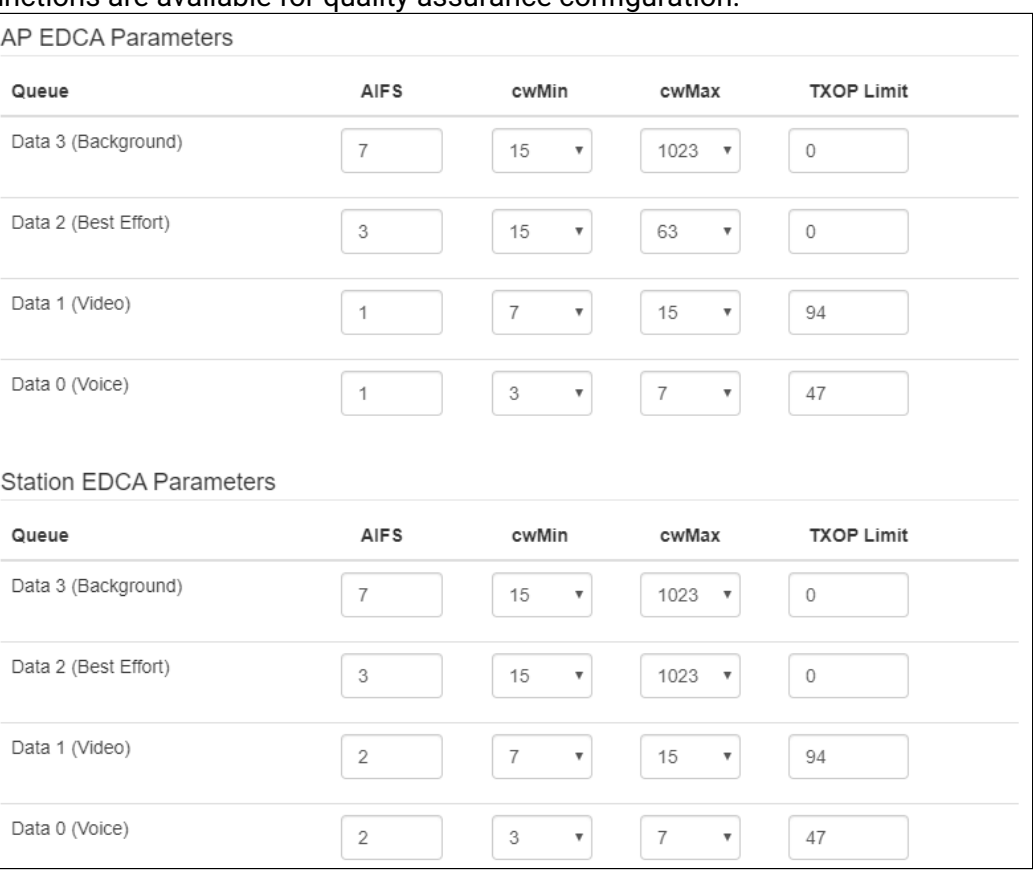

- *AP EDCA parameters* access point settings table (traffic is transmitted from the access point to the client):
	- *Queue* predefined queues for various kinds of traffic:
		- *Data 3 (Background)* low priority queue, high bandwidth (802.1p: cs1, cs2 priorities);
			- *Data 2 (Best Effort)* middle priority queue, middle bandwidth and delay. Most of the traditional IP data is sent to this queue (802.1p: cs0, cs3 priorities);
			- *Data 1 (Video)* high priority queue, minimal delay. In this queue, time-sensitive video data is automatically processed (802.1p: cs4, cs5 priorities);
			- *Data 0 (Voice)* high priority queue, minimal delay. In this queue, time sensitive data is automatically processed, such as: VoIP, streaming video (802.1p: cs6, cs7 priorities).
	- *AIFS* Arbitration Inter-Frame Spacing, defines the waiting time of data frames, measured in slots, takes values 1–255;
	- *cwMin* the initial timeout value before resending a frame, specified in milliseconds, takes the values 1, 3, 7, 15, 31, 63, 127, 255, 511, 1023. The value of cwMin cannot exceed the value of cwMax;
	- *cwMax* the maximum timeout value before resending a frame, specified in milliseconds, takes the values 1, 3, 7, 15, 31, 63, 127, 255, 511, 1023. The value of cwMax must exceed the value of cwMin;
	- *TXOP Limit* this parameter is used only for data transmitted from the client station to the access point. The transmission capability is the time interval, in milliseconds, when the client WME station has the rights to initiate data transmission over the wireless medium to the access point, the maximum value is 65535 milliseconds.
- *Station EDCA parameters* table of client station parameter settings (traffic is transmitted from the client station to the access point). For description of table fields, see above.

To apply a new configuration and save settings to non-volatile memory, click "Apply". Click "Cancel" to discard the changes.

## 5.5.3 The "Advanced" submenu

In the **"Advanced"** section, it is possible to configure advanced radio interface parameters of the device.

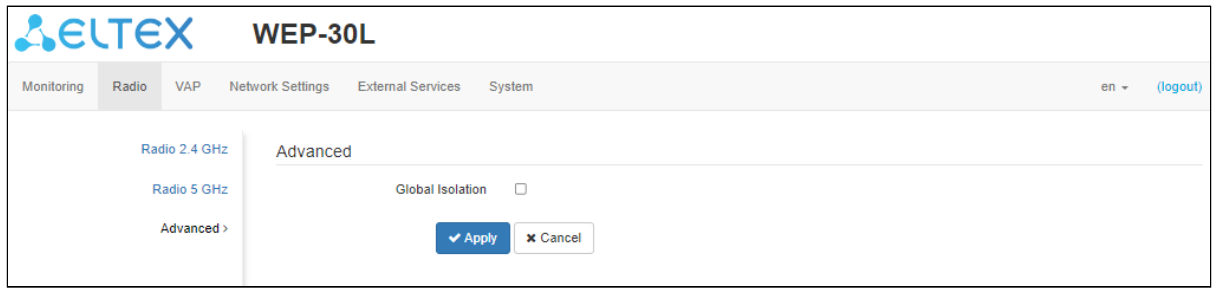

• *Global Isolation* — when checked, traffic isolation between clients of different VAPs and different radio interfaces is enabled.

To apply a new configuration and save settings to non-volatile memory, click "Apply". Click "Cancel" to discard the changes.

## 5.6 The "VAP" menu

In the **"VAP"** menu, virtual Wi-Fi access points (VAP) can be configured.

### 5.6.1 The "Summary" submenu

The **"Summary"** submenu displays the settings of all VAPs on Radio 2.4 GHz and Radio 5 GHz radio interfaces. The settings of each virtual access point can be viewed in sections of VAP0–VAP6.

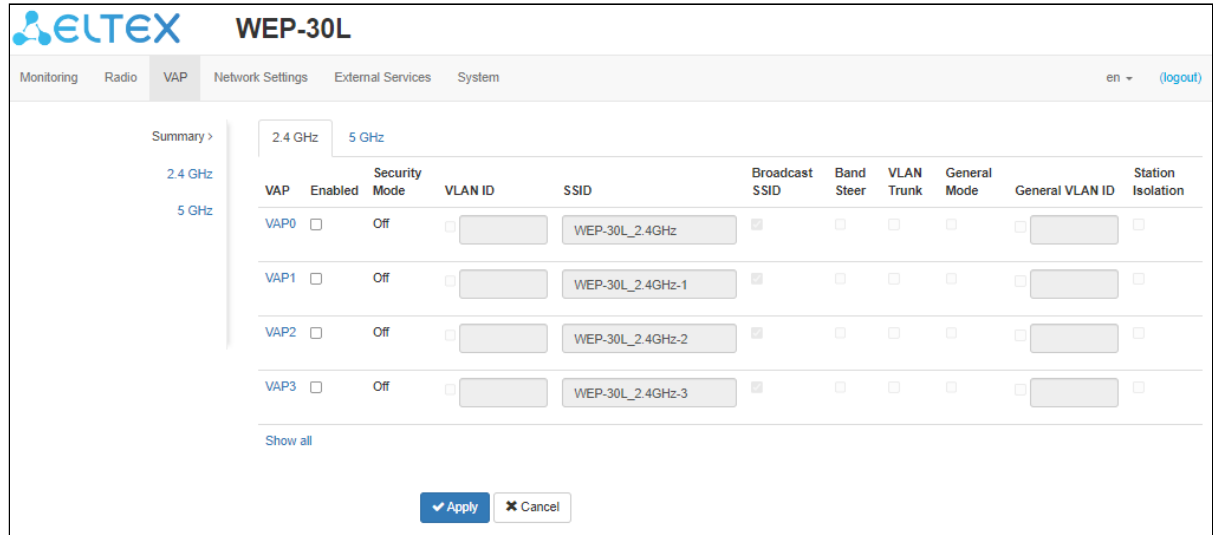

- *VAP0–VAP6*  the sequence number of the virtual access point;
- *Enabled* when checked, the virtual access point is enabled, otherwise it is disabled;
- *Security Mode* the type of data encryption used on the virtual access point;
- *VLAN ID*  VLAN number from which the tag will be removed when transmitting Wi-Fi traffic to clients connected to this VAP. When traffic flows in the opposite direction, untagged traffic from clients will be tagged with VLAN ID (when VLAN Trunk mode is disabled);
- *SSID* virtual wireless network name;
- *Broadcast SSID* when checked, SSID broadcasting is on, otherwise it is disabled;
- *Band Steer mode*[1](#page-39-0) *—* when the flag is set, the priority connection of the client to 5 GHz network is active. In order for this feature to work, it is required to create a VAP with the same SSID on each radio interface and activate the "Band Steer mode" on them;
- *VLAN Trunk* when the flag is set, tagged traffic is transmitted to the subscriber;
- *General Mode* when the flag is set, transmission of untagged traffic jointly with tagged traffic is allowed (available when Trunk VLAN mode is enabled);
- *General VLAN ID* a tag will be removed from the specified VLAN ID and the traffic of this VLAN will pass to the client without a tag. When traffic passes in the opposite direction, untagged traffic will be tagged with General VLAN ID;
- *Station Isolation* when checked, traffic isolation between clients in the same VAP is enabled.

<span id="page-39-0"></span><sup>1</sup> Full functionality support is planned for future releases.

To apply a new configuration and save settings to non-volatile memory, click "Apply". Click "Cancel" to discard the changes.

#### 5.6.2 The "VAP" submenu

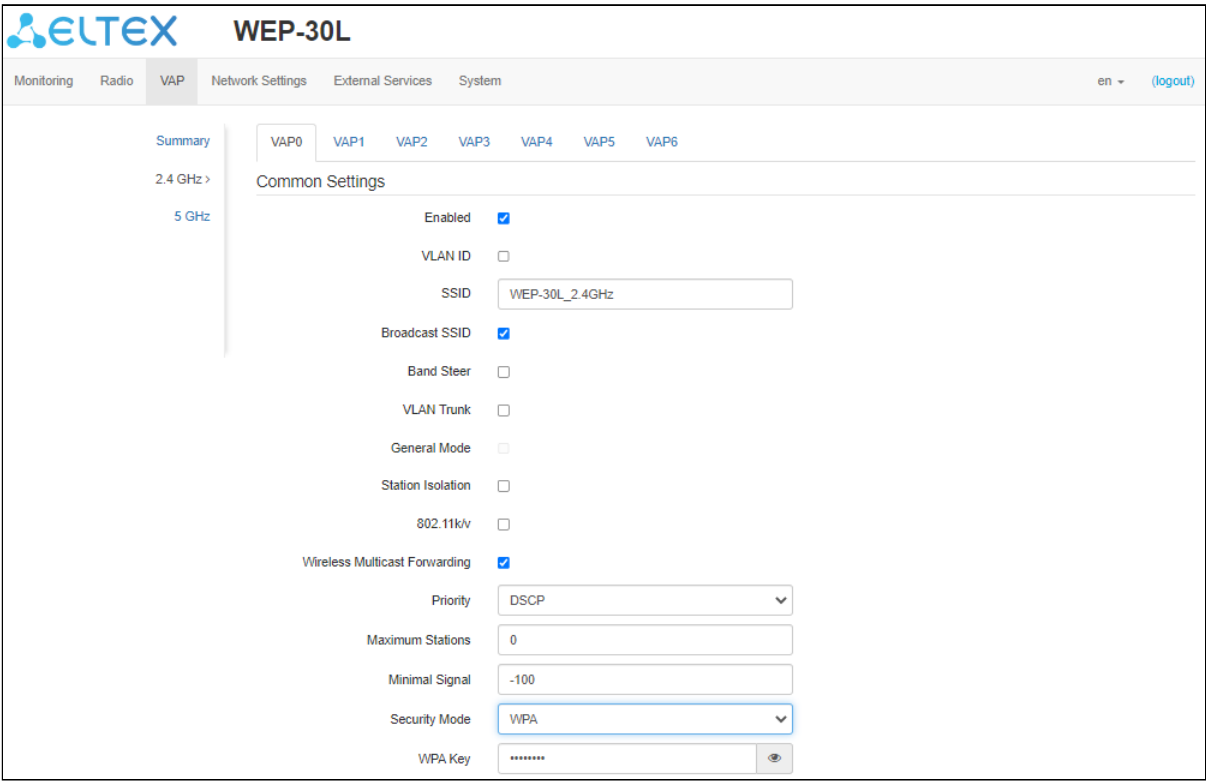

#### Common settings

- *Enabled* when checked, the virtual access point is enabled, otherwise it is disabled;
- *VLAN ID* VLAN number from which the tag will be removed when transmitting Wi-Fi traffic to clients connected to this VAP. When traffic flows in the opposite direction, untagged traffic from clients will be tagged with VLAN ID (when VLAN Trunk mode is disabled);
- *SSID* virtual wireless network name;
- *Broadcast SSID* when checked, SSID broadcasting is on, otherwise it is disabled;
- *Band Steer mode*[1](#page-41-0)when the flag is set, the priority connection of the client to 5 GHz network is active. In order for this feature to work, it is required to create a VAP with the same SSID on each radio interface and activate the "Band Steer mode" on them;
- *VLAN Trunk* when the flag is set, tagged traffic is transmitted to the subscriber;
- *General Mode* — when the flag is set, transmission of untagged traffic jointly with tagged traffic is allowed (available when Trunk VLAN mode is enabled);
- *General VLAN ID* a tag will be removed from the specified VLAN ID and the traffic of this VLAN will pass to the client without a tag. When traffic passes in the opposite direction, untagged traffic will be tagged with General VLAN ID:
- *Station Isolation* when checked, traffic isolation between clients in the same VAP is enabled;
- *802.11k/v*[1](#page-41-0) enable support for 802.11k/v standards on virtual access point;
- *Wireless Multicast Forwarding* when the flag is set, traffic towards clients will be converted to Unicast before each client, if it is disabled, it will pass without modifications;
- *Priority* select prioritization mode. Defines the field on the basis of which the traffic transmitted to the radio interface will be distributed in WMM queues:
	- *DSCP* will analyze the priority from the DSCP field of the IP packet header;
	- *802.1p* will analyze the priority from the CoS (Class of Service) field of the tagged packets.
- *Maximum Stations* the maximum alllowable number of clients connected to the virtual network;
- *Minimal Signal* signal level in dBm below which the client equipment is disconnected from the virtual network;
- *MFP* management frame protection (available for WPA2, WPA3, WPA2/WPA3 and WPA2-Enterprise selected security mode, selecting other security modes puts the MFP in the disabled state, when the WPA3 security mode is selected, the MFP is set to the enabled state):
	- *Off* management frame protection is disabled;
	- Optional protection works if the client supports MFP. Customers without MFP support can connect to this VAP;
	- *On* management frame protection is enabled, clients that do not support MFP cannot connect.
- *Security Mode* wireless access security mode:
	- *Off* do not use encryption for data transfer. The access point is available for any subscriber to connect;
	- *WPA, WPA2, WPA/WPA2, WPA2/WPA3, WPA3* encryption methods, if you select one of the methods, the following setting will be available:
		- *WPA Key* key/password required to connect to the virtual access point. The length of the key makes from 8 to 63 characters.
- WPA-Enterprise, WPA2-Enterprise, WPA/WPA2-Enterprise wireless channel encryption mode, in which the client is authorized on the centralized RADIUS server. To configure this security mode, specify the parameters of the RADIUS server. Also specify a key for the RADIUS server. When selecting one of the these methods, the following setting will be available:

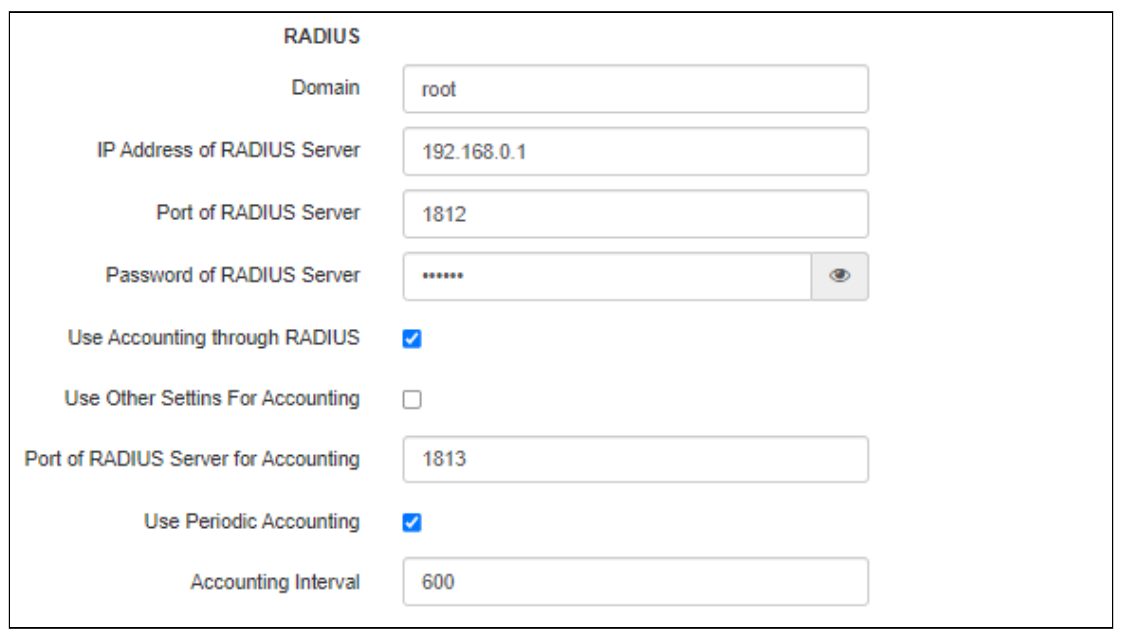

- *Domain* user domain;
- *IP Address of RADIUS Server* RADIUS server address;
- *Port of RADIUS Server* port of the RADIUS server that used for aithentication and authorization;
- *Password of RADIUS Server* password for the RADIUS server used for authentication and authorization;
- *Use Accounting through RADIUS* when checked, "Accounting" messages will be sent to the RADIUS server;
- *Use Other Settings For Accounting:*
	- *IP Address of RADIUS Server for Accounting* address of the RADIUS server, used for accounting;
	- *Password of RADIUS Server for Accounting* password for the RADIUS server used for accounting.
- *Port of RADIUS Server for Accounting* port that will be used to collect accounts on the RADIUS server;
- *Use Periodic Accounting* enable periodic sending of "Accounting" messages to the RADIUS server. The interval for sending messages can be set in the "Accounting Interval" field.

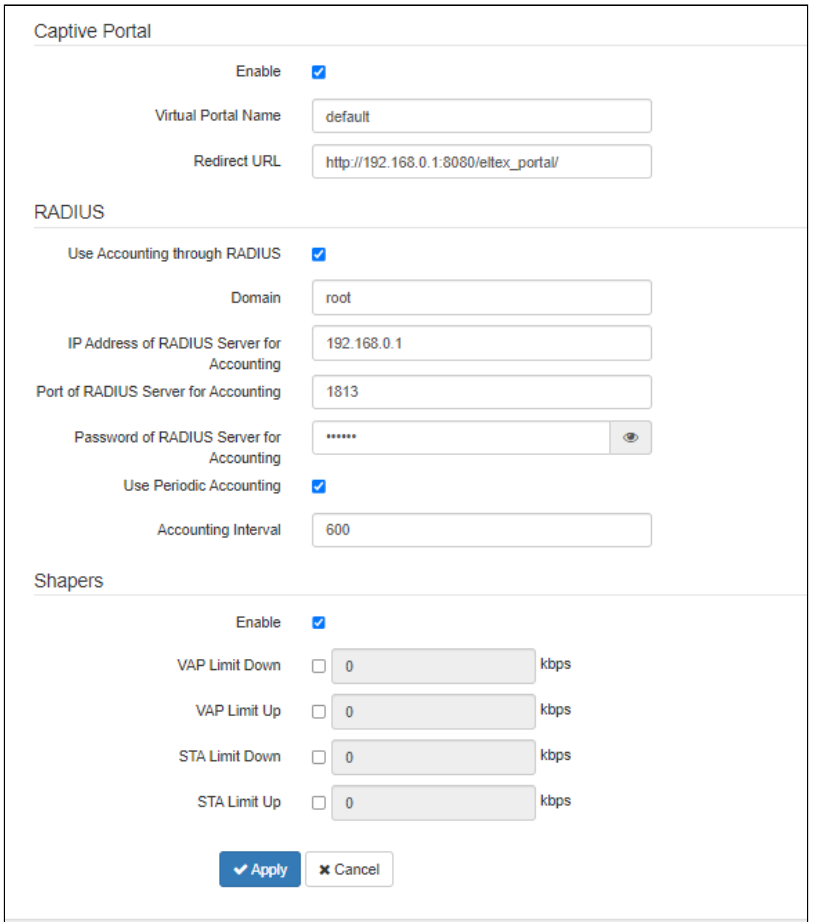

<span id="page-41-0"></span><sup>1</sup> Full functionality support is planned for future releases.

#### Captive Portal

When selecting one of the following security modes: Off, WPA, WPA2, WPA/WPA2, WPA3, WPA2/WPA3, a portal authorization setting is available on the VAP.

- *Enable* when checked, authorization of users in the network will be performed via the virtual portal;
- *Virtual Portal Name* name of the virtual portal to which the user will be redirected when connecting to the network;
- *Redirect URL* the address of the external virtual portal to which the user will be redirected when connecting to the network.

### RADIUS

- *Use Accounting through RADIUS* when checked, "Accounting" messages will be sent to the RADIUS server;
- *Domain* user domain;
- *IP Address of RADIUS Server for Accounting* address of the RADIUS server, used for accounting;
- *Port of RADIUS Server for Accounting* port that will be used to collect accounts on the RADIUS server;
- *Password of RADIUS Server for Accounting* password for the RADIUS server used for accounting;
- *Use Periodic Accounting* enable periodic sending of "Accounting" messages to the RADIUS server. The interval for sending messages can be set in the "Accounting Interval" field.

### **Shapers**

- *Enable*  activate the setting field;
- *VAP Limit Down* restriction of bandwidth in the direction from the access point to the clients (in total) connected to this VAP, Kbps;
- *VAP Limit Up* restriction of bandwidth in the direction from the clients (in total) connected to this VAP, to the access point, Kbps;
- *STA Limit Down* restriction of bandwidth in the direction from the access point to the clients (each separately) connected to this VAP, Kbps;
- *STA Limit Up* restriction of bandwidth in the direction from the clients (each separately) connected to this VAP, to the access point, Kbps.

To apply a new configuration and save settings to non-volatile memory, click "Apply". Click "Cancel" to discard the changes.

## 5.7 The "Network Settings" menu

## 5.7.1 The "System Configuration" submenu

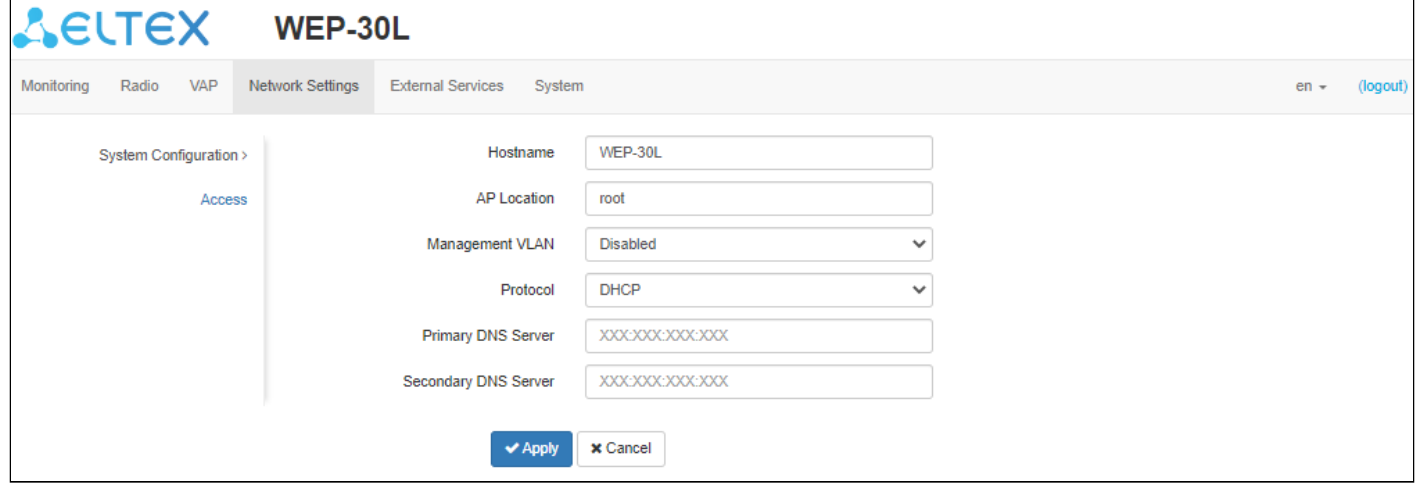

- *Hostname* nertwork name of the device, specified by string from 1 to 63 characters; latin uppercase and lowercase letters, numbers, hyphen "-" (hyphen can not be the last character in the name);
- *AP Location* domain of the EMS management system tree host where the access point is located;
- *Management VLAN*:
	- *Disabled* Management VLAN is not used;
	- *Terminating* the mode in which the management VLAN is terminated at the access point; in this case, clients connected via the radio interface do not have access to this VLAN;
	- *Forwarding* the mode in which the management VLAN is also transmitted to the radio interface (with the appropriate VAP configuration).
- *VLAN ID* the VLAN ID used to access the device, takes values 1–4094;
- *Protocol* select protocol for connection of the device via Ethernet interface to service provider network:
	- *DHCP* operation mode, when IP address, subnet mask, DNS server address, default gateway and other parameters required for operation are obtained from DHCP server automatically;
	- *Static* operation mode, when IP address and all the necessary parameters for WAN interface are assigned statically. If "Static" is selected, the following parameters will be available to set:
		- *Static IP* IP address of the device WAN interface in the provider network;
			- *Netmask* external subnet mask;
		- *Gateway* address, to which the packet is sent, if the route in routing table is not found for it.
- *Primary DNS server, Secondary DNS server* IP addresses of DNS servers. If addresses of DNS servers are not automatically assigned via DHCP, set them manually.

To apply a new configuration and save settings to non-volatile memory, click "Apply". Click "Cancel" to discard the changes.

#### 5.7.2 The "Access" submenu

In the **"Access"** submenu, the access to the device via Web interface, Telnet, SSH, NETCONF and SNMP can be configured.

- To enable access to the device via the web interface via HTTP protocol, set the flag next to "WEB". In the window that appears, it is possible to change the HTTP port (by default: 80). The range of acceptable values of ports, in addition to the default, from 1025 to 65535 inclusive;
- To enable access to the device via the web interface via HTTPS protocol, set the flag next to "WEB-HTTPS". In the window that appears, it is possible to change the HTTPS port (by default: 443). The range of acceptable values of ports, in addition to the default, from 1025 to 65535 inclusive;
- $\bullet$  Note that the ports for the HTTP and HTTPS protocols should not have the same value.
	- To enable access to the device via Telnet, check the box next to "Telnet";
	- To enable access to the device via SSH, check the box next to "SSH";
	- To enable access to the device via NETCONF, check the box next to "NETCONF".

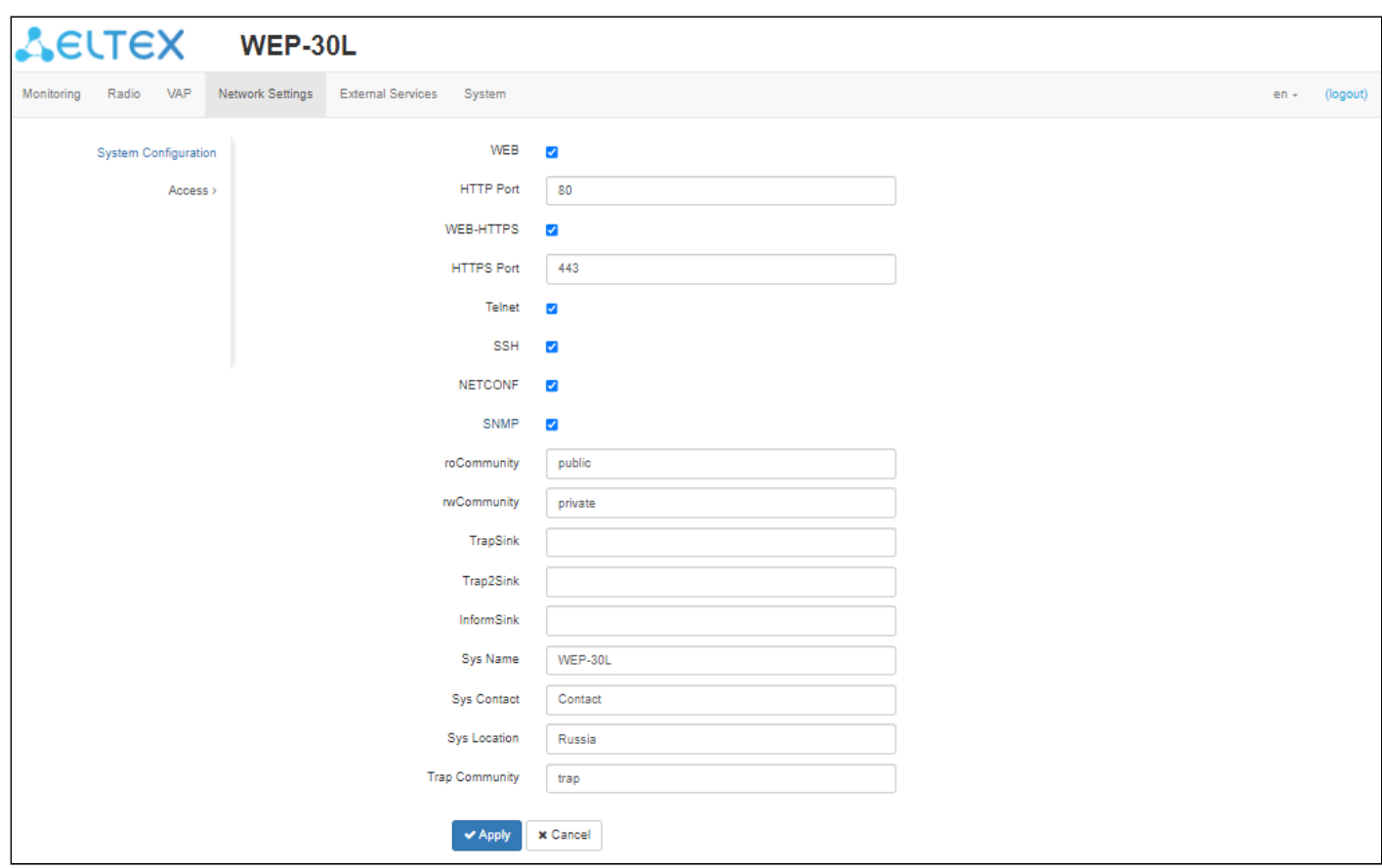

The WEP-30L software allows changing the device configuration, monitoring the status of the access point and its sensors, as well as managing the device using the SNMP protocol.

To change the SNMP settings, check the box next to "SNMP", the following SNMP agent options become available:

- *roCommunity* a password to read the parameters (by default: *public*);
- *rwCommunity* a password to configure (write) parameters (by default: *private*);
- *TrapSink* IP address or domain name of SNMPv1-trap message recipient in HOST [COMMUNITY [PORT]] format;
- *Trap2Sink* IP address or domain name of SNMPv2-trap message recipient in HOST [COMMUNITY [PORT]] format;
- *InformSink* IP address or domain name of Inform message recipient in HOST [COMMUNITY [PORT]] format;
- *Sys Name* device name;
- *Sys Contact* device vendor contact information;
- *Sys Location* device location information;
- *Trap community* password enclosed in traps (default value: trap).

The list of objects which are supported for reading and configuring via SNMP is given below:

- eltexLtd.1.127.1 monitoring of access point parameters and connected client devices;
- eltexLtd.1.127.3 access point management;
- eltexLtd.1.127.5 access point configuring.

where eltexLtd  $-1.3.6.1.4.1.35265$  is Eltex Enterprise ID.

To apply a new configuration and save settings to non-volatile memory, click "Apply". Click "Cancel" to discard the changes.

5.8 The "External Services" menu

## 5.8.1 The "Captive Portal" submenu

The **"Captive Portal"** submenu is designed to enable and configure the APB service at the access point.

The APB service is used to provide portal roaming of clients between access points connected to the service.

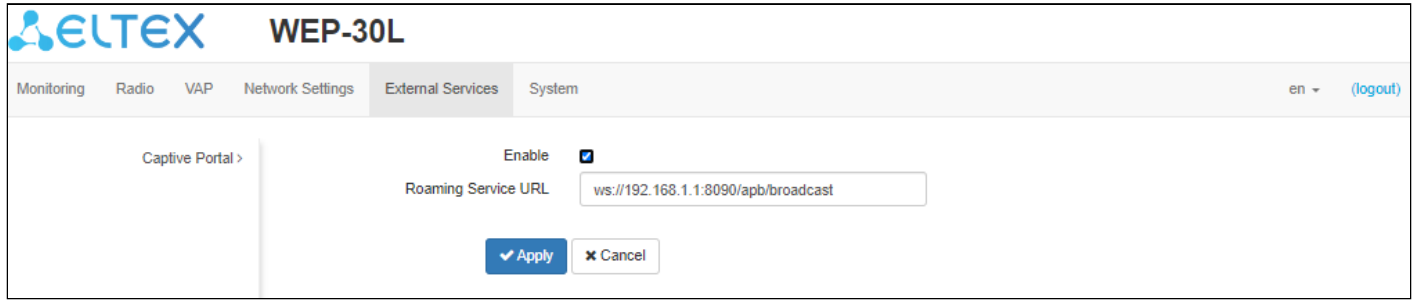

- *Enable* when checked, the point will connect to the APB service, the address of which is specified in the "Roaming Service URL" field, to provide portal roaming of clients;
- *Roaming Service URL* APB service address to support roaming in the portal authorization mode. Set in format: "ws://<host>:<port>/apb/broadcast".

To apply a new configuration and save settings to non-volatile memory, click "Apply". Click "Cancel" to discard the changes.

## 5.9 The "System" menu

In the **"System"** menu, the user can configure the system, time, device access via different protocols, change password, and update device firmware.

5.9.1 The "Device Firmware Upgrade" submenu

The **"Device Firmware Upgrade"** submenu is intended for upgrading the device firmware.

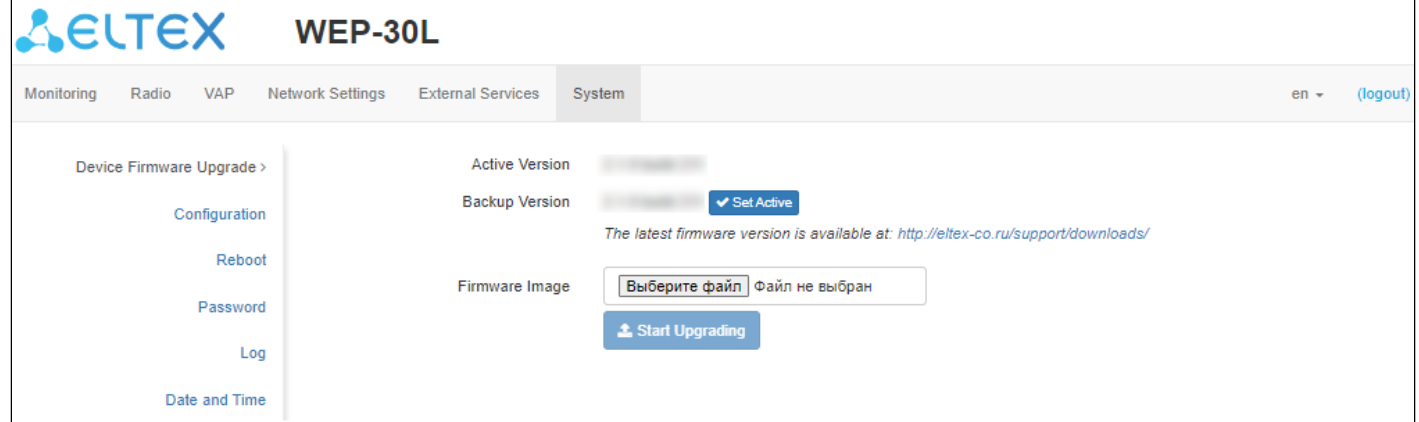

- *Active Version* installed firmware version, which is operating at the moment;
- *Backup version* installed firmware version which can be used in case of problems with the current active firmware version;
	- *Set active* a button that allows one to make a backup version of the firmware active, this will require a device reboot. The active firmware version will not be set as a backup.

#### Firmware upgrade

Download the firmware file from *[http://eltex-co.com/support/downloads/](http://eltex-co.ru/support/downloads/)* and save it on your computer. To do this, click on the "Browse" button in the Firmware Image field and specify the path to the firmware file in .tar.gz format.

To start the update process, click on the "Start Upgrading" button. The process may take several minutes (its current status will be shown on the page). The device will be automatically rebooted when the upgrade is completed.

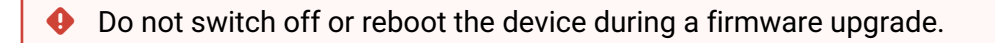

## 5.9.2 The "Configuration" submenu

In the **"Configuration"** submenu, the current configuration can be saved and updated.

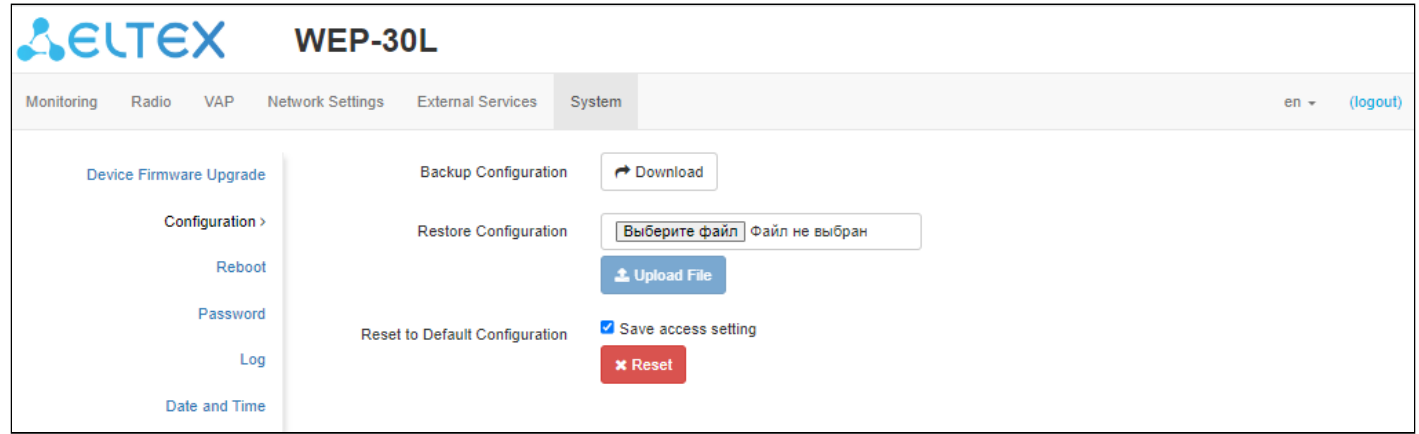

## Backup Configuration

To save current device configuration to local computer click on the "Download" button.

### Restore Configuration

To upload the configuration file saved on the local computer, use the *Restore Configuration* item. To update the device configuration click on the "Browse" button, specify a file (in .tar.gz format) and click on the "Upload" button. Uploaded configuration will be applied automatically and does not require device reboot.

### Reset to Default Configuration

To reset all the settings to default values, click on the "Reset" button. If the flag "Save access setting" is activated, then those settings, configurations that are responsible for access to the device (IP address settings, Telnet/SSH/SNMP/Netconf/Web access settings) will be saved.

### 5.9.3 The "Reboot" submenu

To reboot the device, click on the "Reboot" button. The device reboot process takes about 1 minute.

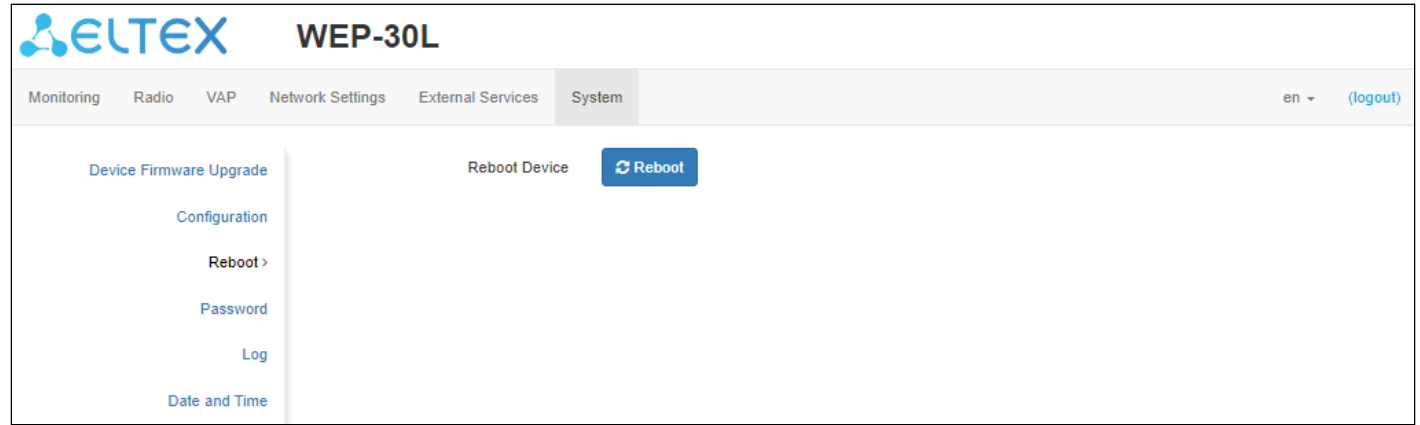

#### 5.9.4 The "Password" submenu

When logging in via web interface, administrator (default password: **password**) has the full access to the device: read/write any settings, full device status monitoring.

To change the password, enter the new password first in the "Password" field, then in the "Confirm Password" field, and click on the "Apply" button to save the new password.

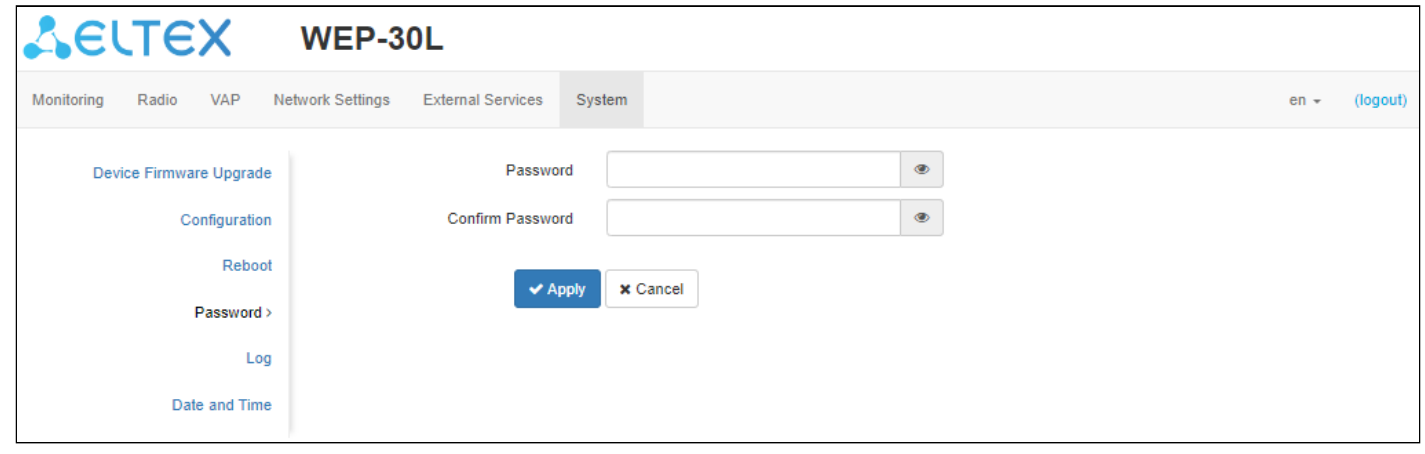

#### 5.9.5 The "Log" submenu

The **"Log"** submenu is designed to configure the output of various kinds of debugging messages of the system in order to detect the causes of problems in the operation of the device.

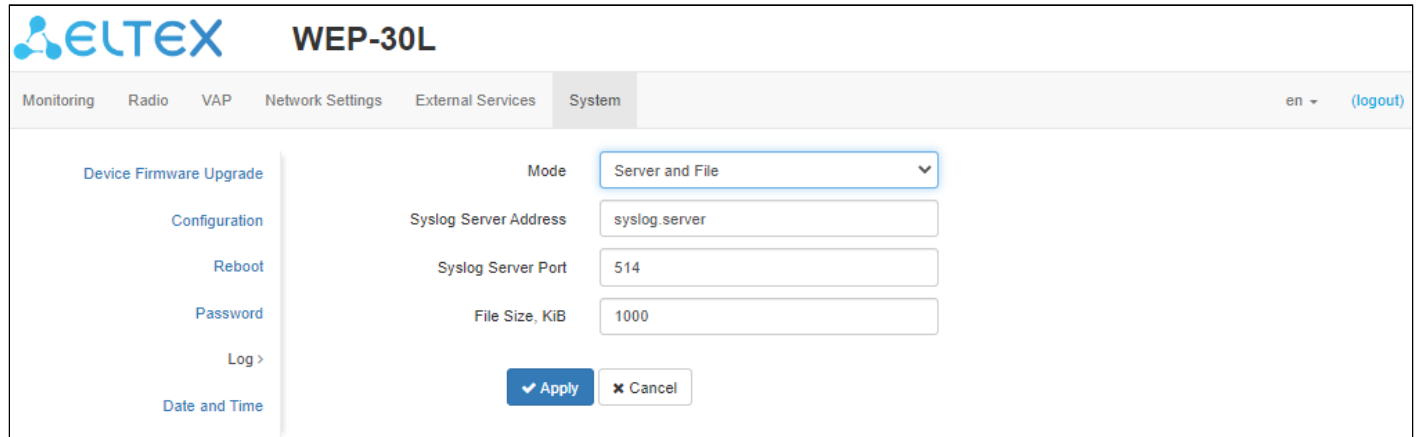

- *Mode* Syslog agent operation mode:
	- *Local File* log information is stored in a local file and is available in the device web interface on the "Monitoring/Events" tab*;*
	- *Server and File* log information is sent to a remote Syslog server and stored in a local file.
- *Syslog Server Address* IP address or domain name of the Syslog server;
- *Syslog Server Port* port for incoming Syslog server messages (default: 514, valid values: from 1 to 65535);
- *File Size*  maximum size of the log file (valid values: 1–1000 kB).

To apply a new configuration and save settings to non-volatile memory, click "Apply". Click "Cancel" to discard the changes.

#### 5.9.6 The "Date and Time" submenu

In the **"Date and Time"** submenu, it is possible to set the time manually or using the time synchronization protocol (NTP).

#### *5.9.6.1 Manual*

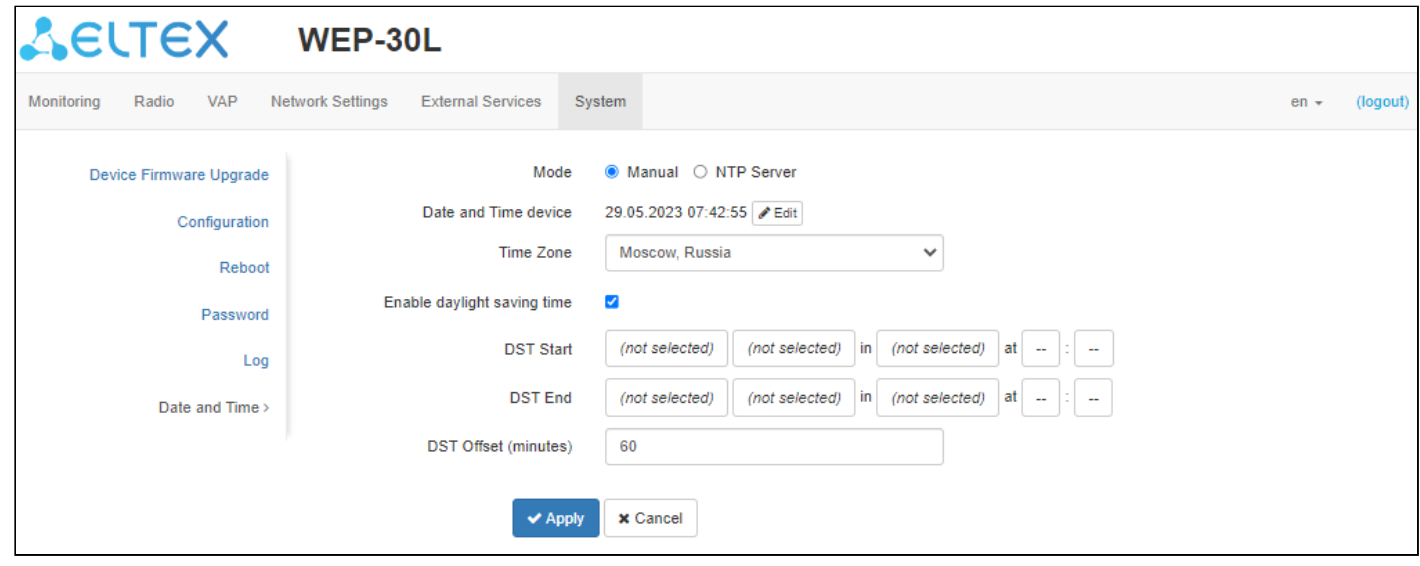

- *Date and Time device* date and time on the device at the current moment. Click on the "Edit" button to make corrections:
	- *Date, Time* set the current date and time or click on the "Set current date and time" button to synchronize with the device;
- *Time Zone* allows to set the timezone according to the nearest city for your region from the list;
- *Enable Daylight Saving Time*  when selected, automatic daylight saving change will be performed automatically within the defined time period:
	- *DST Start* day and time, when daylight saving time is starting;
	- *DST End* day and time, when daylight saving time is ending;
	- *DST Offset (minutes)* time period in minutes, on which time offset is performing. The parameter can take a value from 0 to 720 minutes.

## *5.9.6.2 NTP server*

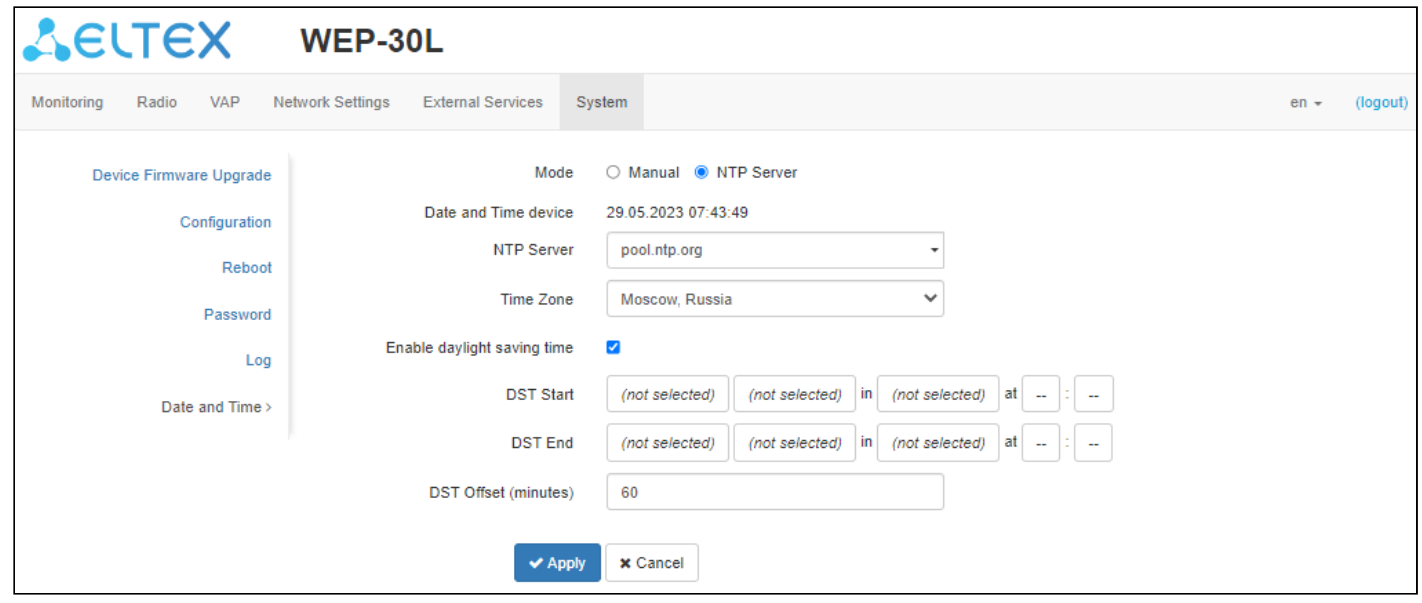

- *Date and Time device* date and time set on the device;
- *NTP Server* time synchronization server IP address/domain name. You can specify an address or select from an existing list;
- *Time Zone* allows to set the timezone according to the nearest city for your region from the list;
- *Daylight Saving Time Enable* when selected, automatic daylight saving change will be performed automatically within the defined time period:
	- *DST Start* day and time, when daylight saving time is starting;
	- *DST End* day and time, when daylight saving time is ending;
	- *DST Offset (minutes)* time period in minutes, on which time offset is performing. The parameter can take a value from 0 to 720 minutes.

To apply a new configuration and save settings to non-volatile memory, click "Apply". Click "Cancel" to discard the changes.

# 6 Managing the device using the command line

To display the existing settings of a particular configuration section, enter the **show-config** command. Press the key combination (English layout) — **[Shift + ? ]** to get a hint of what value this or that configuration parameter can take. To get a list of options available for editing in this configuration section, press the **Tab** key. To save the settings, enter the **save** command.

To go back to the previous configuration section, enter the **exit** command.

## 6.1 Connection to the device

By default, WEP-30L is configured to receive the address via DHCP. If this does not happen, you can connect to the device using the factory IP address.

WEP-30L factory default IP address: **192.168.1.10**, subnet mask: **255.255.255.0**.

Connection to the device is performed via SSH/Telnet:

ssh admin@<IP address of the device>, then enter the password

telnet <IP address of the device>, enter login and password

## 6.2 Network parameters configuration

## **Configuring the static network parameters of the access point** WEP-30L(root):/# **configure** WEP-30L(config):/# **interface** WEP-30L(config):/interface# **br0** WEP-30L(config):/interface/br0# **common** WEP-30L(config):/interface/br0/common# static-ip X.X.X.X (where X.X.X.X — WEP-30L IP address) WEP-30L(config):/interface/br0/common# netmask X.X.X.X (where X.X.X.X — subnet mask) WEP-30L(config):/interface/br0/common# **dns-server-1 X.X.X.X** (where X.X.X.X — IP address of the dns server No<sub>21</sub>) WEP-30L(config):/interface/br0/common# dns-server-2 X.X.X.X (where X.X.X.X – IP address of the dns server No<sub>2</sub>) WEP-30L(config):/interface/br0/common# **protocol static-ip** (change operation mode from DHCP to Static-IP) WEP-30L(config):/interface/br0/common# **save** (save changes) **Adding a static route** WEP-30L(config):/interface/br0/common# **exit** WEP-30L(config):/interface/br0# **exit** WEP-30L(config):/interface# **exit** WEP-30L(config):/# **route** WEP-30L(config):/route# **add default** (where default — route name) WEP-30L(config):/route# **default** WEP-30L(config):/route/default# destination X.X.X.X (where X.X.X.X – IP address of the network or destination node, for default route  $-0.0.0.0$ ) WEP-30L(config):/route/default# netmask X.X.X.X (where X.X.X.X – destination network mask. for default route  $-0.0.0.0$ WEP-30L(config):/route/default# **gateway X.X.X.X** (where  $X.X.X.X -$  gateway IP address) WEP-30L(config):/route/default# **save** (save changes)

### **Configuring the reception of network parameters via DHCP**

WEP-30L(root):/# **configure** WEP-30L(config):/# **interface** WEP-30L(config):/interface# **br0** WEP-30L(config):/interface/br0# **common** WEP-30L(config):/interface/br0/common# **protocol dhcp**  WEP-30L(config):/interface/br0/common# **save** (save changes)

#### **Configuring IPv4 access settings**

WEP-30L(root):/# **configure** WEP-30L(config):/# **interface** WEP-30L(config):/interface# **br0** WEP-30L(config):/interface/br0# **common** WEP-30L(config):/interface/br0/common# **access-rules** (go to the section of access settings via IPv4 protocol) WEP-30L(config):/interface/br0/common/access-rules# **telnet false** (where false — restriction of access via the TELNET protocol to the device by its IPv4 address. This setting applies only to the connection to the device via IPv4, access via IPv6 will remain if the corresponding prohibition setting has not been made in the section for IPv6. To remove the restriction, enter **true**) WEP-30L(config):/interface/br0/common/access-rules# **save** (save changes)

#### 6.2.1 Network parameters configuration via set-management-vlan-mode utility

#### **Untagged access**

Obtaining the network parameters via DHCP:

WEP-30L(root):/# **set-management-vlan-mode off protocol dhcp**

Static settings:

WEP-30L(root):/# **set-management-vlan-mode off protocol static-ip ip-addr X.X.X.X netmask Y.Y.Y.Y gateway Z.Z.Z.Z** (where  $X.X.X -$  static IP address,  $Y.Y.Y.Y -$  subnet mask,  $Z.Z.Z -$  gateway)

**Access via Management VLAN in Terminating mode**

Obtaining the network parameters via DHCP:

WEP-30L(root):/# set-management-vlan-mode terminating vlan-id X protocol dhcp (where X - VLAN ID used for access to the device. Acceptable values: 1–4094)

Static settings:

WEP-30L(root):/# **set-management-vlan-mode terminating vlan-id X protocol static-ip ip-addr**

**X.X.X.X netmask Y.Y.Y.Y gateway Z.Z.Z.Z** (where X — VLAN ID used for access to the device. Acceptable values:  $1-4094$ ;  $X.X.X.X -$  static IP address,  $Y.Y.Y.Y -$  subnet mask,  $Z.Z.Z.Z -$  gateway)

#### **Access via Management VLAN in Forwarding mode**

Obtaining the network parameters via DHCP:

WEP-30L(root):/# set-management-vlan-mode forwarding vlan-id X protocol dhcp (where X - VLAN ID used for access to the device. Acceptable values: 1–4094)

Static settings:

WEP-30L(root):/#  **set-management-vlan-mode forwarding vlan-id X protocol static-ip ip-addr X.X.X.X netmask Y.Y.Y.Y gateway Z.Z.Z.Z** (where X — VLAN ID used for access to the device. Acceptable values:  $1-4094$ :  $X.X.X.X -$  static IP address,  $Y.Y.Y.Y -$  subnet mask,  $Z.Z.Z.Z -$  gateway)

#### **Completing and saving settings**

WEP-30L(root):/# **save** (save changes)

#### 6.2.2 IPv6 network parameters configuration

Access to the device via IPv6 protocol is disabled by default.

#### **Enabling access to the device via IPv6 protocol**

WEP-30L(root):/# **configure** WEP-30L(config):/# **interface** WEP-30L(config):/interface# **br0** WEP-30L(config):/interface/br0# **common** WEP-30L(config):/interface/br0/common# **ipv6** WEP-30L(config):/interface/br0/common/ipv6# **protocol dhcp** (obtaining IPv6 network parameters via DHCP) WEP-30L(config):/interface/br0/common/ipv6# **enabled true** (enabling access to the device via IPv6 protocol. To disable, enter **false**) WEP-30L(config):/interface/br0/common/ipv6# **save** (save changes)

**Configuring static IPv6 network settings for the access point**

WEP-30L(root):/# **configure** WEP-30L(config):/# **interface** WEP-30L(config):/interface# **br0** WEP-30L(config):/interface/br0# **common** WEP-30L(config):/interface/br0/common# **ipv6** WEP-30L(config):/interface/br0/common/ipv6# **address XXXX:XXXX:XXXX:XXXX:XXXX:XXXX:XXXX:XXXX** (where XXXX:XXXX:XXXX:XXXX:XXXX:XXXX:XXXX:XXXX — static IPv6 address of the WEP-30L device) WEP-30L(config):/interface/br0/common/ipv6# address-prefix-length X (where X – static IPv6 address prefix. Takes values from 0 to 128. By default: 64) WEP-30L(config):/interface/br0/common/ipv6# **gateway XXXX:XXXX:XXXX:XXXX::/64** (IPv6 prefix is specified, for example 3211:0:0:1234::/64) WEP-30L(config):/interface/br0/common/ipv6# **dns-server-1 XXXX:XXXX:XXXX:XXXX:XXXX:XXXX:XXXX:XXXX/Y** (where XXXX:XXXX:XXXX:XXXX:XXXX:XXXX:XXXX:XXXX/Y — IPv6 address of the dns server №1 with prefix) WEP-30L(config):/interface/br0/common/ipv6# **dns-server-2 XXXX:XXXX:XXXX:XXXX:XXXX:XXXX:XXXX:XXXX/Y** (where XXXX:XXXX:XXXX:XXXX:XXXX:XXXX:XXXX:XXXX/Y — IPv6 address of the dns server №2 with prefix) WEP-30L(config):/interface/br0/common/ipv6# **protocol static-ip** (enable use of static IPv6 networks parameters. For obtaining the IPv6 network parameters via DHCP enter **dhcp**) WEP-30L(config):/interface/br0/common/ipv6# **enabled true** (enable access to the device via IPv6 protocol. To disable enter **false**) WEP-30L(config):/interface/br0/common/ipv6# **save** (save changes)

#### **Configuring IPv6 access settings**

WEP-30L(root):/# **configure** WEP-30L(config):/# **interface** WEP-30L(config):/interface# **br0** WEP-30L(config):/interface/br0# **common** WEP-30L(config):/interface/br0/common# **ipv6** WEP-30L(config):/interface/br0/common/ipv6# **access-rules** (go to the section of access settings) WEP-30L(config):/interface/br0/common/ipv6/access-rules# **telnet false** (where false — restriction of access via the TELNET protocol to the device by its IPv6 address. This setting applies only to connection to the device via IPv6, access via IPv4 will remain if the corresponding prohibition setting has not been made in the section for IPv4. To remove the restriction, enter **true**) WEP-30L(config):/interface/br0/common/ipv6/access-rules# **save** (save changes)

Similar to restricting access to the device via the TELNET protocol, you can restrict the ability to connection to the device by its IPv6 address using the following protocols: SSH, SNMP, NETCONF, web, web-HTTPS.

## 6.3 Virtual Wi-Fi access points (VAP) configuration

When configuring a VAP, remember that the interface names in the 2.4 GHz band start with wlan0, in the 5 GHz band with wlan1.

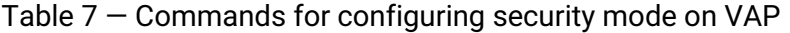

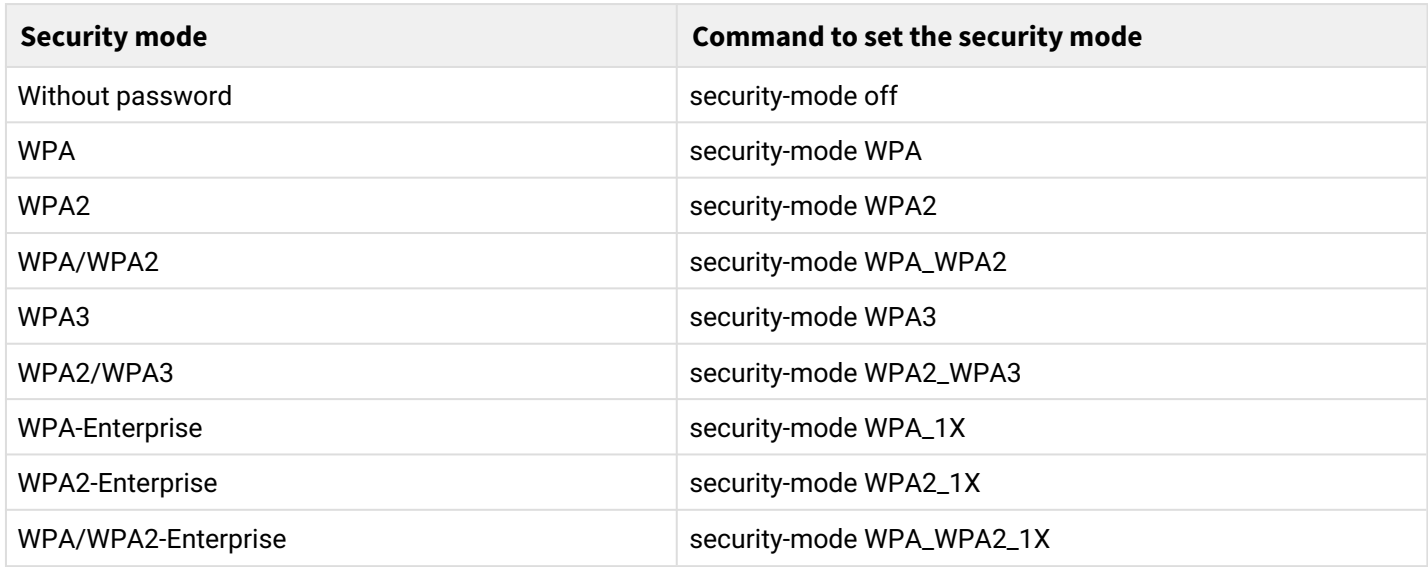

Below are examples of VAP configuration with different security modes for Radio 5 GHz (wlan1).

## 6.3.1 Configuration of VAP without encryption

**Creating a VAP without encryption with periodic sending of accounting to a RADIUS server** WEP-30L(root):/# **configure** WEP-30L(config):/# **interface** WEP-30L(config):/interface# **wlan1-va0** WEP-30L(config):/interface/wlan1-va0# **vap** WEP-30L(config):/interface/wlan1-va0/vap# **ssid 'SSID\_WEP-30L\_open'** (change SSID name) WEP-30L(config):/interface/wlan1-va0/vap# **security-mode off** (encryption mode off — without password) WEP-30L(config):/interface/wlan1-va0/vap# **radius** WEP-30L(config):/interface/wlan1-va0/vap/radius# **acct-enable true** (enable sending of "Accounting" messages to the RADIUS server. By default: **false**) WEP-30L(config):/interface/wlan1-va0/vap/radius# **acct-address X.X.X.X** (where X.X.X.X — IP address of RADIUS server used for accouting) WEP-30L(config):/interface/wlan1-va0/vap/radius# **acct-password secret** (where secret — password for RADIUS server used for accouting) WEP-30L(config):/interface/wlan1-va0/vap/radius# **acct-periodic true** (enable periodic sending of "Accounting" messages to the RADIUS server. By default: **false**) WEP-30L(config):/interface/wlan1-va0/vap/radius# **acct-interval 600** (interval for sending "Accounting" messages to the RADIUS server) WEP-30L(config):/interface/wlan1-va0/vap/radius# **exit** WEP-30L(config):/interface/wlan1-va0/vap# **exit** WEP-30L(config):/interface/wlan1-va0# **common** WEP-30L(config):/interface/wlan1-va0/common# **enabled true** (enable VAP) WEP-30L(config):/interface/wlan1-va0/common# **save** (save changes)

## <span id="page-57-0"></span>6.3.2 Configuration of VAP with WPA-Personal security mode

**Creation of VAP with WPA-Personal security mode with periodic sending of accounting to a RADIUS server** WEP-30L(root):/# **configure** WEP-30L(config):/# **interface** WEP-30L(config):/interface# **wlan1-va0** WEP-30L(config):/interface/wlan1-va0# **vap** WEP-30L(config):/interface/wlan1-va0/vap# **ssid 'SSID\_WEP-30L\_Wpa2'** (change SSID name) WEP-30L(config):/interface/wlan1-va0/vap# **security-mode WPA\_WPA2** (encryption mode — WPA/ WPA2) WEP-30L(config):/interface/wlan1-va0/vap# **key-wpa password123** (key/password required to connect to the virtual access point. The key must be between 8 and 63 characters long) WEP-30L(config):/interface/wlan1-va0/vap# **radius** WEP-30L(config):/interface/wlan1-va0/vap/radius# **acct-enable true** (enable sending of "Accounting" messages to the RADIUS server. By default: **false**) WEP-30L(config):/interface/wlan1-va0/vap/radius# acct-address X.X.X.X (where X.X.X.X – IP address of RADIUS server used for accouting) WEP-30L(config):/interface/wlan1-va0/vap/radius# **acct-password secret** (where secret — password for RADIUS server used for accouting) WEP-30L(config):/interface/wlan1-va0/vap/radius# **acct-periodic true** (enable periodic sending of "Accounting" messages to the RADIUS server. By default: **false**) WEP-30L(config):/interface/wlan1-va0/vap/radius# **acct-interval 600** (interval for sending "Accounting" messages to the RADIUS server) WEP-30L(config):/interface/wlan1-va0/vap/radius# **exit** WEP-30L(config):/interface/wlan1-va0/vap# **exit** WEP-30L(config):/interface/wlan1-va0# **common** WEP-30L(config):/interface/wlan1-va0/common# **enabled true** (enable VAP) WEP-30L(config):/interface/wlan1-va0/common# **save** (save changes)

### 6.3.3 Configuration of VAP with Enterprise authorization

**Creation of VAP with WPA2-Enterprise security mode with periodic accounting to a RADIUS server** WEP-30L(root):/# **configure** WEP-30L(config):/# **interface** WEP-30L(config):/interface# **wlan1-va0** WEP-30L(config):/interface/wlan1-va0# **vap** WEP-30L(config):/interface/wlan1-va0/vap# **ssid 'SSID\_WEP-30L\_enterprise'** (change SSID name) WEP-30L(config):/interface/wlan1-va0/vap# **security-mode WPA\_WPA2\_1X** (encryption mode — WPA/ WPA2-Enterprise) WEP-30L(config):/interface/wlan1-va0/vap# **radius** WEP-30L(config):/interface/wlan1-va0/vap/radius# **domain root** (where root — user domain) WEP-30L(config):/interface/wlan1-va0/vap/radius# auth-address X.X.X.X (where X.X.X.X – IP address of RADIUS server) WEP-30L(config):/interface/wlan1-va0/vap/radius# auth-port X (where X – port of RADIUS server used for authentication and authorization. By default: 1812) WEP-30L(config):/interface/wlan1-va0/vap/radius# **auth-password secret** (where secret — password for RADIUS server used for authentication and authorization) WEP-30L(config):/interface/wlan1-va0/vap/radius# **acct-enable true** (enable sending of "Accounting" messages to the RADIUS server. By default: **false**) WEP-30L(config):/interface/wlan1-va0/vap/radius# acct-address X.X.X.X (where X.X.X.X – IP address of RADIUS server used for accounting) WEP-30L(config):/interface/wlan1-va0/vap/radius# **acct-password secret** (where secret — password for RADIUS server used for accounting) WEP-30L(config):/interface/wlan1-va0/vap/radius# **acct-periodic true** (enable periodic sending of "Accounting" messages to the RADIUS server. By default: **false**) WEP-30L(config):/interface/wlan1-va0/vap/radius# **acct-interval 600** (interval for sending "Accounting" messages to the RADIUS server) WEP-30L(config):/interface/wlan1-va0/vap# **exit** WEP-30L(config):/interface/wlan1-va0# **common** WEP-30L(config):/interface/wlan1-va0/common# **enabled true** (enable VAP)

WEP-30L(config):/interface/wlan1-va0/common# **save** (save changes)

### 6.3.4 Configuration of VAP with Captive Portal

**Commands to configure portal authorization with sending accounting to the Radius server** WEP-30L(root):/# **configure** WEP-30L(config):/# **interface** WEP-30L(config):/interface# **wlan1-va0**  WEP-30L(config):/interface/wlan1-va0# **vap** WEP-30L(config):/interface/wlan1-va0/vap# **vlan-id X** (where X — VLAN-ID on VAP) WEP-30L(config):/interface/wlan1-va0/vap# security-mode off (encryption mode off – no password) WEP-30L(config):/interface/wlan1-va0/vap# **ssid 'Portal\_WEP-30L'** (change SSID name) WEP-30L(config):/interface/wlan1-va0/vap# **captive-portal** WEP-30L(config):/interface/wlan1-va0/vap/captive-portal# **scenarios** WEP-30L(config):/interface/wlan1-va0/vap/captive-portal/scenarios# **scenario-redirect** WEP-30L(config):/interface/wlan1-va0/vap/captive-portal/scenarios/scenario-redirect# **redirect-url http://<IP>:<PORT>/eltex\_portal/** (specify URL of virtual portal) WEP-30L(config):/interface/wlan1-va0/vap/captive-portal/scenarios/scenario-redirect# **index 1**  WEP-30L(config):/interface/wlan1-va0/vap/captive-portal/scenarios/scenario-redirect# virtual-portal**name default**  (specify portal name. By default: **default**) WEP-30L(config):/interface/wlan1-va0/vap/captive-portal/scenarios/scenario-redirect# **exit** WEP-30L(config):/interface/wlan1-va0/vap/captive-portal/scenarios# **exit** WEP-30L(config):/interface/wlan1-va0/vap/captive-portal# **enabled true**  WEP-30L(config):/interface/wlan1-va0/vap/captive-portal# **exit** WEP-30L(config):/interface/wlan1-va0/vap# **radius** WEP-30L(config):/interface/wlan1-va0/vap/radius# **domain root** (where root — user domain) WEP-30L(config):/interface/wlan1-va0/vap/radius# **acct-enable true** (enable sending of "Accounting" messages to the RADIUS server. By default: **false**) WEP-30L(config):/interface/wlan1-va0/vap/radius# acct-address X.X.X.X (where X.X.X.X – IP address of RADIUS server used for accounting) WEP-30L(config):/interface/wlan1-va0/vap/radius# **acct-password secret** (where secret — password for RADIUS server used for accounting) WEP-30L(config):/interface/wlan1-va0/vap/radius# **acct-periodic true** (enable periodic sending of "Accounting" messages to the RADIUS server. By default: **false**) WEP-30L(config):/interface/wlan1-va0/vap/radius# **acct-interval 600** (interval for sending "Accounting" messages to the RADIUS server) WEP-30L(config):/interface/wlan1-va0/vap# **exit** WEP-30L(config):/interface/wlan1-va0# **common** WEP-30L(config):/interface/wlan1-va0/common# **enabled true** (enable VAP) WEP-30L(config):/interface/wlan1-va0/common# **save** (save changes)

### 6.3.5 Advanced VAP settings

#### **Assignment of VLAN-ID on VAP**

WEP-30L(config):/interface/wlan1-va0/vap# **vlan-id X** (where X — VLAN-ID number on VAP)

Full support for the Band Steer functionality is planned for future releases.

#### **Enabling Band Steer mode**

WEP-30L(config):/interface/wlan1-va0/vap# **band-steer-mode true** (enabling Band Steer mode. To disable, enter **false**)

### **Enabling VLAN trunk on VAP**

WEP-30L(config):/interface/wlan1-va0/vap# **vlan-trunk true** (enabling VLAN trunk on VAP. To disable, enter **false**)

### **Enabling General VLAN on VAP**

WEP-30L(config):/interface/wlan1-va0/vap# **general-vlan-mode true** (enabling General VLAN on SSID. To disable, enter **false**) WEP-30L(config):/interface/wlan1-va0/vap# **general-vlan-id X** (where X — General VLAN number)

#### **Selection of the prioritization method**

WEP-30L(config):/interface/wlan1-va0/vap# **priority-by-dscp false** (priority analysis from CoS field (Class of Service) of the tagged packets. Value by default: **true**. In this case, the priority from DSCP header field of the IP packet is analyzed)

#### **Enabling MFP (802.11W)**

WEP-30L(config):/interface/wlan1-va0/vap# **mfp required** (enable management frame protection. **required** — requires MFP support from client, clients without an MFP support will not be able to connect. **capable** — compatible with MFP, clients without an MFP support can connect. To disable, enter **off**)

#### **Enabling use of TLS at authorization**

WEP-30L(config):/interface/wlan1-va0/vap/radius# **tls-enable true** (use TLS for authorization process. To disable, enter **false**)

#### **Enabling hidden SSID**

WEP-30L(config):/interface/wlan1-va0/vap# **hidden true** (enabling hidden SSID. To disable, enter **false**)

#### **Enabling client isolation on VAP**

WEP-30L(config):/interface/wlan1-va0/vap# **station-isolation true** (enable traffic isolation between clients within a single VAP. To disable, enter **false**)

### **Client limitation on VAP**

WEP-30L(config):/interface/wlan1-va0/vap# sta-limit X (where X – the maximum allowable number of clients connected to the virtual network)

#### **Enabling multicast replication on VAP**

WEP-30L(config):/interface/wlan1-va0/vap# **wmf-bss-enable true** (enable multicast traffic replication on VAP. To disable, enter **false**)

#### **Enabling Minimal Signal**

WEP-30L(config):/interface/wlan1-va0/vap# **minimal-signal -X** (where X — RSSI threshold, when reached, the point will disconnect the client from the VAP. The parameter can take values from -100 to 0)

**C** Full support for transferring subscriber traffic outside the GRE tunnel is planned for future releases.

**Enabling subscribers traffic transmission outside of GRE tunnel**

WEP-30L(config):/interface/wlan1-va0/vap# **local-switching true** (enabling subscribers traffic transmission outside of GRE tunnel. To disable, enter **false**. By default: disabled)

### **Configuring speed limit**

## **Configuring traffic shaper from the clients (each separately) connected to this VAP towards the access point:**

WEP-30L(config):/interface/wlan1-va0/vap# **shaper-per-sta-rx**

WEP-30L(config):/interface/wlan1-va0/vap/shaper-per-sta-rx# **value X** (where X — maximum speed in kbps)

WEP-30L(config):/interface/wlan1-va0/vap/shaper-per-sta-rx# **mode kbps** (enabling shaper. To disable, enter **off**)

WEP-30L(config):/interface/wlan1-va0/vap/shaper-per-sta-rx# **exit** WEP-30L(config):/interface/wlan1-va0/vap# **save** (save changes)

## **Configuring traffic shaper from the access point towards the clients (each separately) connected to this VAP:**

WEP-30L(config):/interface/wlan1-va0/vap# **shaper-per-sta-tx**

WEP-30L(config):/interface/wlan1-va0/vap/shaper-per-sta-tx# **value X** (where X — maximum speed in kbps)

WEP-30L(config):/interface/wlan1-va0/vap/shaper-per-sta-tx# **mode kbps** (enabling shaper. To disable, enter **off**)

WEP-30L(config):/interface/wlan1-va0/vap/shaper-per-sta-tx# **exit**

WEP-30L(config):/interface/wlan1-va0/vap# **save** (save changes)

## **Configuring shaper from the clients (in total) connected to this VAP towards the access point:**

WEP-30L(config):/interface/wlan1-va0/vap# **shaper-per-vap-rx**  WEP-30L(config):/interface/wlan1-va0/vap/shaper-per-vap-rx# **value X** (where X — maximum speed in kbps)

WEP-30L(config):/interface/wlan1-va0/vap/shaper-per-vap-rx# **mode kbps** (enabling shaper. To disable, enter **off**)

WEP-30L(config):/interface/wlan1-va0/vap/shaper-per-vap-rx# **exit** WEP-30L(config):/interface/wlan1-va0/vap# **save** (save changes)

## **Configuring shaper from the access point towards the clients (in total) connected to this VAP:**

WEP-30L(config):/interface/wlan1-va0/vap# **shaper-per-vap-tx** WEP-30L(config):/interface/wlan1-va0/vap/shaper-per-vap-tx# **value X** (where X — maximum speed in kbps)

WEP-30L(config):/interface/wlan1-va0/vap/shaper-per-vap-tx# **mode kbps** (enabling shaper. To disable, enter **off**)

WEP-30L(config):/interface/wlan1-va0/vap/shaper-per-vap-tx# **exit**

WEP-30L(config):/interface/wlan1-va0/vap# **save** (save changes)

**C** Full support for MAC ACL functionality is planned for future releases.

#### **Configuring MAC access control**

WEP-30L(config):/interface/wlan1-va0/vap# **acl** WEP-30L(config):/interface/wlan1-va0/vap/acl# **mac** WEP-30L(config):/interface/wlan1-va0/vap/acl/mac# **add XX:XX:XX:XX:XX:XX** (where XX:XX:XX:XX:XX:XX — MAC address of the device, to which it is required to allow/deny access. To remove an address from the list, use the **del** command) WEP-30L(config):/interface/wlan1-va0/vap/acl/mac# **exit** WEP-30L(config):/interface/wlan1-va0/vap/acl# **policy allow** (policy selection. Possible values: **allow**  allow connections only to those clients whose MAC addresses are in the list; **deny** — deny connections to clients whose MAC addresses are in the list. By default: **deny**) WEP-30L(config):/interface/wlan1-va0/vap/acl# **enable true** (enabling MAC access control. To disable, enter **false**)

### **802.11r configuration**

**P** Full support for this functionality is planned for future releases.

This type of roaming is available only for client devices supporting 802.11r.

802.11r roaming is possible only between VAPs with WPA2-Personal and WPA2-Enterprise security modes.

See instructions for configuring VAP with WPA2-Personal security mode and others in [Configuration of VAP](#page-57-0) [with WPA-Personal security mode](#page-57-0) section.

Each VAP on the access points should be configured individually, eq.  $AP1(wlan1) \rightarrow AP2(wlan1)$ , AP1(wlan0)  $\leftrightarrow$  AP2(wlan0), AP1(wlan1)  $\leftrightarrow$  AP3(wlan1), etc.

Below is the example of 802.11r configuring on two access points: AP1 and AP2.

#### **Configuring 802.11r on AP1**

WEP-30L(config):/interface/wlan1-va0/vap/ft-config# **enabled false**

WEP-30L(config):/interface/wlan1-va0/vap/ft-config# **r1-key-holder-id E8:28:C1:FC:D6:80** (MAC address of the VAP. Can be viewed in **ifconfig** command output)

WEP-30L(config):/interface/wlan1-va0/vap/ft-config# **r0-key-holder-id 12345** (unique key for this VAP) WEP-30L(config):/interface/wlan1-va0/vap/ft-config# **mobility-domain 100** (domain should match on oncoming VAPs)

WEP-30L(config):/interface/wlan1-va0/vap/ft-config# **mac**

WEP-30L(config):/interface/wlan1-va0/vap/ft-config/mac# **add E4:5A:D4:E2:C4:B0** (MAC address of VAP interface of oncoming access point  $-$  AP2)

WEP-30L(config):/interface/wlan1-va0/vap/ft-config/mac# **E4:5A:D4:E2:C4:B0**

WEP-30L(config):/interface/wlan1-va0/vap/ft-config/mac/E4:5A:D4:E2:C4:B0# **r0-kh-id 23456** (unique key of oncoming VAP access point AP2 — r0-key-holder-id)

WEP-30L(config):/interface/wlan1-va0/vap/ft-config/mac/E4:5A:D4:E2:C4:B0# **r1-khid E4:5A:D4:E2:C4:B0** (MAC address of oncoming VAP on AP2)

WEP-30L(config):/interface/wlan1-va0/vap/ft-config/mac/E4:5A:D4:E2:C4:B0# **r0-kh-key** 

**0102030405060708** (random key. It shouldn't match with r1-kh-key of AP1, but it should match with r1 kh-key of oncoming AP2)

WEP-30L(config):/interface/wlan1-va0/vap/ft-config/mac/E4:5A:D4:E2:C4:B0# **r1-kh-key** 

**0001020304050607** (random key. It shouldn't match with r0-kh-key of AP1, but it should match with r0 kh-key of oncoming AP2)

WEP-30L(config):/interface/wlan1-va0/vap/ft-config/mac/E4:5A:D4:E2:C4:B0# **exit**

WEP-30L(config):/interface/wlan1-va0/vap/ft-config/mac# **exit**

WEP-30L(config):/interface/wlan1-va0/vap/ft-config# **enabled true** (enable access point operation by 802.11r protocol)

WEP-30L(config):/interface/wlan1-va0/vap/ft-config# **save** (save changes)

#### **Configuring 802.11r on AP2**

WEP-30L(config):/interface/wlan1-va0/vap/ft-config# **enabled false**

WEP-30L(config):/interface/wlan1-va0/vap/ft-config# **r1-key-holder-id E4:5A:D4:E2:C4:B0** (MAC address of the VAP. Can be viewed in **ifconfig** command output)

WEP-30L(config):/interface/wlan1-va0/vap/ft-config# **r0-key-holder-id 23456** (unique key for this VAP) WEP-30L(config):/interface/wlan1-va0/vap/ft-config# **mobility-domain 100** (domain should match on oncoming VAPs)

WEP-30L(config):/interface/wlan1-va0/vap/ft-config# **mac**

WEP-30L(config):/interface/wlan1-va0/vap/ft-config/mac# **add E8:28:C1:FC:D6:80** (MAC address of VAP interface of oncoming access point  $-$  AP1)

WEP-30L(config):/interface/wlan1-va0/vap/ft-config/mac# **E8:28:C1:FC:D6:80**

WEP-30L(config):/interface/wlan1-va0/vap/ft-config/mac/E8:28:C1:FC:D6:80# **r0-kh-id 12345** (unique key of oncoming VAP access point AP1 — r0-key-holder-id)

WEP-30L(config):/interface/wlan1-va0/vap/ft-config/mac/E8:28:C1:FC:D6:80# **r1-khid E8:28:C1:FC:D6:80** (MAC address of oncoming VAP on AP1)

WEP-30L(config):/interface/wlan1-va0/vap/ft-config/mac/E8:28:C1:FC:D6:80# **r0-kh-key** 

**0001020304050607** (random key. It shouldn't match with r1-kh-key of AP2, but it should match with r1 kh-key of oncoming AP1)

WEP-30L(config):/interface/wlan1-va0/vap/ft-config/mac/E8:28:C1:FC:D6:80# **r1-kh-key** 

**0102030405060708** (random key. It shouldn't match with r0-kh-key of AP2, but it should match with r0 kh-key of oncoming AP1)

WEP-30L(config):/interface/wlan1-va0/vap/ft-config/mac/E8:28:C1:FC:D6:80# **exit**

WEP-30L(config):/interface/wlan1-va0/vap/ft-config/mac# **exit**

WEP-30L(config):/interface/wlan1-va0/vap/ft-config# **enabled true** (enable access point operation by 802.11r protocol)

WEP-30L(config):/interface/wlan1-va0/vap/ft-config# **save** (save changes)

### **802.11k configuration**

**P** Full support for this functionality is planned for future releases.

802.11k protocol roaming can be organized between any networks (open/secure). If the access point is configured to work using the 802.11k protocol, then when a client connects, the access point sends the list of "friendly" access points to which a client can switch in a roaming process. The list contains information about access points' MAC addresses and channels they work with.

The use of 802.11k allows to reduce the time for finding another network when roaming, since the client does not need to scan channels on which there are no target access points available for switching.

This type of roaming is available only for client devices supporting 802.11k.

Below is the example of 802.11k configuring access point — making a list of "friendly" access points.

### **802.11k configuring**

WEP-30L(config):/interface/wlan1-va0/vap/w80211kv-config# **enabled false** WEP-30L(config):/interface/wlan1-va0/vap/w80211kv-config# **mac** WEP-30L(config):/interface/wlan1-va0/vap/w80211kv-config/mac# **add E8:28:C1:FC:D6:90** (where E8:28:C1:FC:D6:90 — MAC address of "friendly" access point) WEP-30L(config):/interface/wlan1-va0/vap/w80211kv-config/mac# **E8:28:C1:FC:D6:90** WEP-30L(config):/interface/wlan1-va0/vap/w80211kv-config/mac/E8:28:C1:FC:D6:90# **channel 132**  (where 132 — channel on which access point with E8:28:C1:FC:D6:90 MAC address operates) WEP-30L(config):/interface/wlan1-va0/vap/w80211kv-config/mac/E8:28:C1:FC:D6:90# **exit** WEP-30L(config):/interface/wlan1-va0/vap/w80211kv-config/mac# **add E8:28:C1:FC:D6:70** (where E8:28:C1:FC:D6:70 — MAC address of "friendly" access point) WEP-30L(config):/interface/wlan1-va0/vap/w80211kv-config/mac# **E8:28:C1:FC:D6:70** WEP-30L(config):/interface/wlan1-va0/vap/w80211kv-config/mac/E8:28:C1:FC:D6:70# **channel 36**  (where 36 — channel on which access point with E8:28:C1:FC:D6:70 MAC address operates) WEP-30L(config):/interface/wlan1-va0/vap/w80211kv-config/mac/E8:28:C1:FC:D6:70# **exit** WEP-30L(config):/interface/wlan1-va0/vap/w80211kv-config/mac# **exit** WEP-30L(config):/interface/wlan1-va0/vap/w80211kv-config# **enabled true** (enabling access point operation via 802.11k protocol) WEP-30L(config):/interface/wlan1-va0/vap/w80211kv-config# **save** (save changes)

## 6.4 Radio configuration

In the Radio section, automatic selection of the working channel is used by default. To set the channel manually and change the power, use the following commands:

#### **Change of operation channel and radio interface power**

WEP-30L(root):/# **configure** WEP-30L(config):/# **interface** WEP-30L(config):/interface# **wlan0** WEP-30L(config):/interface/wlan0# **wlan** WEP-30L(config):/interface/wlan0/wlan# radio-2g (for wlan1 the section is called radio-5g) WEP-30L(config):/interface/wlan0/wlan/radio-2g# **channel X** (where X is the number of the static channel on which the point will operate) WEP-30L(config):/interface/wlan0/wlan/radio-2g# **auto-channel false** (disabling Auto Channel. To enable, enter **true**) WEP-30L(config):/interface/wlan0/wlan/radio-2g# **use-limit-channels false** (disabling Use Limit Channels. To enable, enter **true**) WEP-30L(config):/interface/wlan0/wlan/radio-2g# **bandwidth X** (where X — channel width. Parameter can take the following value: for Radio 1: 20, 40; Radio 2: 20, 40, 80) WEP-30L(config):/interface/wlan0/wlan/radio-2g# **tx-power X** (where X — power level, dBm. Parameter can take the following value: for Radio 1: 11-16 dBm; for Radio 2: 11-19 dBm) WEP-30L(config):/interface/wlan0/wlan/radio-2g# **save** (save changes)

#### **Lists of available channels Сhannels available for selection for radio 2.4 GHz :**

- for 20 MHz channel width: 1, 2, 3, 4, 5, 6, 7, 8, 9, 10, 11, 12, 13.
- for 40 MHz channel width:
	- if "control-sideband" = lower: 1, 2, 3, 4, 5, 6, 7, 8, 9.
		- fi "control-sideband" = upper: 5, 6, 7, 8, 9, 10, 11, 12, 13.

### **Сhannels available for selection for radio 5 GHz:**

- for 20 MHz channel width: 36, 40, 44, 48, 52, 56, 60, 64, 132, 136, 140, 144, 149, 153, 157, 161, 165.
- for 40 MHz channel width:
	- if "control-sideband" = lower: 36, 44, 52, 60, 132, 140, 149, 157.
	- if "control-sideband" = upper: 40, 48, 56, 64, 136, 144, 153, 161.
- for 80 MHz channel width: 36, 40, 44, 48, 52, 56, 60, 64, 132, 136, 140, 144, 149, 153, 157, 161.

## 6.4.1 Advanced Radio settings

#### **Configuring the limited list of channels**

WEP-30L(config):/interface/wlan0/wlan/radio-2g# **use-limit-channels true** (enabling use of limited list of channels in channel autoselection operation. To disable, enter **false**) WEP-30L(config):/interface/wlan0/wlan/radio-2g# **limit-channels '1 6 11'** (where 1, 6, 11 are channels of range in which the configurable radio interface can operate)

### **Changing the primary channel**

WEP-30L(config):/interface/wlan0/wlan/radio-2g# **control-sideband lower** (parameter may take values: lower, upper. By default: for Radio 1: lower; for Radio 2: upper)

### **Enabling the use of Short Guard Interval**

WEP-30L(config):/interface/wlan0/wlan/radio-2g# **sgi true** (enabling the use of a Short Guard Interval for data transmission of 400 ns instead of 800 ns. To disable, enter **false**)

### **Enabling STBC**

WEP-30L(config):/interface/wlan0/wlan/radio-2g# **stbc true** (enabling the Space-Time Block Coding (STBC) method, aimed at improving the reliability of data transmission. To disable, enter **false**)

### **Enabling aggregation**

WEP-30L(config):/interface/wlan0/wlan/radio-2g# **aggregation true** (enabling aggregation on Radio support for AMPDU/AMSDU. To disable, enter **false**)

#### **Enabling the short preamble**

WEP-30L(config):/interface/wlan0/wlan/radio-2g# **short-preamble true** (enabling the short packet preamble. To disable, enter **false**)

#### **Enabling the Wi-Fi Multimedia (WMM)**

WEP-30L(config):/interface/wlan0/wlan/radio-2g# **wmm true** (enabling the support for WMM (Wi-Fi Multimedia). To disable, enter **false**)

#### **Configuring DFS mechanism**

### Configuring is done only on Radio 5 GHz (wlan1)

WEP-30L(config):/interface/wlan1/wlan/radio-5g# **dfs X** (where X — DFS mechanism operating mode. Possible values: **forced** — the mechanism is disabled, DFS channels are available for selection; **auto** — the mechanism is enabled; **disabled** — the mechanism is disabled, DFS channels are unavailable for selection)

#### **Enabling automatic channel width switch mode**

WEP-30L(config):/interface/wlan0/wlan/radio-2g# **obss-coex true** (enabling automatic channel width switch mode from 40 MHz to 20 MHz with a loaded radio environment. To disable, enter **false**)

#### **Enabling Broadcast/Multicast shaper**

WEP-30L(config):/interface/wlan0/wlan/radio-2g# **tx-broadcast-limit X** (where X — restricting broadcast/ multicast traffic over the wireless network, the limit for broadcast traffic is specified, packets/s)

#### **Enabling QoS and parameter changes**

WEP-30L(config):/interface/wlan0/wlan/radio-2g# **qos** WEP-30L(config):/interface/wlan0/wlan/radio-2g/qos# **enable true** (enabling the use of Quality of Service functions. To disable, enter **false**) WEP-30L(config):/interface/wlan0/wlan/radio-2g/qos# **edca-ap** (configuring QoS parameters of the access point, traffic is transmitted from the access point to the client) WEP-30L(config):/interface/wlan0/wlan/radio-2g/qos/edca-ap# **bk** (configuring QoS parameters for lowpriority high-bandwidth queues (802.1p priorities: cs1, cs2)) WEP-30L(config):/interface/wlan0/wlan/radio-2g/qos/edca-ap/bk# **aifs X** (where X — waiting time for frames of data, measured in slots. Takes the values 1–255) WEP-30L(config):/interface/wlan0/wlan/radio-2g/qos/edca-ap/bk# **cwmin X** (X — the initial value of the time to wait before resending a frame, specified in milliseconds. Accepts values: 1, 3, 7, 15, 31, 63, 127, 255, 511, 1023. The cwMin value cannot exceed the cwMax value) WEP-30L(config):/interface/wlan0/wlan/radio-2g/qos/edca-ap/bk# **cwmax X** (where X — maximum timeout value before resending a frame, specified in milliseconds. Accepts values: 1, 3, 7, 15, 31, 63, 127, 255, 511, 1023. The cwMax value must be greater than the cwMin value) WEP-30L(config):/interface/wlan0/wlan/radio-2g/qos/edca-ap/bk# **txop X** (where X — the time interval in milliseconds when the WME client station has the right to initiate data transmission over the wireless medium to the access point. Max value 65535 milliseconds) WEP-30L(config):/interface/wlan0/wlan/radio-2g/qos/edca-ap/bk# **exit** WEP-30L(config):/interface/wlan0/wlan/radio-2g/qos/edca-ap# **exit** WEP-30L(config):/interface/wlan0/wlan/radio-2g/qos# **edca-sta** (configuring QoS parameters of the client station (traffic is transmitted from the client station to the access point)

The configuration method of **edca-sta** is the same as that of **edca-ap**.

Parameters configuration for queues **be**, **vi**, **vo** is similar to parameters configuration for queue **bk**.

## 6.5 Configuring DHCP option 82

**C** Full support for this functionality is planned for future releases.

O DHCP option 82 is configured separately for each radio interface. This section provides examples of configuring option 82 for Radio 2.4 GHz  $-$  wlan0.

DHCP snooping operating modes:

- **ignore**  option 82 processing is disabled. Default value;
- **replace** the access point substitutes or replaces the value of option 82;
- **remove**  the access point removes the value of option 82.

#### **Changing the operating mode of DHCP option 82**

WEP-30L(root):/# **configure** WEP-30L(config):/# **interface** WEP-30L(config):/interface# **wlan0** (configuring will be done for Radio 2.4 GHz. To configure option 82 on Radio 5 GHz, enter **wlan1**) WEP-30L(config):/interface/wlan0# **common** WEP-30L(config):/interface/wlan0/common# **dhcp-snooping** WEP-30L(config):/interface/wlan0/common/dhcp-snooping# **dhcp-snooping-mode replace** (selection of DHCP snooping operation in the mode of replacement or substitution of option 82)

If on the radio interface the 82 option processing policy is configured to **replace**, the following parameters become available for configuration:

#### **Configuring Option 82 parameters**

WEP-30L(config):/interface/wlan0/common/dhcp-snooping# **dhcp-option-82-CID-format custom** (where **custom** — replacement of the CID content with the value specified in the **dhcp-option-82-custom-CID** parameter. The parameter can take values: **APMAC-SSID** — replacement of the CID content with <MAC address of the access point>-<SSID name>. **SSID** — replacement of the CID content with SSID name, to which the client is connected. By default: **APMAC-SSID**)

WEP-30L(config):/interface/wlan0/common/dhcp-snooping# **dhcp-option-82-RID-format custom**  (where **custom** — replacement of the RID content with the value specified in the **dhcp-option-82-custom-RID** parameter. The parameter can take values: **ClientMAC** — replacement of the RID content with MAC address of the client device. **APMAC** — replacement of the RID content with MAC address of the access point**. APdomain** — replacement of the RID content with the domain where the access point is located. By default: **ClientMAC**)

WEP-30L(config):/interface/wlan0/common/dhcp-snooping# **dhcp-option-82-custom-**

**CID longstring** (where **longstring** — value from 1 to 52 characters, which will be transmitted in CID. If the value of **dhcp-option-82-custom-CID** parameter is not defined, the access point will change the CID to the default value: <MAC address of the access point>-<SSID name>)

WEP-30L(config):/interface/wlan0/common/dhcp-snooping# **dhcp-option-82-custom-RID longstring** (where **longstring** — value from 1 to 63 characters, which will be transmitted in RID. If the value of **dhcp-option-82-custom-RID** parameter is not defined, the access point will change the RID to the default value: MAC address of the client device)

WEP-30L(config):/interface/wlan0/common/dhcp-snooping# **dhcp-option-82-MAC-format radius**  (selecting octet delimiter of the MAC address which is transmitted in RID and CID. **radius** — a dash is used as a delimiter: AA-BB-CC-DD-EE-FF; **default** — a colon is used as a delimiter: AA:BB:CC:DD:EE:FF)
### 6.6 System settings

### 6.6.1 Device firmware update

### **Device firmware update via tftp**

WEP-30L(root):/# **firmware upload tftp <ip address of tftp server> <Firmware file name>** (example: firmware upload tftp 192.168.1.15 WEP-30L-2.1.0\_build\_X.tar.gz)

WEP-30L(root):/# **firmware upgrade**

### **Device firmware update via http**

WEP-30L(root):/# **firmware upload http <URL for firmware uploading>** (example: firmware upload http http://192.168.1.100:8080/files/WEP-30L-2.1.0\_build\_X.tar.gz) WEP-30L(root):/# **firmware upgrade**

**Switching to access point firmware backup**

WEP-30L(root):/# **firmware switch**

### 6.6.2 Device configuration management

**Resetting the device configuration to a default state without saving the access parameters**

WEP-30L(root):/# **manage-config reset-to-default** 

**Resetting the device configuration to a default state with saving the access parameters**

WEP-30L(root):/# **manage-config reset-to-default-without-management** 

**Download the device configuration file to tftp server**

WEP-30L(root):/# manage-config download tftp <tftp server ip address> (example: manage-config download tftp 192.168.1.15)

**Upload configuration file from tftp server to the device**

WEP-30L(root):/# **manage-config upload tftp <tftp server ip address> <Configuration file name>**  (example: manage-config upload tftp 192.168.1.15 config.json) WEP-30L(root):/# **manage-config apply** (apply configuration to the access point)

### 6.6.3 Device reboot

**The command to reboot the device**

WEP-30L(root):/# **reboot**

### 6.6.4 Setting the date and time

#### **Commands to configure NTP server time synchronization**

WEP-30L(root):/# **configure** WEP-30L(config):/# **date-time** WEP-30L(config):/date-time# **mode ntp** (enable NTP operation mode) WEP-30L(config):/date-time# **ntp** WEP-30L(config):/date-time/ntp# **server <NTP server IP address>** (NTP server configuration) WEP-30L(config):/date-time/ntp# **exit** WEP-30L(config):/date-time# **common** WEP-30L(config):/date-time/common# **timezone 'Asia/Novosibirsk (Novosibirsk)'** (timezone configuration) WEP-30L(config):/date-time/common# **save** (save changes)

### 6.6.5 Advanced system settings

#### **Enabling global isolation**

WEP-30L(root):/# **configure** WEP-30L(config):/# **system** WEP-30L(config):/system# **global-station-isolation true** (enabling global traffic isolation between clients of different VAPs and different radio interfaces. To disable, enter **false**) WEP-30Lconfig):/system# **save** (save changes)

#### **Changing device name**

WEP-30L(root):/# **configure** WEP-30L(config):/# **system** WEP-30L(config):/system# hostname WEP-30L\_room2 (where WEP-30L\_room2 is a new device name. The parameter can accept values from 1 to 63 characters: capital and lowercase latin letters, numbers, hyphen character "-" (hyphen can not be the last character in name). By default: WEP-30L) WEP-30L(config):/system# **save** (save changes)

#### **Changing geographical domain**

WEP-30L(root):/# **configure** WEP-30L(config):/# **system** WEP-30L(config):/system# **ap-location ap.test.root** (where ap.test.root — EMS management system device tree node domain, where access point is located. By default: root) WEP-30L(config):/system# **save** (save changes)

#### **Changing password**

WEP-30L(root):/# **configure** WEP-30L(config):/# **authentication** WEP-30L(config):/authentication# admin-password newpassword (where newpassword – new password to login to the access point. By default: password) WEP-30L(config):/authentication# **save** (save changes)

### 6.7 APB service configuration

The APB service is used to provide portal roaming of clients between access points connected to the service.

### **Commands for APB service configuration**

WEP-30L(root):/# **configure** WEP-30L(config):/# **captive-portal** WEP-30L(config):/captive-portal# **apbd**  WEP-30L(config):/captive-portal/apbd# **roam\_service\_url <APB service address>** (example: roam\_service\_url ws://192.168.1.100:8090/apb/broadcast) WEP-30L(config):/captive-portal/apbd# **enabled true** (enabling APB service. To disable, enter **false**) WEP-30L(config):captive-portal/apbd# **save** (save changes)

## 6.8 Monitoring

### 6.8.1 Wi-Fi clients

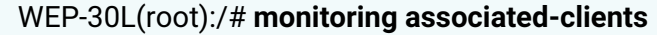

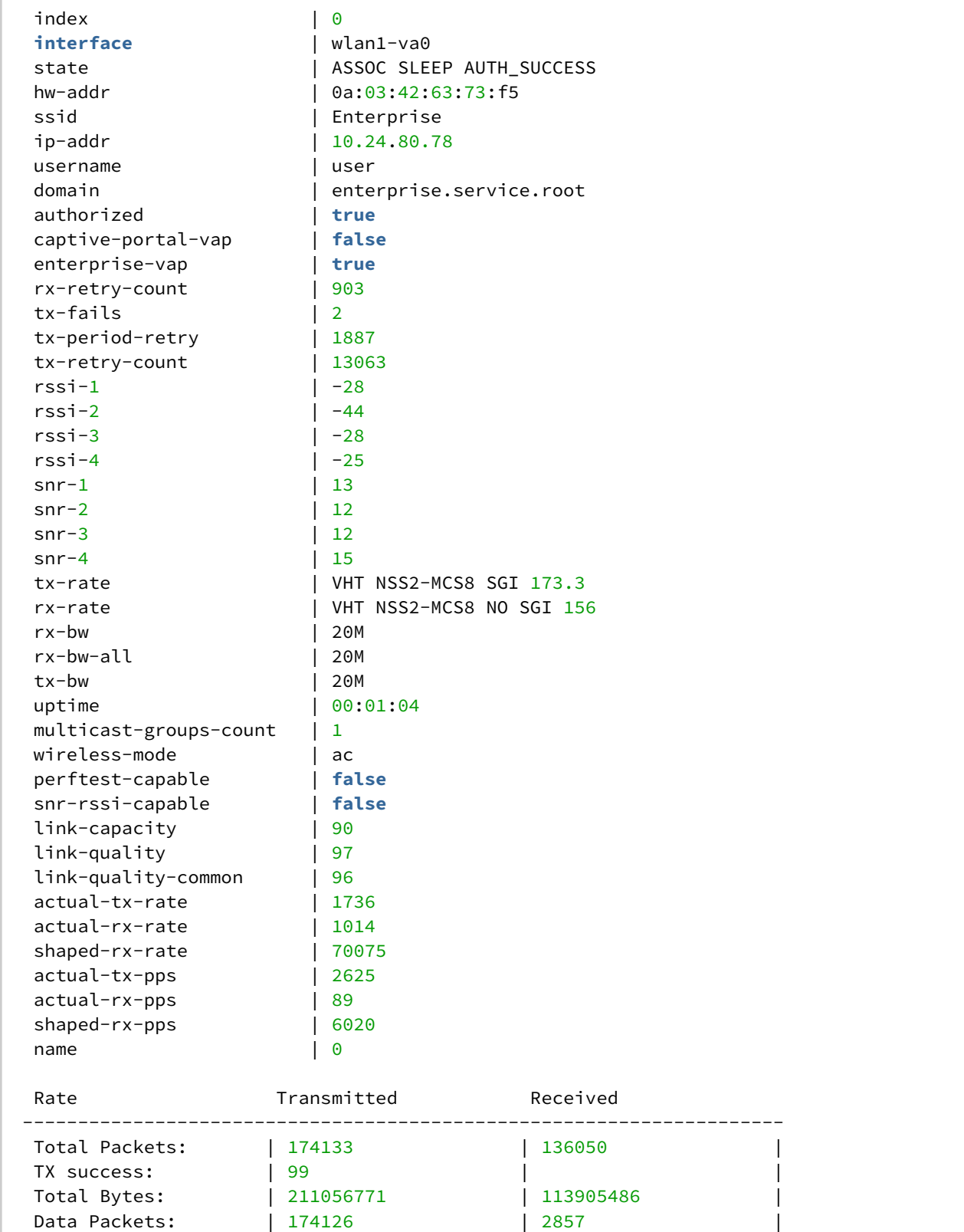

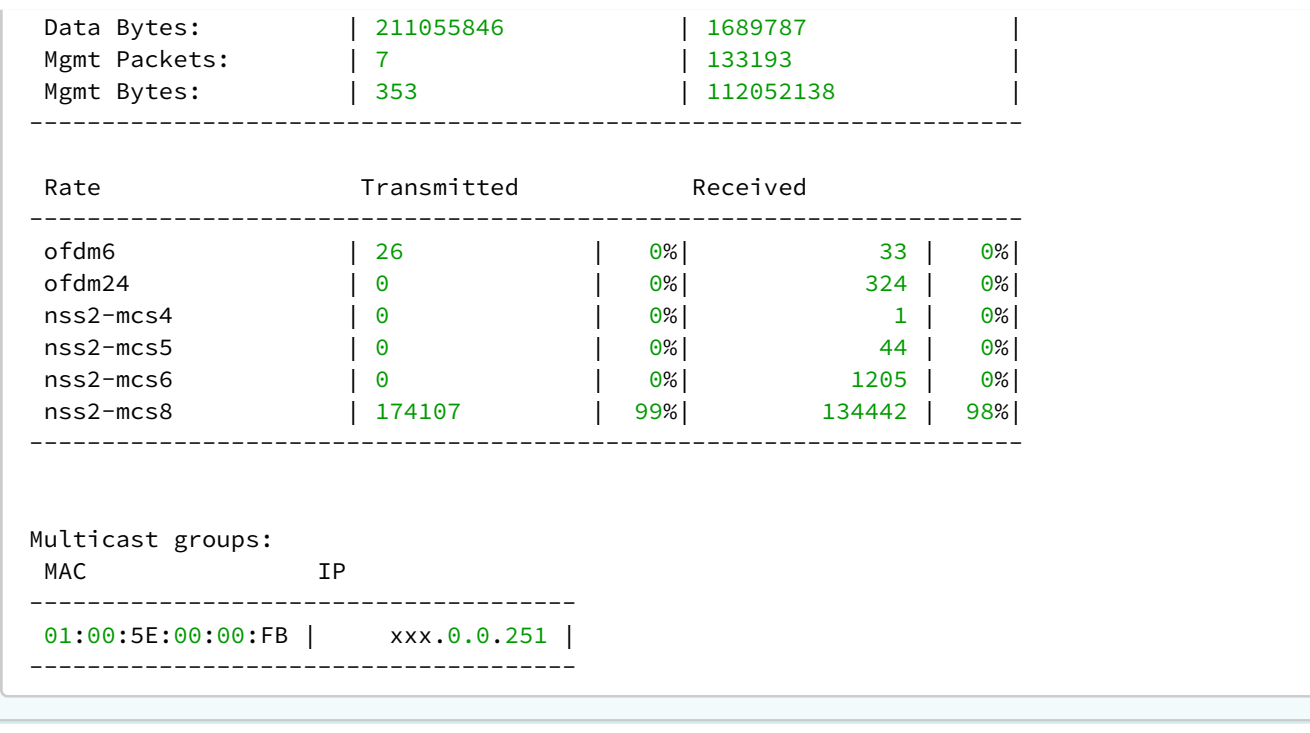

### 6.8.2 Device info

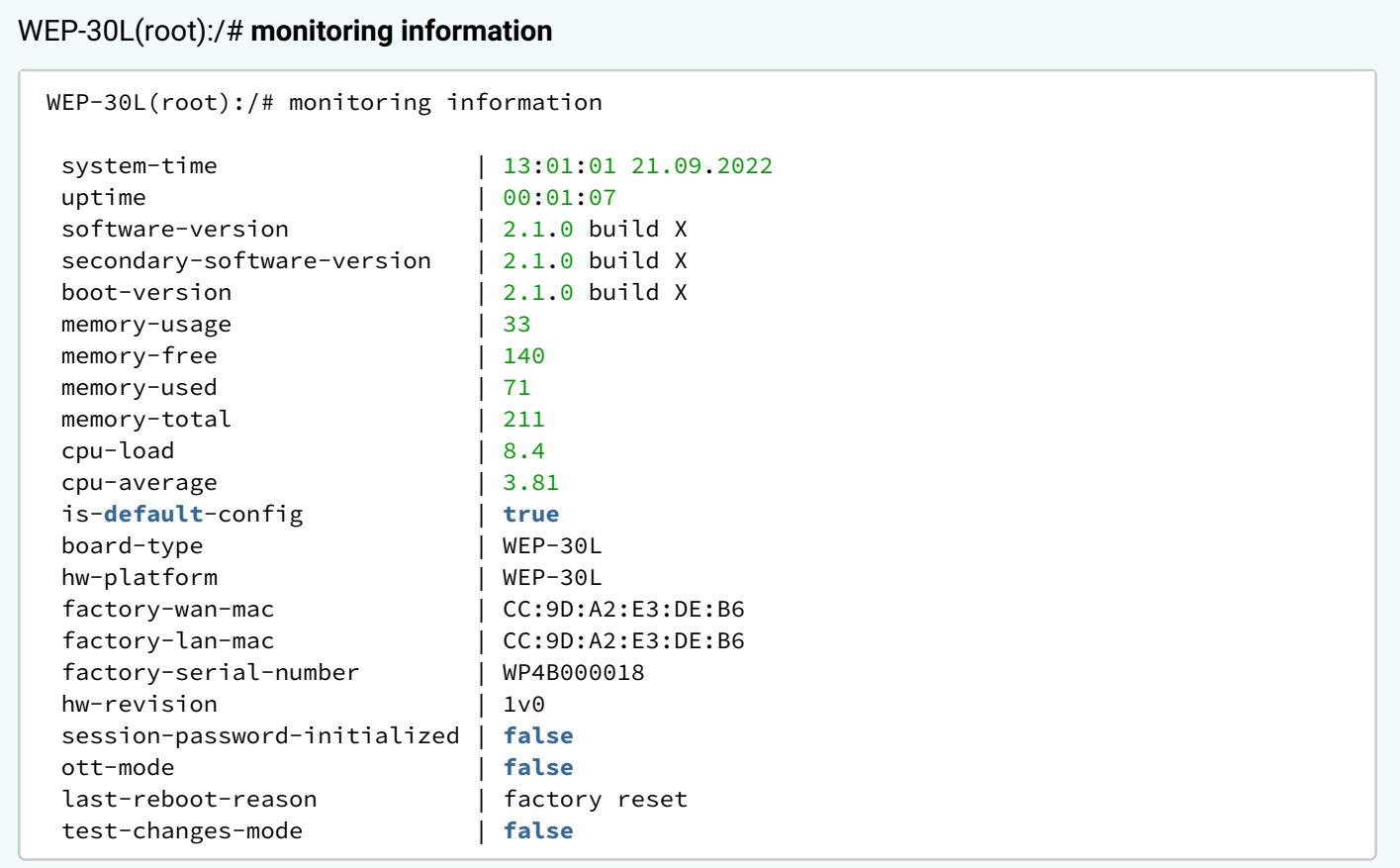

### 6.8.3 Network information

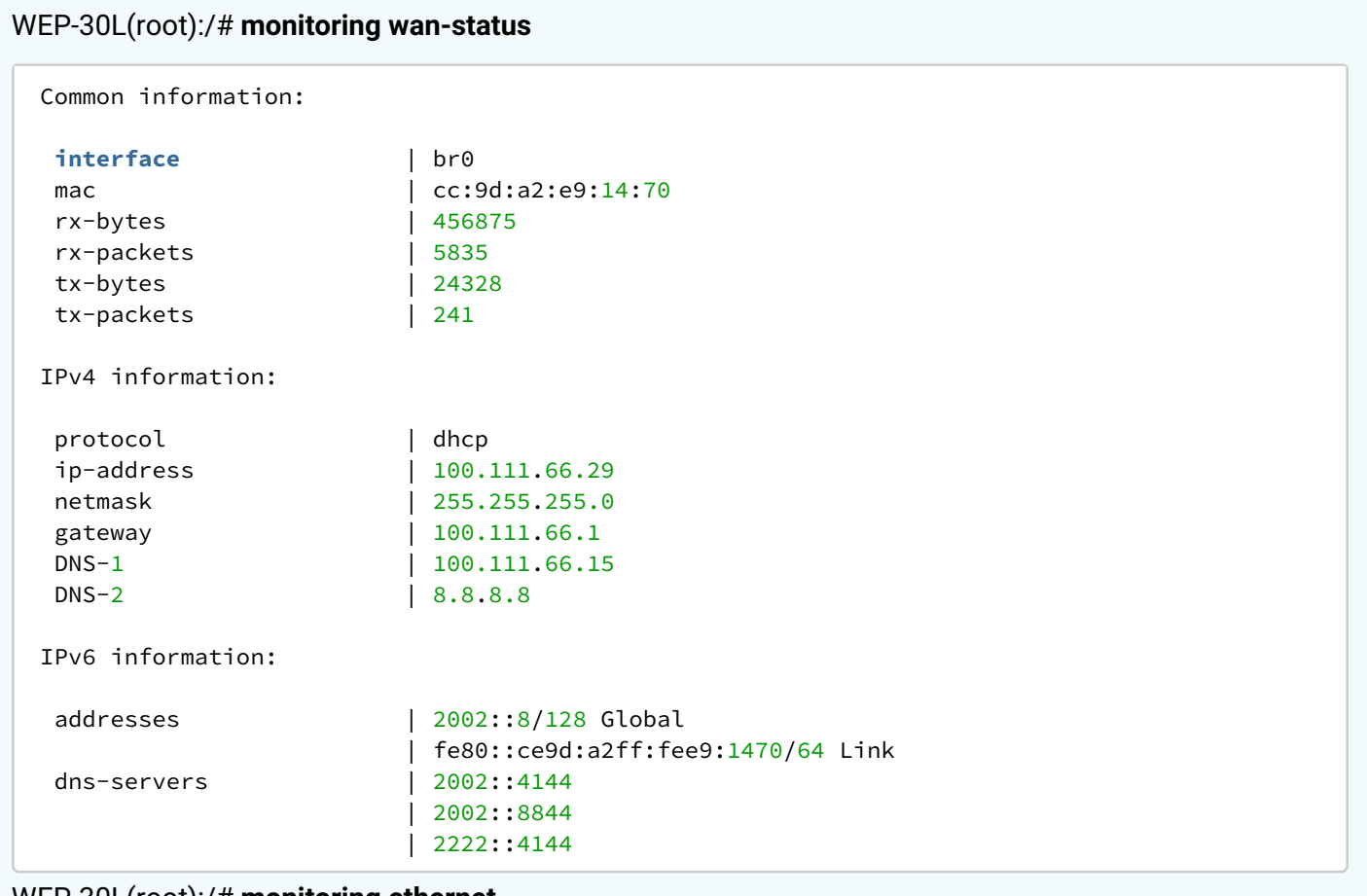

### WEP-30L(root):/# **monitoring ethernet**

```
 link: up
 speed: 2500
 duplex: enabled
 rx-bytes: 4872597
 rx-packets: 13844
 tx-bytes: 2477091
 tx-packets: 20923
```
### WEP-30L(root):/# **monitoring arp**

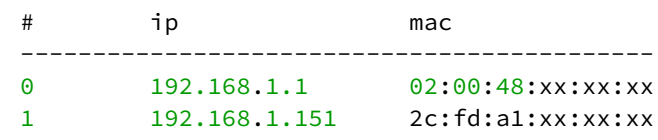

### WEP-30L(root):/# **monitoring route**

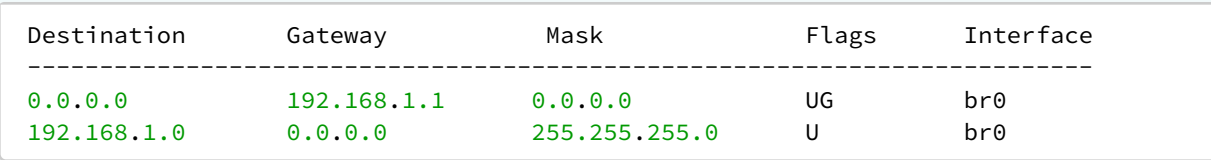

### 6.8.4 Wireless interfaces

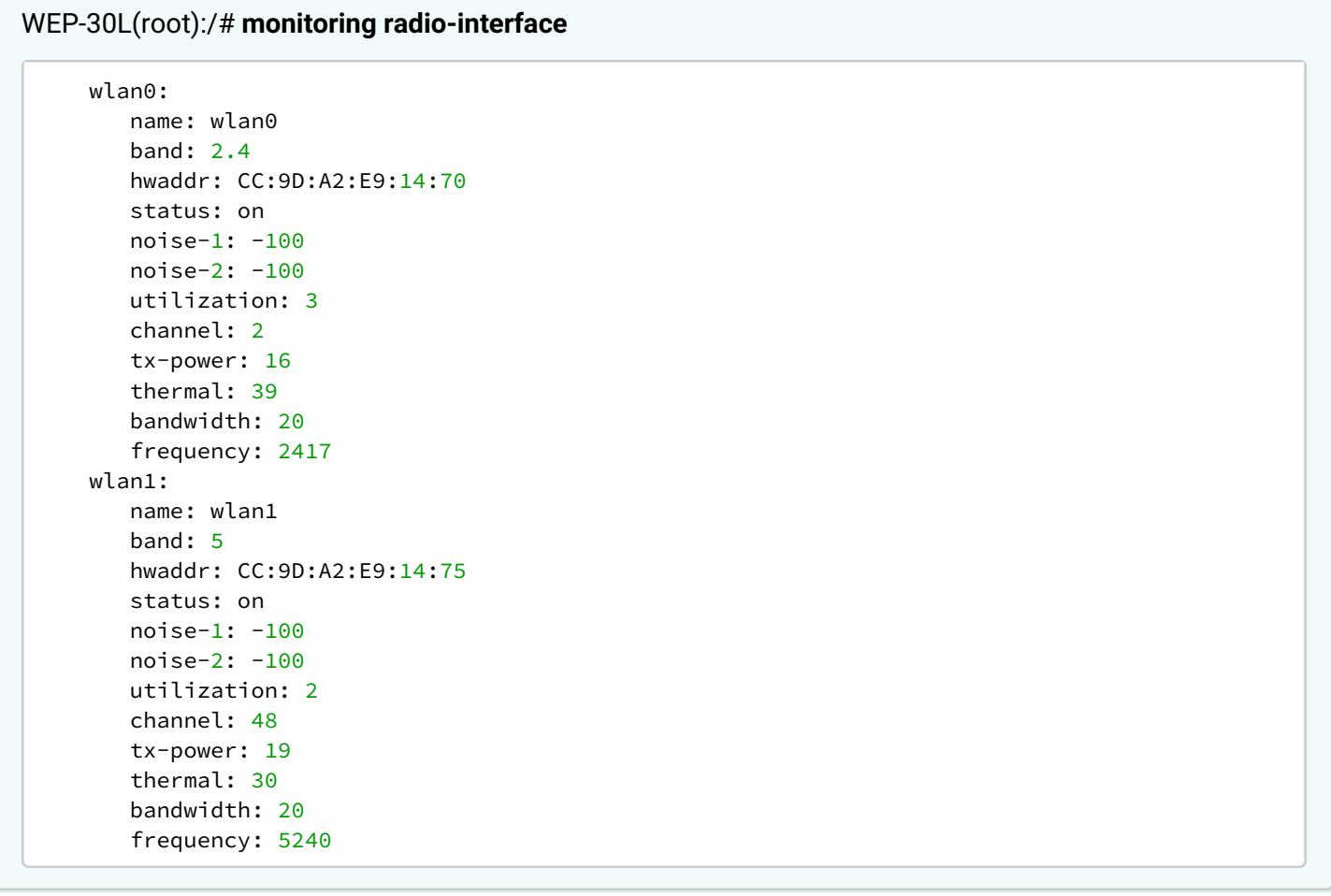

#### 6.8.5 Event logging

#### WEP-30L(root):/# **monitoring events**

```
Jan 23 00:00:07 WEP-30L daemon.info syslogd[925]: started: BusyBox v1.21.1
Jan 23 00:00:09 WEP-30L daemon.info configd[955]: The AP startup configuration was loaded
successfully.
Jan 1 03:00:14 WEP-30L daemon.info networkd[987]: Networkd started
Jan 1 03:01:17 WEP-30L daemon.info networkd[987]: DHCP-client: Interface br0 obtained
lease on 192.168.1.15.
Jan 23 07:17:14 WEP-30L daemon.info monitord[1055]: event: 'associated' mac: 
E4:0E:EE:BD:AE:6B ssid: 'WEP-30L_2.4GHz' int0
```
### 6.8.6 Environment scan

While scanning the environment, the device radio interface will be disabled, which will make it impossible to transfer data to Wi-Fi clients during scanning.

### WEP-30L(root):/# **monitoring scan-wifi**

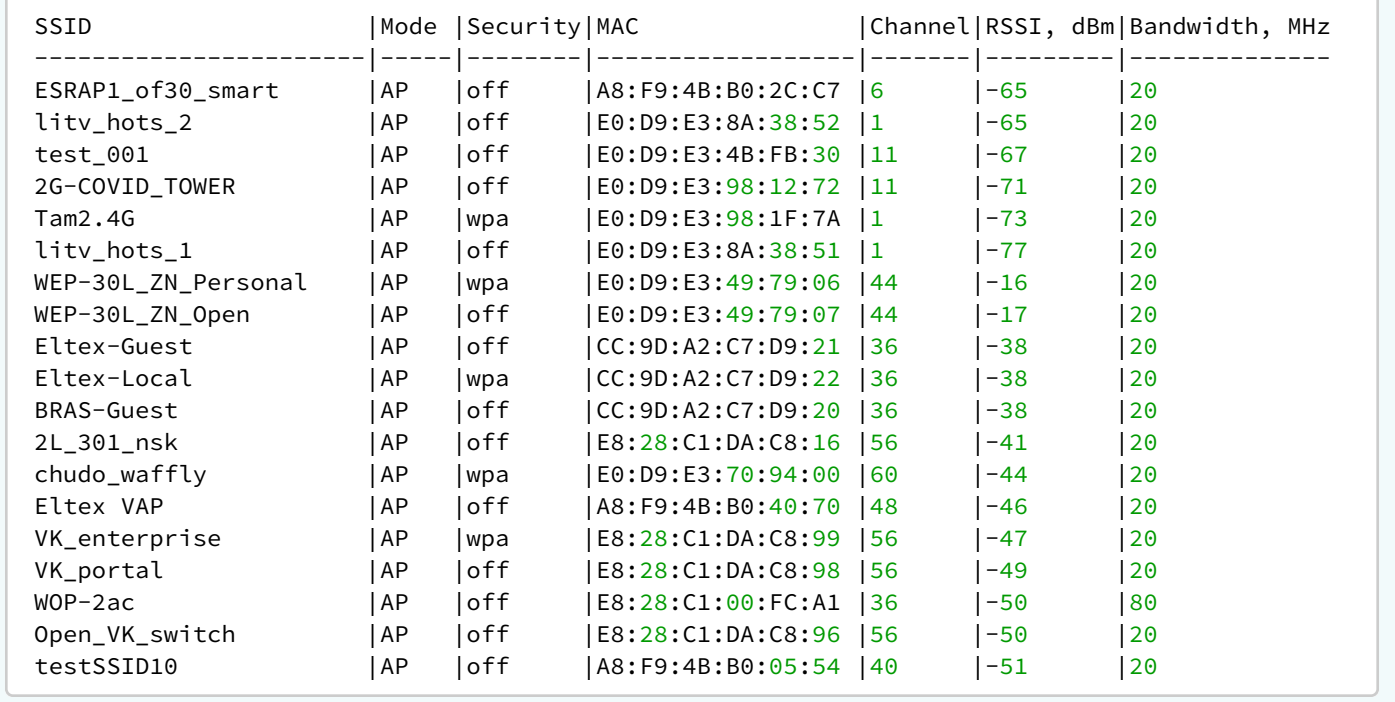

### 6.8.7 Spectrum analyzer

Full support for this functionality is planned for future releases.

The spectrum analyzer provides information on channel congestion in the 2.4 and 5 GHz bands. The result is displayed as a percentage.

While the spectrum analyzer is running, all clients are disconnected from the access point. Clients will only reconnect when the spectrum analyzer has finished its work. The analysis time for all radio channels of two bands is approximately 5 minutes.

**The spectrum analyzer operates only on those channels that are specified in the limit-channels** parameter in the radio interface settings. For example, if the channels' 1 6 11 'are specified in the limitchannels on wlan0, and the channels '36 40 44 48' are specified on wlan1, then the spectrum analysis will be performed only for channels 1, 6, 11, 36, 40, 44, 48.

In order to analyze all channels of the range on which the radio interface operates, change the value of the use-limit-channels parameter in the settings of each radio interface to false. After receiving the results of the spectrum analyzer, set the use-limit-channels value back to the original value true. For more information on configuring the radio interface through the CLI, see the [Radio configuration](#page-67-0) section.

#### WEP-30L(root):/# **monitoring spectrum-analyzer**

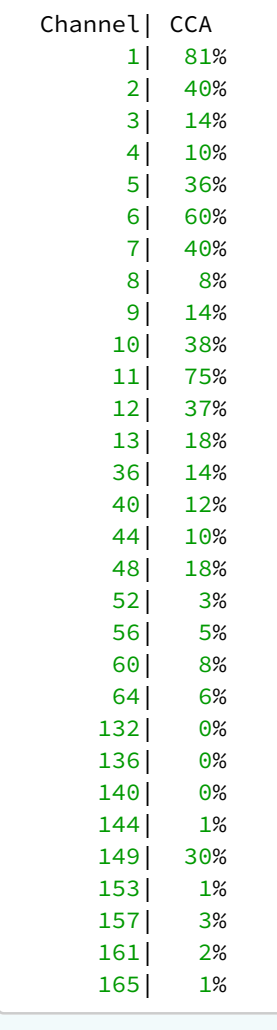

# 7 The list of changes

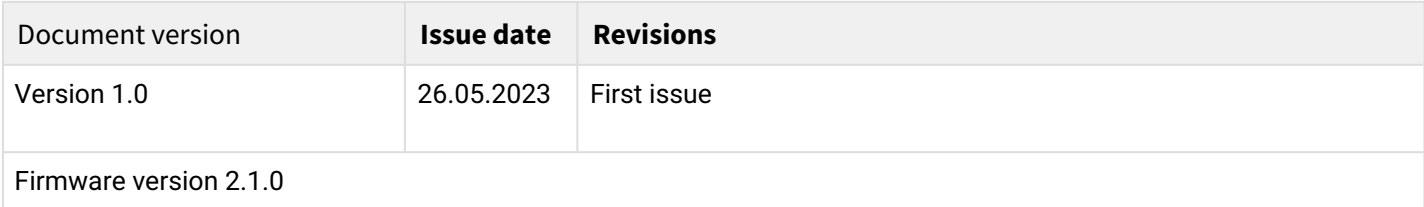

## TECHNICAL SUPPORT

For technical assistance in issues related to handling Eltex Ltd. equipment, please, address to Service Center of the company:

[http://www.eltex-co.com/support](http://www.eltex-co.ru/en/support/downloads/)

You are welcome to visit Eltex official website to get the relevant technical documentation and software, to use our knowledge base or consult a Service Center Specialist in our technical forum.

[http://www.eltex-co.com/](http://www.eltex-co.ru/en/)

[http://www.eltex-co.com/support/downloads/](http://www.eltex-co.ru/en/support/downloads/)